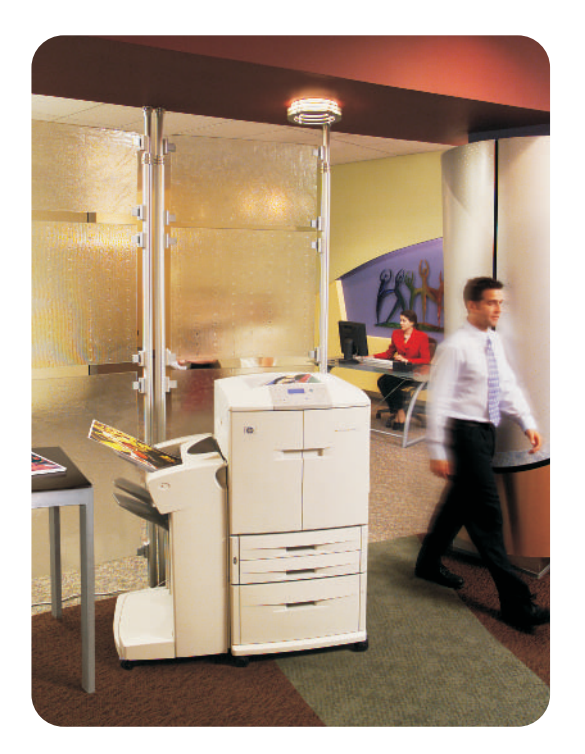

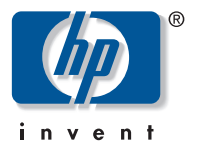

# 使用指南

**hp** color LaserJet 9500n **hp** color LaserJet 9500hdn

## hp color LaserJet 9500n 與 9500hdn

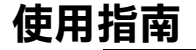

#### **© 2003** 年惠普科技版權所有

版權所有,翻印必究。除非版權法容許,否則事先未獲得 惠普科技書面許可,不得擅自複製、改編或翻譯本文件中 的內容。

本文件所包含的資訊如有更改,恕不另行通知。

手冊編號:C8546-91009

Edition 1, 06/2003

#### 商標說明

Acrobat®, Adobe®, 及 PostScript® 是 Adobe Systems Incorporated 的商標。

所有 HP 9000 電腦上的 HP-UX® Release 10.20 及更新版 本與 HP-UX Release 11.00 及更新版本(均以 32 與 64 位 元組態)是 Open Group UNIX 95 品牌產品。

Microsoft®, MS-DOS®, Windows® 及 Windows NT® 是 Microsoft 公司在美國的註冊商標。

PANTONE®\* 是 Pantone, Inc. 的色彩核對標準商標。

TrueType™ 是 Apple Computer, Inc. 在美國的商標。

UNIX® 是 Open Group 的註冊商標。

ENERGY STAR® 是美國環保局在美國的註冊服務商標。

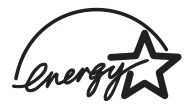

Hewlett-Packard Company 11311 Chinden BoulevardBoise, Idaho 83714 U.S.A.

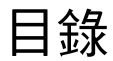

#### 1 尋找資訊

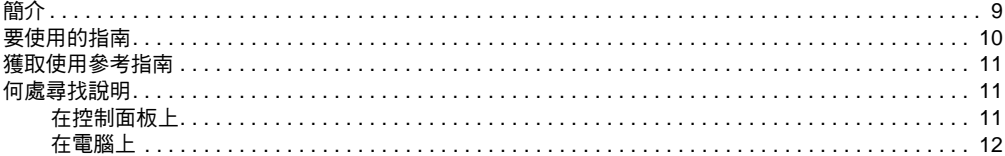

#### 2 使用控制面板

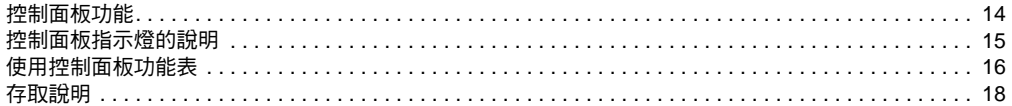

#### 3 用途

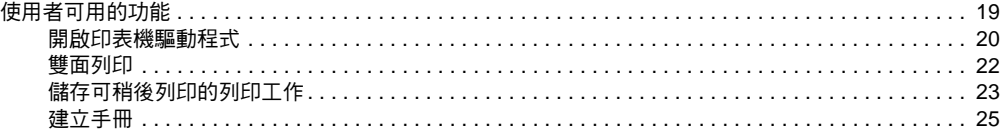

# M<sub>2</sub>http://www.hp.com/support/lj9500

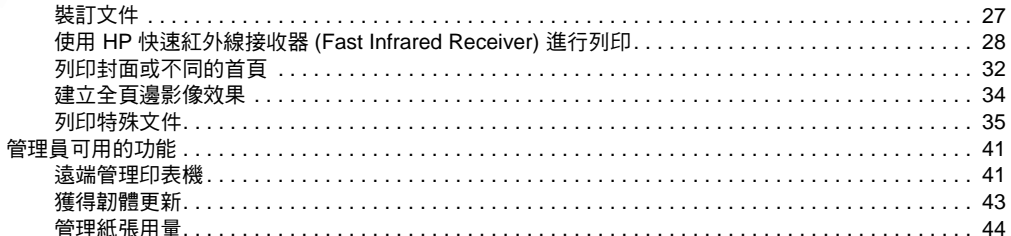

#### 4提高列印品質

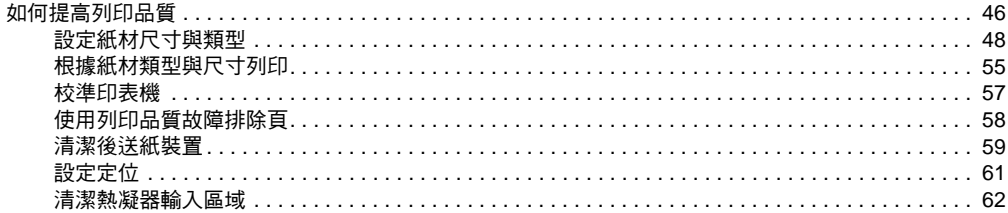

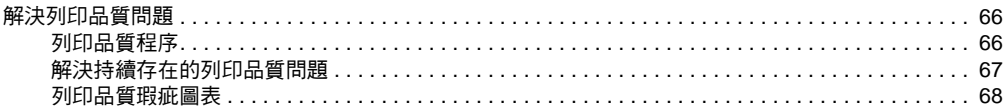

#### 5 使用色彩與紙材

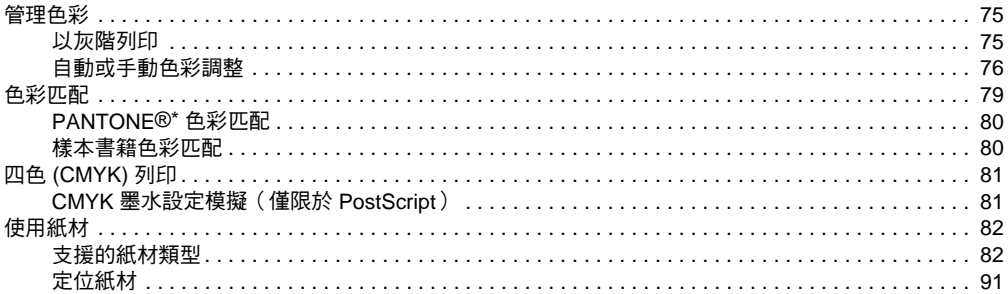

# M<sub>2</sub>http://www.hp.com/support/lj9500

#### 6 解決問題

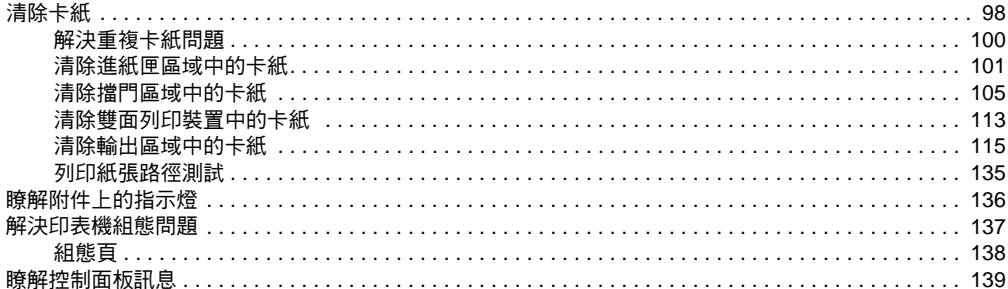

## 7 耗材

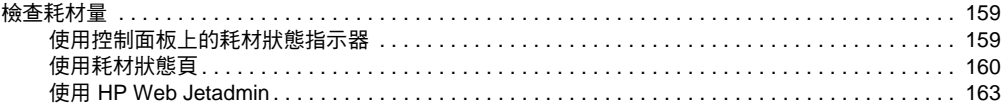

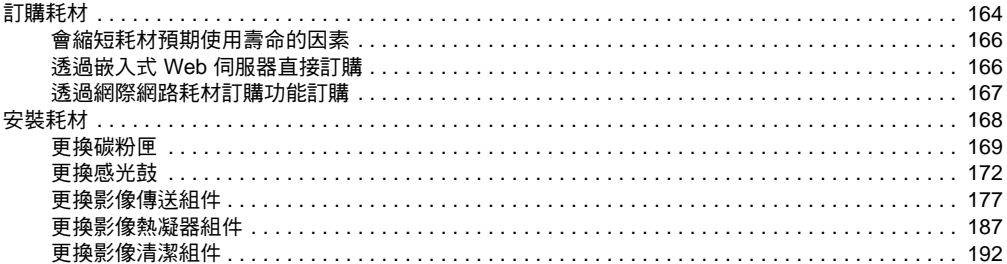

#### 8 服務與支援

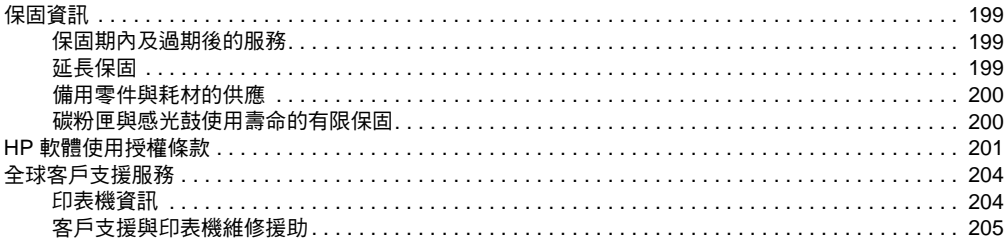

#### 9 規格與法規資訊

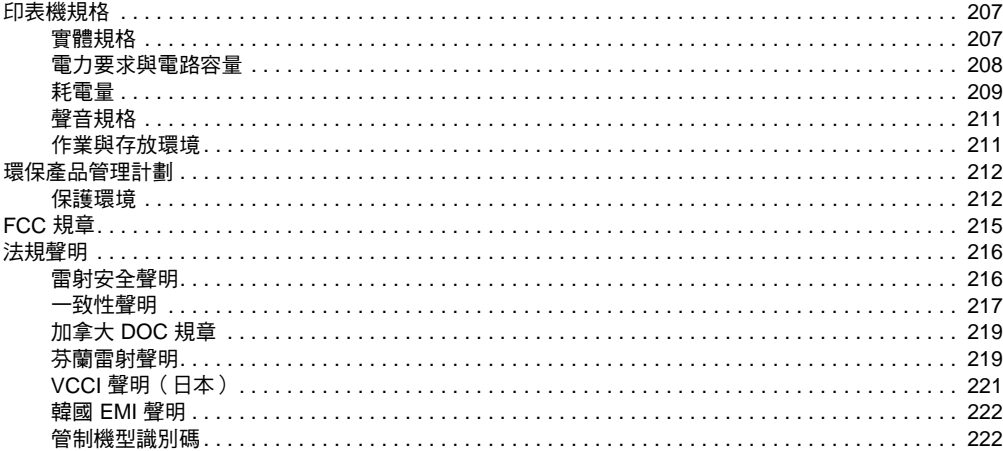

#### 索引

# <span id="page-10-0"></span>尋找資訊 1

<span id="page-10-1"></span>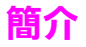

#### 惠普科技提供了多種可獲取有關本印表機資訊的方法。

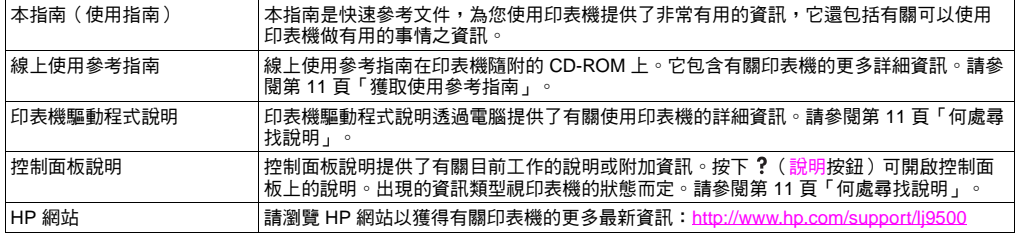

## <span id="page-11-0"></span>要使用的指南

下表顯示了搜尋各種資訊時應使用的指南。

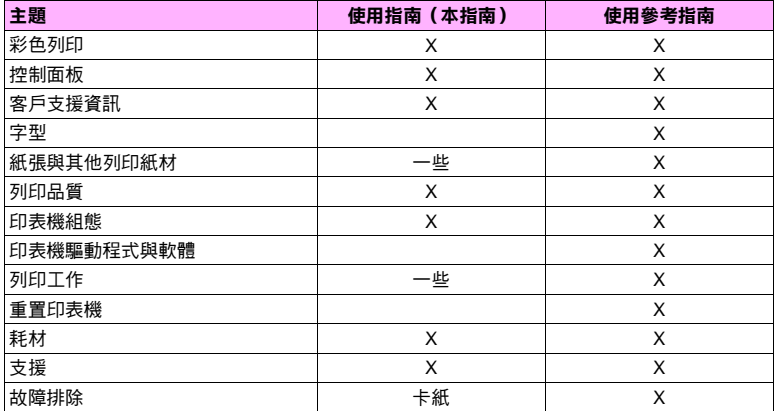

## <span id="page-12-0"></span>獲取使用參考指南 **<sup>1</sup>**

您可以從下列來源獲取線上使用參考指南:

- •線上使用參考指南在印表機隨附的 CD-ROM 上。請與公司的管理員聯絡以獲得有關如何取得它的資訊。
- •您可以從 HP 網站訂購線上參考指南:<http://www.hp.com/support/lj9500>。

## <span id="page-12-1"></span>何處尋找說明

## <span id="page-12-2"></span>在控制面板上

控制面板上的 ? 按鈕可提供有關目前工作的說明或附加資訊。出現的資訊類型視印表機的狀態而定。請參閱第 18 [頁「存](#page-19-1) [取說明」](#page-19-1),以獲得更多資訊。

## <span id="page-13-0"></span>在電腦上

#### **Microsoft® Windows®**

每個印表機驅動程式均有即時說明書面,您可以透過**説明**按鈕、F1 鍵或印表機驅動程式右上角的問號來啟動這些說明畫面 (視所使用的 Windows 作業系統而定)。這些說明畫面提供了有關特定印表機驅動程式與所執行的工作之詳細資訊。印表 機驅動程式說明與軟體應用程式說明是分開的。

#### **Macintosh**

- **1**開啟說明清單。
- **2** 選擇說明中心。
- **3** 按一下 **HP LaserJet** 印表機說明。

這些說明畫面提供了有關使用印表機的詳細資訊。印表機驅動程式說明與軟體應用程式說明是分開的。

# <span id="page-14-0"></span>使用控制面板 2

本章包含下列資訊:

- 第 14 [頁「控制面板功能」](#page-15-0)
- 第 15 [頁「控制面板指示燈的說明」](#page-16-0)
- 第 16 [頁「使用控制面板功能表」](#page-17-0)
- 第 18 [頁「存取說明」](#page-19-0)

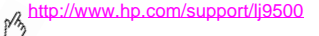

<span id="page-15-0"></span>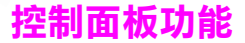

控制面板包括三個發光二極體 (LED) 指示燈;四個導覽按鈕;一個 ?(說明 )按鈕;一個暫停/繼續按鈕;一個取消列印按 鈕;一個數字鍵盤;一個可顯示多達四行文字、耗材狀態指示器及印表機動畫的圖形顯示幕。

註 要獲得有關控制面板訊息的資訊,請參閱第 139 頁 「瞭解[控制面板訊](#page-140-1)息」。

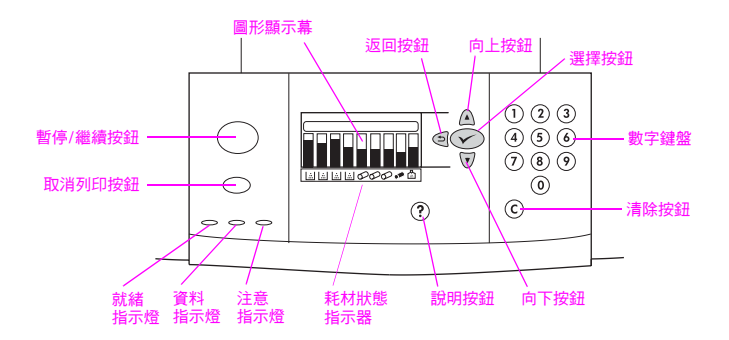

## <span id="page-16-0"></span>控制面板指示燈的說明

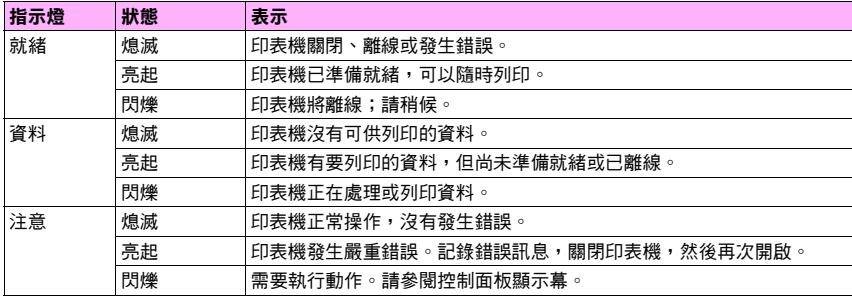

## <span id="page-17-0"></span>使用控制面板功能表

控制面板功能表選擇圖將顯示所有使用者使用的功能表,並同時保護僅管理員使用的功能表。使用者一般可使用清單中的前 三個功能表:擷取工作、資訊及紙張處理。管理員與維修技術人員則可使用其他功能表,這些功能表能以個人識別碼 (PIN) 保護起來:組態裝置、診斷程式及維修。各主要功能表的簡短說明如下所示。

- • 使用擷取工作功能表可查看儲存在裝置中的工作。這些工作按使用者與工作名稱列出。請參閱第 23 頁「儲[存可](#page-24-1)稍 後[列印的列印工作」](#page-24-1),以獲得有關如何儲存工作的資訊。
- •使用資訊功能表可查看可列印的功能表選擇圖與其他資訊頁。
- •使用紙張處理功能表可設定每個印表機紙匣中的紙材類型(與尺寸,如果未值測到的話)。
- •管理員使用**組態装置**功能表可設定預設值、I/O 連接埠、診斷程式及重設。**組態装置**功能表包含下列子功能表:
	- •列印子功能表
	- •列印品質子功能表
	- •系統設定子功能表
	- •I/O 子功能表
	- •重設子功能表
- •管理員使用診斷程式功能表可執行按列印品質分組的測試、卡紙清除及找出現場可更換的零件。
- •維修技術 人員使用**维修**功能表可監視印表機的狀態,並在致電維修時提供適當的援助。

#### 16  第 2 章 一 使用控制面板 Rev. 1.0

您可從控制面板列印动能表選擇圖,該選擇圖顯示了控制面板功能表項目的配置與目前設定值。控制面板中可能會出現額外 功能表項目,視印表機目前安裝的選項配件而定。

註 您可透過電腦中的印表機驅動程式或軟體應用程式來執行大多數例行列印工作。這是控制印表機的最簡便 方法,並且它將會置換印表機控制面板的設定值。要獲得有關如何存取印表機驅動程式的更多資訊,請參 閱第 20 頁 [「開啟印表機驅動程式」](#page-21-1)。

#### 列印功能表選擇圖

- **1** 按下 ✓ (選擇按鈕)以開啟功能表。
- **2使用 ▲ (向上按鈕)或 ▼ (向下按鈕)捲動至資訊,然後按下 √。**
- **3**使用 或 捲動至列印功能表選擇圖,然後按下 。功能表選擇圖列印。

#### 瀏覽控制面板功能表

- 1 按下 ∨ 以開啟功能表。
- **2**使用 ▲ 或 ▼ 捲動至您要的功能表,然後按下 √ 以選擇它。您可能要重複此步驟以選擇子功能表,視功能表 而定。
- **3**(使用 ▲ 戓 ▼ 捲動至您要的項目,然後按下 / 以選擇它。
- **4**(使用 ▲ 或 ▼ 捲動至您要的值,然後按下 / 以選擇它。顯示墓上旁邊出現星號 (\*) 的選項,即表示該選項為 預設值。

**ZHTW** 

- **5**在任何時候,使用 <sup>+</sup> )(返回按鈕 )可在功能表樹狀圖中向上返回一步或清除數值。
- **6** 按下暫停/繼續以關閉功能表。

## <span id="page-19-1"></span><span id="page-19-0"></span>存取說明

控制面板上的 ? (說明按鈕) 可提供有關目前工作的說明或額外資訊。出現的資訊類型視印表機的狀態而定。

- •按下 ? 以開啟說明。使用 ▲ 或 ▼ 以捲動說明訊息。
- 隨時再次按下 ? 可結束說明。

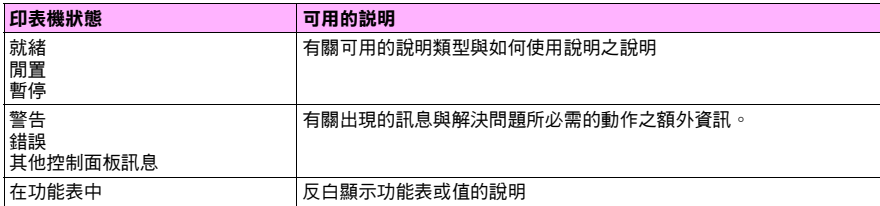

<span id="page-20-0"></span>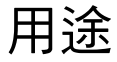

## <span id="page-20-1"></span>使用者可用的功能

您可使用印表機做一些有趣的事情。本章節說明您可使用印表機功能的方式:

主 または この果您是管理員,則可使用部分有用的功能。請參閱第 41 頁 [「管理員可用的功能」](#page-42-0)。

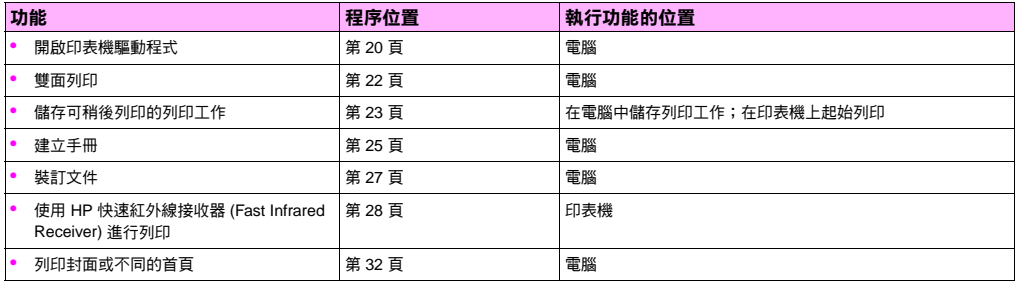

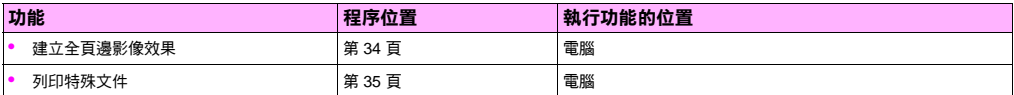

## <span id="page-21-1"></span><span id="page-21-0"></span>開啟印表機驅動程式

詳 计多数模範動程式設定值會覆寫控制台設定值。軟體應用程式設定值會覆寫印表機驅動程式設定值與控制台 設定值。

#### 變更列印工作的設定值

如果希望列印設定值僅用於所使用的軟體應用程式,請從軟體應用程式中變更此設定值。退出軟體應用程式後,印表機設定 值將返回印表機驅動程式中組態的預設值。

#### 變更列印工作的設定值

- **1**在軟體應用程式中,依次按一下檔案功能表與列印。
- **2**按一下**設定**或內容(這些選項可能與您應用程式中的選項不同)。
- **3**變更所要變更的列印設定值,然後按一下確定。

#### 20 第 3 章 - 用途 Rev. 1.0

#### <span id="page-22-0"></span>變更預設值

註 印表機驅動程式設定值會覆寫控制台設定值。軟體應用程式設定值會覆寫印表機驅動程式設定值與控制台 設定值。

如果希望列印設定值可用於電腦中使用的所有軟體應用程式,請變更印表機驅動程式中的預設值。

變更 **Windows 95**、**Windows 98** 及 **Windows Millennium Edition (Me)** 中的預設值

- **1**按一下開始按鈕,指向設定,然後按一下印表機。
- **2**以滑鼠右鍵按一下 HP color Laser.let 9500 series 印表機圖示,然後按一下**內容**。
- **3** 變更外觀、效果、紙張、目的地、基本及色彩標籤(PostScript® [PS] 驅動程式亦包括 **PS** 標籤)中的所有設定值。 這些設定值目前均為印表機的預設值。
- **4**按一下確定以儲存設定值,然後關閉印表機驅動程式。

#### 變更 **Windows NT® 4.0** 中的預設值

- **1**按一下**開始**按鈕,指向設定,然後按一下**印表機**。
- **2**以滑鼠右鍵按一下 HP color LaserJet 9500 series 印表機圖示,然後按一下文件預設值。
- **3** 變更外觀、效果、紙張、目的地、基本及色彩標籤(PostScript [PS] 驅動程式亦包括 **PS** 與狀態標籤)中的所有 設定值。這些設定值目前均為印表機的預設值。
- **4**按一下**確定**以儲存設定值與組態,然後關閉印表機驅動程式。

<http://www.hp.com/support/lj9500>

#### 變更 **Windows 2000** 與 **Windows XP** 中的預設值

- **1**按一下**開始**按鈕,指向**設定**,然後按一下**印表機** (Windows 2000) 或**印表機和傳真** (Windows XP)。
- **2**以滑鼠右鍵按一下 HP color LaserJet 9500 series 印表機圖示,然後按一下**列印喜好設定**。
- **3**變更進階、紙張**/**品質、外觀、效果、目的地及色彩標籤上的所有設定值。這些設定值目前均為印表機的預設值。
- **4**按一下確定以儲存設定值與組態,然後關閉印表機驅動程式。

## <span id="page-23-0"></span>雙面列印

在安裝並組態了雙面列印裝置時,印表機可自動進行雙面列印。(雙面列印裝置對於 HP color LaserJet 9500n 機型是選購配 件,而對於 HP color LaserJet 9500hdn 機型則是標準配件。)請參閱雙面列印裝置隨附的說明文件,以獲得安裝指示。

 $\hat{\boldsymbol{\lambda}}$ 意 切勿在標籤、投影片、信封或重於 216 q/m2 (58 磅合約紙)的紙張上進行雙面列印。否則,可能會捐壞 印表機或造成卡紙。

註 印表機驅動程式設定值會覆寫控制台設定值。軟體應用程式設定值會覆寫印表機驅動程式設定值與控制台 設定值。

#### 使用 **Windows**(所有版本)進行雙面列印

- **1**開啟印表機驅動程式(請參閱第 20 百「開啟印表機驅動程式」)。
- **2**在**外觀**標籤中,選擇**雙面列印**。
- **3**按一下確定。

註 きゅうしい しきん 一部 日本 こころ こうしゃ こうりょう こうきゅう はんかん こうりょう けいかく しゅうせい きょうせい こうしゅう

## <span id="page-24-1"></span><span id="page-24-0"></span>儲存可稍後列印的列印工作

您可將列印工作下載至印表機硬碟附件進行列印或不進行列印。然後,您可隨時在印表機控制面板中列印誌工作。例如, 您可能要下載其他使用者可存取並列印的型錄或說明手冊。

要將列印工作儲在在硬碟附件上,從印表機控制面板列印時,請於印表機驅動程式中選擇**儲在的工作**選項。

**註** 要保護儲存的工作,請為工作指定個人識別碼 (PIN)。

<http://www.hp.com/support/lj9500> phy

#### 建立儲存的工作

- **1**開啟印表機驅動程式(請參閱第 20 [頁「開啟印表機驅動程式」](#page-21-0))。
- **2** 按一下目的地標籤。
- **3** 在目的地功能下,按一下設定值或選項。
- **4** 選擇儲存的工作。
- **5** 鍵入使用者名稱與工作名稱。

僅在有人要求列印之後才可在印表機上列印此工作。

#### 列印儲存的工作

您可以從控制面板列印儲存在印表機硬碟附件上的工作。

- **1** 按下 ✔ (選擇按鈕)以開啟功能表。
- 2 使用 ▲( 向上按鈕 )或 ▼( 向下按鈕 )以捲動至抓取工作,然後按下 ><sup>/</sup>。
- 3 使用 ▲ 或 ▼ 捲動至使用者名稱,然後按下 ✔ 。
- 4 使用 ▲ 或 ▼ 捲動至工作名稱,然後按下 > 。
- 5 使用 ▲ 或 ▼ 捲動至列印,然後按下 > 。
- 6 使用 ▲、 ▼ 或數字鍵盤以指定份數,然後按下 ン 。
- **7** 按下暫停/繼續以關閉功能表。

如果列印旁邊出現 (掛鎖符號),則表示此工作需要輸入 PIN 才能開始列印。

#### 24 第 3 章 - 用途 Rev. 1.0

#### 刪除儲存的工作

您可從控制面板刪除儲存在印表機硬碟附件上的工作。

- **1**按下 ✔ 以開啟功能表。
- **2**(使用 ▲ 或 ▼ 捲動至抓取工作,然後按下 ✔ 。
- **3**( 使用 ▲ 或 ▼ 捲動至使用者名稱,然後按下 > 。
- **4**( 使用 ▲ 或 ▼ 捲動至工作名稱,然後按下 > 。
- **5**(使用 ▲ 或 ▼ 捲動至刪除,然後按下 > 。
- **6**按下暫停/繼續以關閉功能表。

如果刪除旁邊出現 A,則表示該工作需要輸入 PIN 才能刪除。

## <span id="page-26-0"></span>建立手冊

- 註 自動摺疊與裝訂手冊需要多功能處理機附件 (C8088A)。如果印表機沒有多功能處理機附件,則印表機可按 正確順序列印頁面,然後可手動摺疊並裝訂頁面。
- 註 HP 建議您使用軟體應用程式以準備與預覽要列印的文件,然後使用印表機驅動程式列印並以騎馬釘裝訂 手冊。

#### <http://www.hp.com/support/lj9500> phy

#### 使用 **Windows** 列印手冊

- **1**開啟印表機驅動程式 (請參閱第 20 [頁「開啟印表機驅動程式」](#page-21-0))。
- **2** 在外觀標籤中,選擇雙面列印。
- **3** 如有必要,請選擇向上翻頁。
- **4**在**手冊列印**下拉式清單中選擇手冊版面,然後按一下**確定**。

#### 使用 **Mac OS** 列印手冊

第一次列印手冊之前,請確定已安裝 HP 手動雙面列印與手冊軟體。此軟體需要谁行自訂安裝並適用於 Mac OS 9.2.2 及 更早的版本。

- 註 Mac OS X 無法用於列印手冊。
	- **1**在軟體應用程式中,依次按一下檔案功能表與列印。
	- **2**在下拉式功能表中選擇**版面,**然後選擇**雙面列印**。
	- **3**在下拉式功能表中選擇外掛程式喜好設定、列印時間過濾器及手冊。
	- **4**按一下儲存設定值。
	- **5**按一下手冊列印。
	- **6** 按一下格式化手冊。
	- **7**布下拉式功能表中選擇**紙張尺寸**,然後按一下**列印**。

#### 26 第 3 章 - 用途 Rev. 1.0

<span id="page-28-0"></span>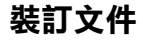

註 裝訂文件需要多功能處理機附件 (C8088A) 或可容納 3,000 張紙的釘書機/堆疊器 (C8085A)。

#### 在 **Windows** 中選擇釘書機

- 註 下列程序將變更列印工作的印表機設定值。
	- **1**開啟印表機驅動程式 (請參閣第 20 百「開啟印表機驅動程式」)。
	- **2** 在外觀標籤中,依次按一下釘書針與確定。

#### 選擇控制面板中的釘書機

如果在控制面板中選擇釘書機,則裝訂將成為所有列印工作的預設值。

- **1**按下 ✔ 以盟啟功能表。
- 2 使用 ▲ 或 ▼ 捲動至組態裝置功能表,然後按下 ✓ 。
- 3 使用 ▲ 或 ▼ 捲動至列印,然後按下 ✓ 。
- **4**体田 ▲ 戓 ▼ 捲動至裝訂, 然後按下 。
- **5**使用 ▲ 或 ▼ 捲動至出紙槽或您要的裝置,然後按下 ✔ 。您的選項旁邊會出現一個星號 (\*)。
- **6**按下暫停/繼續以關閉功能表。

## <span id="page-29-0"></span>使用 **HP** 快速紅外線接收器 **(Fast Infrared Receiver)** 進行列印

選購的 HP Fast InfraRed(FIR〔快速紅外線〕)接收器可使任何符合 IRDA 標準的攜帶型裝置(如筆記型電腦)無線列印 至印表機。

列印連接是透過將傳送紅外線連接埠定位於作業範圍之內來保持的。如果將傳送連接埠移至作業範圍之外,或連接埠之間 有任何物件經過並阻擋傳輸超過 40 秒,則連接將永久中斷(手、紙張、甚至直接照射的陽光均可能阻擋連接)。

註 要獲得更多資訊,請參閱選購的 HP 快速紅外線接收器 (Fast Infrared Receiver) 隨附之使用指南。如果作 業系統未安裝紅外線軟體,請與電腦製造廠商聯絡以獲得驅動程式與安裝說明。

#### 設定使用 **Windows** 列印

在啟動紅外線驅動程式之前,請完成下列步驟:

- **1**按一下**開始**按鈕,指向**設定值**,然後按一下**印表機**。
- **2**選擇 **HP LaserJet 9500n** 或 **9500hdn** 作為預設印表機。
- **3**在同一個印表機資料夾中,依次按一下內容與詳細資料。確定已選定虛擬紅外線 **LPT** 連接埠。
- **4**選擇要列印的檔案。

#### 設定使用 **Macintosh** 電腦列印

まままに Mac OS X 不支援此功能。<br>コンティング Mac OS X 不支援此功能。

設定紅外線印表機的第一個步驟是使用桌上型印表機公用程式建立桌上型印表機圖示。根據預設值,桌上型印表機公用程式 位於硬碟機的 **Apple Extras/Apple LaserWriter** 資料夾中。

如果紅外線控制面板與延伸板處於非現用狀態,則無法使用「印表機 IR」選項。此外,紅外線列印功能僅可能與 HP LaserWriter 8.6 或更新版本的驅動程式配合使用。

- **1**開啟桌上型公用程式。
- **2**選擇印表機 **IR**(紅外線),然後按一下確定。
- **3**變更 **PostScript** 印表機描述 **(PPD)** 檔以與印表機相符。

**3**

**ZHTW** 

<http://www.hp.com/support/lj9500>

- **4**在檔案功能表中,選擇儲存。
- **5**鍵入桌上型印表機圖示的名稱與位置,然後按一下確定。
- 註 <sup>一</sup>旦在桌面上建立了圖示 (或儲存在其他位置),則需要手動組態印表機選項。此步驟實際上與在選擇周 邊中設定印表機之後選擇組態的步驟相同。要設定選項,請反白顯示桌上型印表機圖示,然後在 「列印」 功能表中選擇變更設定。

#### 列印工作

- **1**將筆記型電腦(或其他配備了符合 IRDA 標準的 FIR 介面之可攜式裝置)以最大不超過 1 公尺(3 英呎)的距離與 選購的 HP 快速紅外線接收器 (Fast Infrared Receiver) 對齊。FIR 介面與印表機之間的夾角必須在 +/- 15 度範圍 內,才能確保有效的列印連接。
- **2**列印工作。選購的 HP 快速紅外線接收器 (Fast InfraRed Receiver) 上的狀態指示燈將會亮起,稍待片刻後,印表機 控制面板上會顯示正在處理工作。

如果狀態指示燈未亮起,請將選購的 HP 快速紅外線接收器 (Fast InfraRed Receiver) 與傳送裝置上的 FIR 連接埠重新對 齊,然後重新傳送列印工作並使所有的裝置保持對齊。如果您必須移動設備,請確定所有裝置仍處於作業範圍之內以保持 連接。

如果在列印工作完成之前連接中斷,選購的 HP 快速紅外線接收器 (Fast InfraRed Receiver) 的狀態指示燈將會熄滅。您可 以在長達 40 秒鐘的時間內恢復連接並繼續工作。如果您在此時間內恢復連接,狀態指示燈將會再次亮起。

註 如果將傳送連接埠移至作業範圍之外,或連接埠之間有任何物件經過並阳擋傳輸超過 40 秒,則連接將永久 中斷 (手、紙張、甚至直接照射的陽光均可能阻擋連接)。視工作的大小而定,使用選購的 HP 快速紅外線 接收器 (Fast Infrared Receiver) 列印的速度,可能會慢於使用電纜直接連接至平行埠之列印速度。

#### 中斷與繼續列印

中斷與繼續列印工作之功能可讓您暫時停止目前正在列印的工作,以便透過 FIR 連接來列印另一項工作。當 FIR 工作列印 完成時,被中斷的工作會繼續列印。

要中斷印表機目前的工作,請連接印表機上的 FIR 連接埠並將新的工作傳送至印表機。印表機將在到達正在列印的副本結 尾時停止列印目前的工作。然後,印表機會列印透過 FIR 連接傳送的工作。在印表機列印完該項工作之後,它會回到剛才 被中斷的多份副本列印工作,並從中斷處開始繼續列印。

## <span id="page-33-0"></span>列印封面或不同的首頁

使用下列程序以在不同於文件剩餘頁面的紙材類型上列印文件首頁(例如,在信紙或普通紙剩餘百上列印文件首百,或在卡 片紙或普通紙內部頁面上列印封面)。

#### 使用 **Windows 95**、**Windows 98**、**Windows Me** 及 **Windows NT 4.0** 列印封面或不同 的首頁

- **1**開啟印表機驅動程式 (請參閱第 20 [頁「開啟印表機驅動程式」](#page-21-0))。
- **2**按一下紙張標籤,然後選擇首頁用不同的紙張。第一頁、其他頁面及封底標籤將會出現。
- 註 PS 驅動程式中沒有封底標籤。

**3**選擇第一百與其他百面的**尺寸、來源**及**類型。**第一百是文件的封面。其他百面是文件的內部百面。

**4**按一下確定。

#### 使用 **Windows 2000** 與 **Windows XP** 列印封面或不同的首頁

- **1**開啟印表機驅動程式(請參閱第 20 百「開啟印表機驅動程式」)。
- **2**在紙張**/**品質標籤上選擇使用不同的紙張。第一頁、其他頁面及封底可用(不再呈灰色顯示)。
- **3**選擇第一頁。
- **4** 選擇第一頁的來源與類型。
- **5 為其他百面與封底**重複執行步驟 3 與 4。第一百是文件的封面。其他百面是文件的內部百面。
- **6**按一下確定。

註 きゅうしき しきかん こうしょう こうしゃ こうきゅう こうきゅう はんきょう しゅう こうりょう せいきょう

#### 使用 **Mac OS** 列印不同的首頁

- **1**在軟體應用程式中,依次按一下檔案功能表與列印。
- **2** 在第一頁來自欄位中選擇紙匣。
- **3** 在剩餘頁來自欄位中選擇紙匣。
- **4** 按一下列印。

#### <http://www.hp.com/support/lj9500> Nz

## <span id="page-35-0"></span>建立全頁邊影像效果

印表機無法列印至列印紙材的邊緣。使用下列程序以將影像列印至較大尺寸頁面,然後裁切頁面以建立全頁邊影像效果。

#### 建立全頁邊影像效果

- **1**使用比要列印影像的寬度與長度至少大 25 公釐(1.0 英吋)的紙張尺寸。例如,如果您要列印 215 公釐(8.5 英 吋)寬、279 公釐(11 英吋)長的全頁邊影像,請使用至少 240 公釐(9.5 英吋)寬、304 公釐(12 英吋)長的 紙張尺寸。
- $\bf{\dot{\tilde{\textbf{H}}}}$  印表機可在面積達 306 × 470 公釐( 12 × 18.5 英吋 )的特殊裁切紙張上進行列印。 印表機可從 1 號紙匣列印面積達 297 × 450 公釐 ( 11.7 × 17.7 英吋 )的影像。
	- **2** 使用裁切標記列印影像。請參閱軟體應用程式的線上說明以確定如何執行此操作。使用裁切標記列印影像的選項 通常位於列印對話方塊中。
	- **3**使用裁切標記作為指導以將紙張裁切至影像大小。

要獲得有關設定紙張尺寸的更多資訊,請參閱第 48 頁「設定紙材尺寸[與類型」](#page-49-1)。
# 列印特殊文件

下表列出了各種文件及其建議使用的紙材。印表機可支援所有紙材類型。請注意,下列清單僅供參考;在大多數情況下, 您也可以使用其他支援的紙材。

註 將紙張裝入紙匣時,請在控制面板中設定類型;執行列印工作時,請在印表機驅動程式中設定類型。要獲 得更多資訊,請參閱第 55 頁 「根據[紙材類型與](#page-56-0)尺寸列印」。

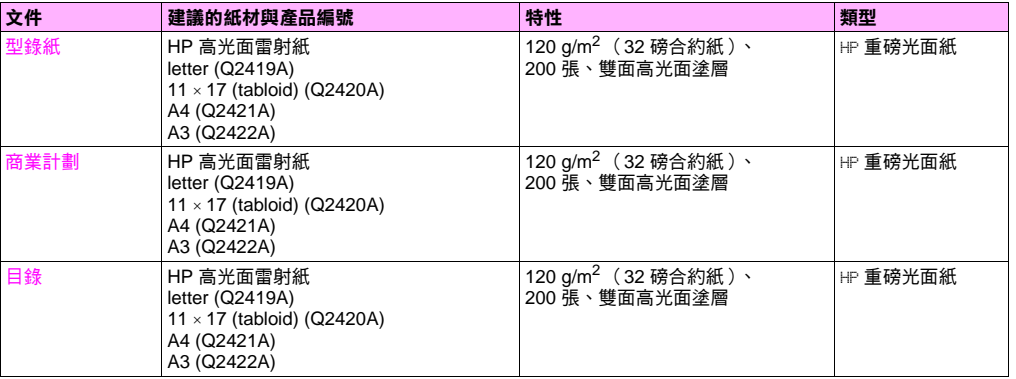

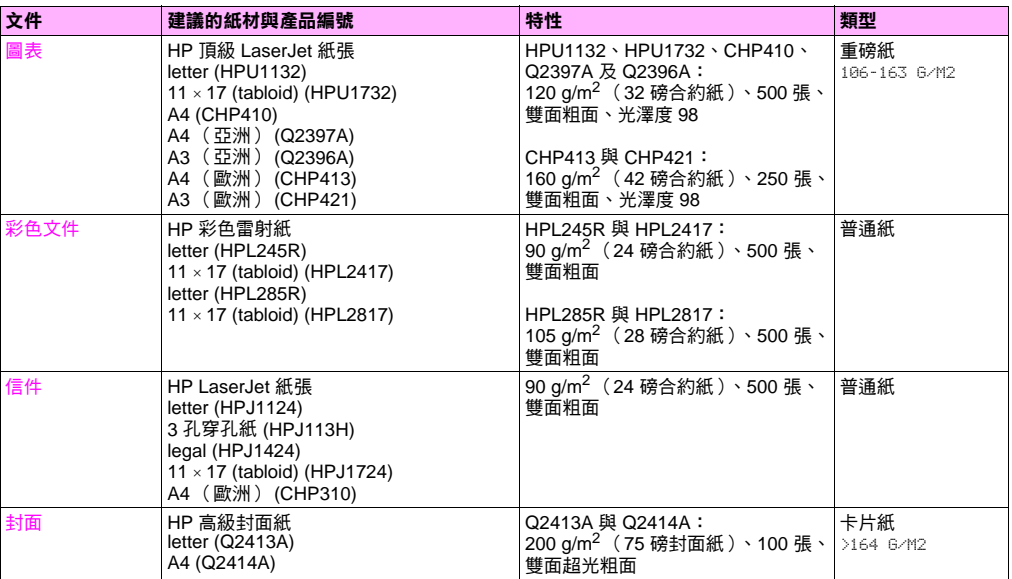

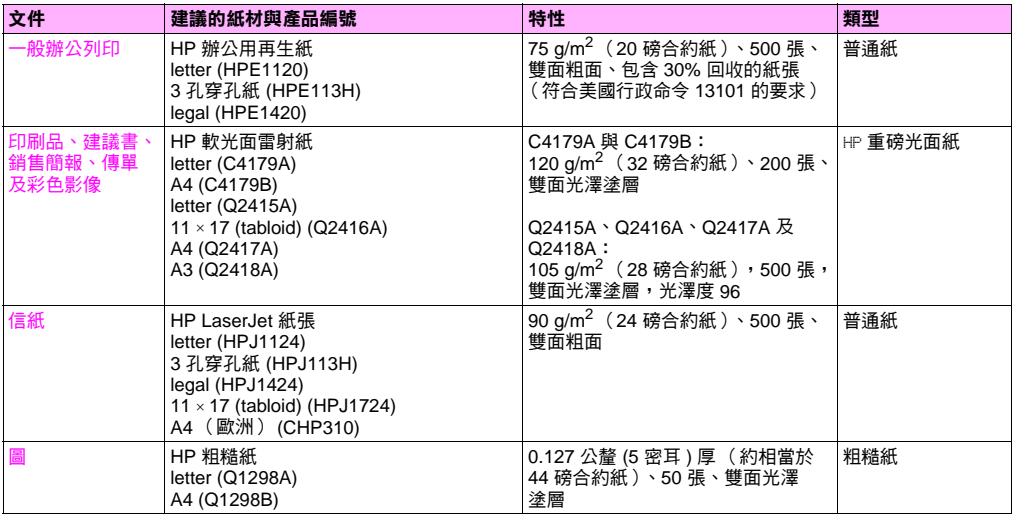

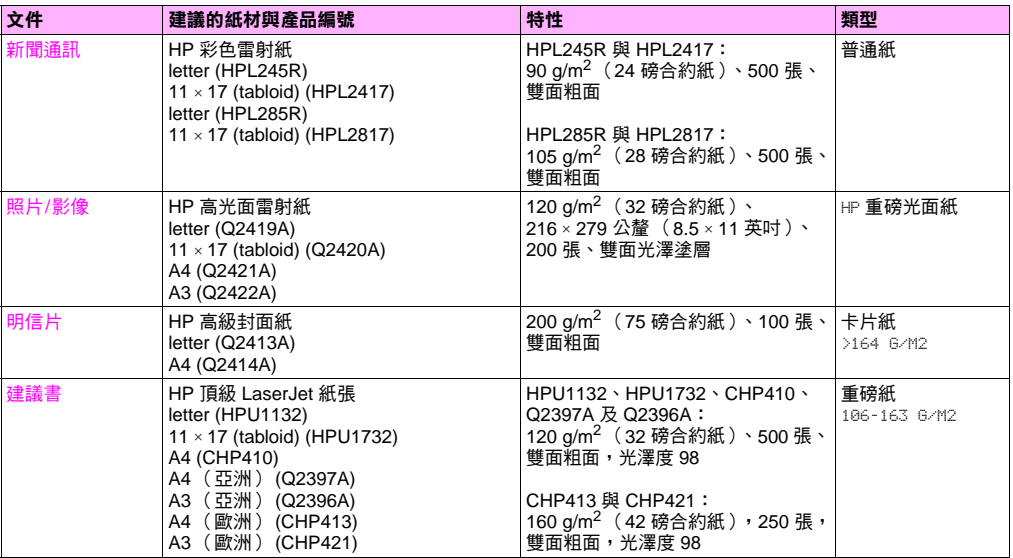

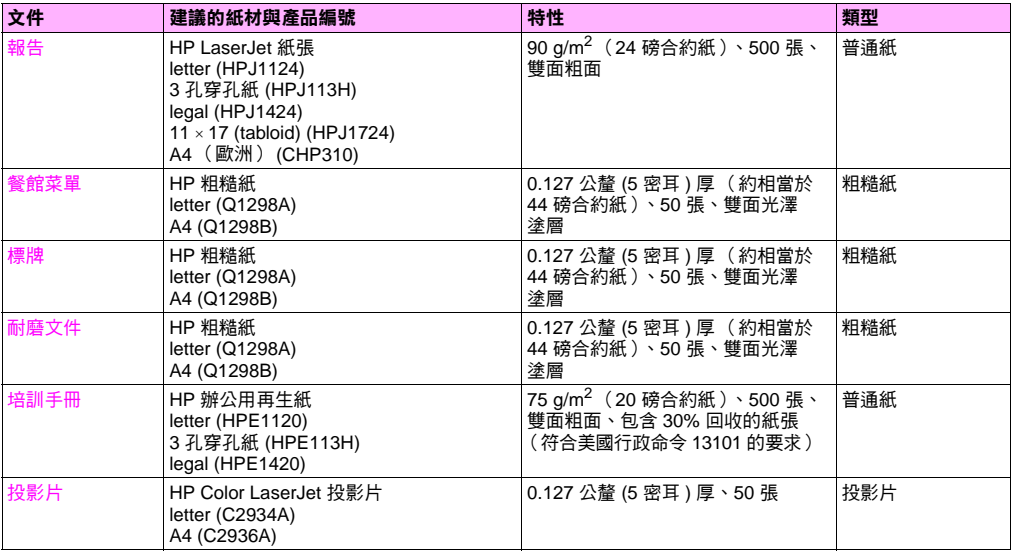

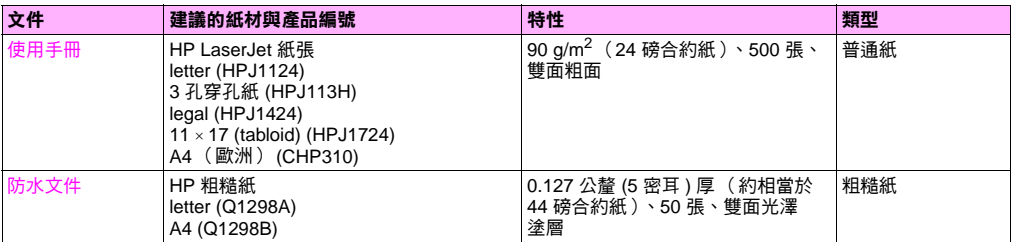

# 管理員可用的功能

# 遠端管理印表機

使用嵌入式 Web 伺服器 (EWS) 與 HP Web Jetadmin 可從遠端而不是印表機控制面板來管理印表機。

### 嵌入式 **Web** 伺服器

#### 存取嵌入式 **Web** 伺服器

- **1** 在電腦支援的 Web 瀏覽器中,鍵入印表機的 IP 位址。(要尋找 IP 位址,請列印組態頁。[請參閱第](#page-138-0) 137 頁「列印 [資訊頁」。](#page-138-0))
- 主<br>注 開啟 URL 後,即可將其設定為書籤,以便日後可以快速返回該 URL。
	- **2**FWS 具有三個標籤,這些標籤包含有關印表機的設定值與資訊:**資訊**標籤、**設定值**標籤及**網路**標籤。按一下要檢視 的標籤。

下表列出了位於 EWS 中的標籤以及各標籤用途的簡短說明。

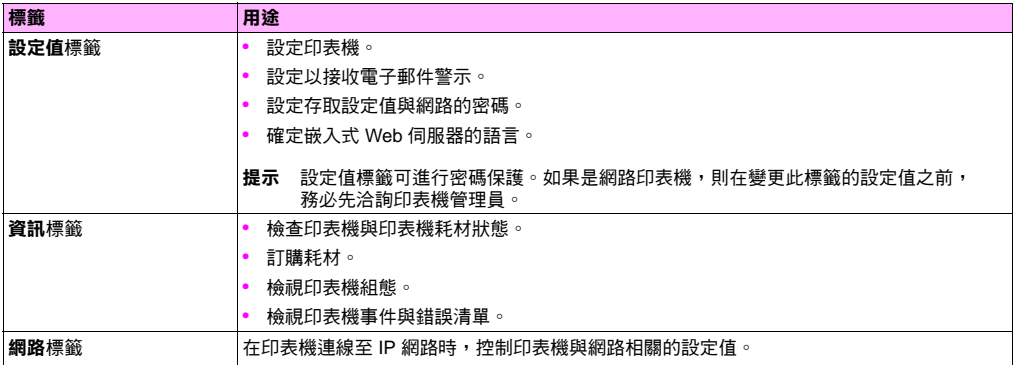

#### 管理員可用的功能 43

**3**

### **HP Web Jetadmin**

驅動程式管理與組態外掛程式可在 HP Web Jetadmin 軟體中使用。在安裝與配置之前,可使用外掛程式組態印表機的驅動 程式。這種管理與控制印表機驅動程式的方法可提供完整、端對端的解決方案,您可將其用於設定並組態印表機、列印路徑 (佇列)及用戶端電腦或工作站。工作流程中包括下列活動:

- •尋找並設定印表機。
- •在伺服器中尋找並組態列印路徑。您可在一批中組態多個伺服器,或使多台印表機(相同機型)使用單一伺服器。
- •獲得印表機驅動程式。您可在支援多個作業系統的環境中,為連接至伺服器的每個列印佇列安裝多個驅動程式。
- •執行組態編輯器(部分較舊的驅動程式不支援編輯器)。
- •將已組態的印表機驅動程式配置到伺服器。
- •指示最終使用者連接至列印伺服器。其作業系統中已組態的驅動程式將自動配置到電腦中。

管理員可使用 HP Jetadmin 軟體外掛程式,配置已組態之印表機驅動程式使用無訊息、批次或遠端處理。請從 [http://www.hp.com/go/webjetadmin\\_software](http://www.hp.com/go/webjetadmin_software) 獲得 HP Web Jetadmin 軟體外掛程式。

### 獲得韌體更新

印表機可以使用更新的可用韌體版本。要獲得最新的韌體,請瀏覽 <http://www.hp.com/support/lj9500>,並按照螢幕上 的指示進行。要輕易地將韌體更新下載至一台或多台印表機,請使用 HP Web JetAdmin 軟體(請瀏覽 <http://www.hp.com/go/webjetadmin>)。

# 管理紙張用量

您可以從控制面板列印用量資訊頁按部門監控紙張用量。這可以用於成本會計。

註 此項目僅在安裝硬碟後才能使用。

### 列印用量頁

- 1 按下 ∨⁄ 以開啟功能表。
- 2 使用 ▲ 或 ▼ 捲動至資訊功能表,然後按下 ✓ 。
- 3 使用 ▲ 或 ▼ 捲動至列印用量,然後按下 ✓ 。

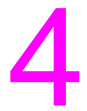

# 提高列印品質 4

本章包含下列資訊:

- •第 46 [頁「如何提](#page-47-0)高列印品質」
- 第 66 頁「解決[列印品質問](#page-67-0)題」

# <span id="page-47-0"></span>如何提高列印品質

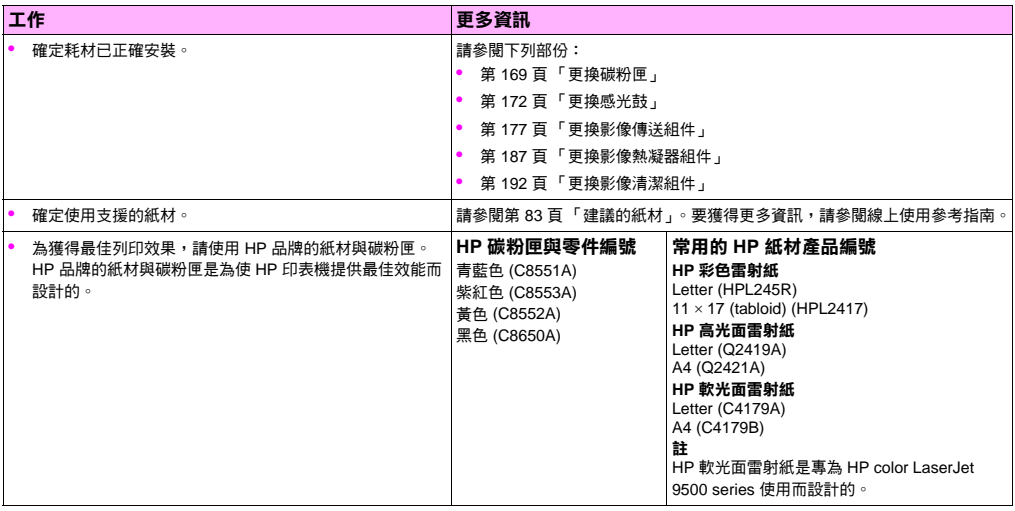

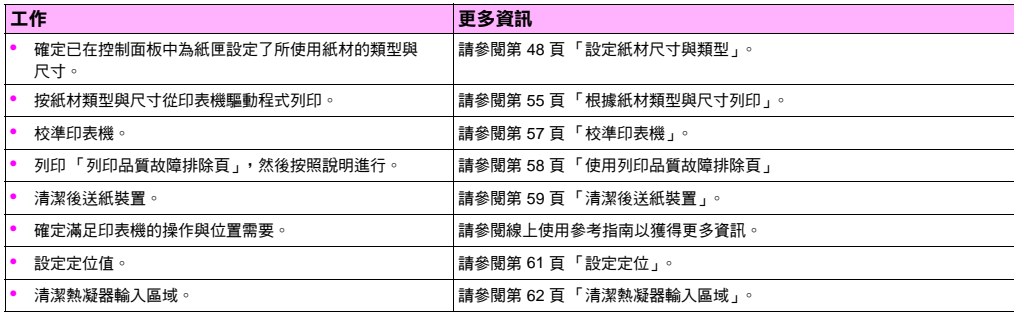

# <span id="page-49-0"></span>設定紙材尺寸與類型

打開與合上進紙匣時,您即可設定該紙匣中紙材的類型與尺寸。印表機會自動變更其內部設定值,以便為設定的紙材類型 產生最佳列印品質。確定在印表機控制面板與印表機驅動程式中設定了紙材類型與尺寸。

註 如果您使用了之前的 HP LaserJet 印表機,您可能習慣將 1 號紙匣設定為優先模式或紙匣模式。要重複優先 模式的設定值,請將 1 號紙匣組態為:尺寸 = 任何尺寸及類型 = 任何。要重複紙匣模式的設定值,請將 1 號紙匣的尺寸或類型設定為除任何之外的設定值。

註 印表機驅動程式設定值會覆寫控制面板設定值。軟體應用程式設定值會覆寫印表機驅動程式設定值與控制 面板設定值。

### 設定紙匣的標準尺寸紙材

使用下列說明以便在印表機控制面板上組態紙匣。

#### 設定 **1** 號紙匣的標準紙材尺寸與類型

- **1**按下 ✔ (選擇按鈕)以聞啟功能表。
- **2**使用 ▲ ( 向上按鈕 ) 戓 ▼ ( 向下按鈕 ) 以捲動至紙張處理,然後按下  $\checkmark$ 。
- **3**使用 ▲ 或 ▼ 捲動至 1 號紙匣尺寸,然後按下  $\checkmark$ 。

#### 48 第 4 章 - 提高列印品質 Rev. 1.0

- **4**使用 ▲ 或 ▼ 捲動至想要的紙材尺寸,然後按下 ✓ 。
- **5**根據預設值,紙材類型設定為「普通紙」。如果要變更此設定值,請使用 ▲ 或 ▼ 捲動至 1 號紙匣類型,然後按 下 ✔ 。 使用 ▲ 戓 ▼ 捲動至想要的紙材類型,然後按下 ✔ 。要獲得有關紙材類型的更多資訊,請參閣第 [82](#page-83-0) 百 [「支援的紙材類型」](#page-83-0)。
- **6** 按下暫停/繼續以關閉功能表。

#### <span id="page-50-0"></span>設定 **2** 號、**3** 號或 **4** 號紙匣的校準紙材尺寸與類型

打開與合上 2 號、3 號或 4 號紙匣時,印表機可偵測到此紙匣的紙材尺寸,然後印表機控制面板提示選擇此紙匣的紙材類 型。如果印表機無法偵測到紙材尺寸,印表機控制面板將提示選擇自訂尺寸與類型。按照這些說明以設定 2 號、3 號或 4 號 紙匣的紙材尺寸與類型。

- **1**打開紙匣,並確定紙張導板緊靠紙匣中的該疊紙材。
- **2**如果兩個導板均設定為相同的標準標記,請將自訂/標準開關切換為標準。否則,將開關切換為自訂,並使用 第 50 [頁「組態紙](#page-51-0)匣的自訂尺寸紙材」部份中的說明。
- **註 如果紙匣導板上已標記紙材尺寸,即為標準的紙材尺寸。如果紙材尺寸沒有標記**在紙匣導板上,請參閱 第 50 頁 [「組態紙](#page-51-0)匣的自訂尺寸紙材」。
	- **3**合上紙匣。
	- **4** 印表機會偵測到紙匣中的紙材尺寸,然後螢幕上將出現 <sup>X</sup> 號紙匣〔類型〕〔尺寸〕訊息。出現的類型與尺寸是最後 設定的類型與尺寸。例如,4 號紙匣光面紙 11X17。此訊息與要變更類型,請按下 ✔ 訊息交替顯示。根據預設 值,印表機將紙材類型設定為「普通紙」。如果要變更此設定值,請使用 ▲ 或 ▼ 捲動至所要的紙材類型,然後 按下 ✓。
	- **5**按下暫停/繼續以關閉功能表。

**ZHTW** 

### <span id="page-51-0"></span>組態紙匣的自訂尺寸紙材

自訂紙材尺寸是與進紙匣上標記的尺寸不相符的尺寸,且在控制面板功能表或印表機驅動程式中沒有列出。

註 對於 **1** 號紙匣。使用自訂尺寸紙材時,請選擇 **1** 號紙匣尺寸功能表中的自訂。

對於 **2** 號、**3** 號及 **4** 號紙匣。使用這些紙匣中的自訂尺寸紙材時,請確定將紙匣中的自訂/標準開關切換 為自訂。

註 印表機驅動程式設定值會覆寫控制面板設定值。軟體應用程式設定值會覆寫印表機驅動程式設定值與控制 面板設定值。

必須在控制面板中鍵入自訂尺寸紙材的尺寸。如果使用 1 號紙匣,在選擇 **1** 號紙匣尺寸功能表中的自訂時,螢幕上將出現自 訂功能表。如果使用 2 號、3 號及 4 號紙匣,將自訂/標準開關切換至 Custom 並合上紙匣時,螢幕上將出現自訂功能表。 確定鍵入紙材的 X 尺寸與 Y 尺寸。下列圖示將顯示相對於每個進紙匣的 X 與 Y 尺寸。測量 X 尺寸是從紙匣的前端至紙匣的 後端。測量 Y 尺寸是從紙匣的左側至紙匣的右側。

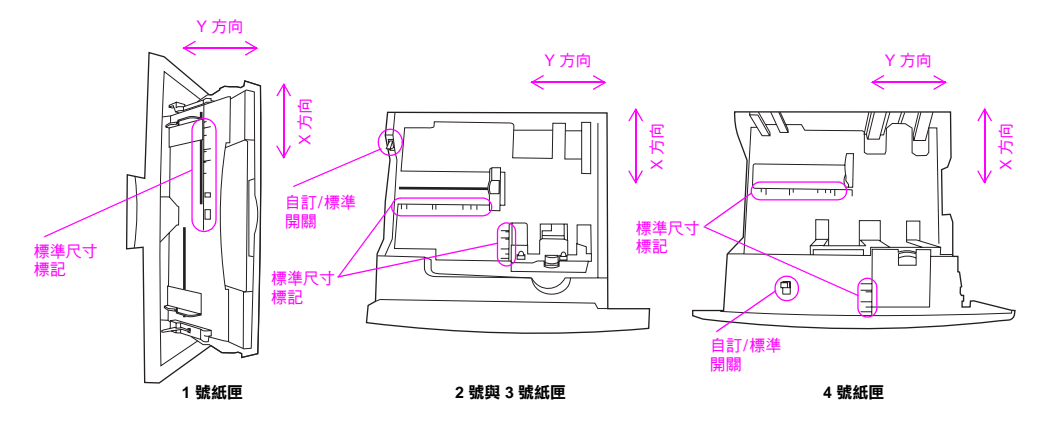

紙匣的前端

註 設定紙匣的自訂尺寸之後,該自訂尺寸將保留至將紙匣中的自訂/標準開關移回至自訂。

pβ

#### 設定 **1** 號紙匣的自訂紙材尺寸與類型

- **1** $\#$ 下 $\checkmark$  以開啟功能表。
- **2**使用 ▲ 或 ▼ 捲動至紙張處理,然後按下  $\checkmark$ 。
- **3**使用 ▲ 或 ▼ 捲動至 1 號紙匣尺寸,然後按下 √。
- **4使用 ▲ 或 ▼ 捲動至自訂,然後按下 〉。**
- **5**螢幕上將出現度量單位 = 訊息,且選定的預設值為「英吋」。如果要變更此設定值,請使用 ▲ 或 ▼ 捲動至 「 公釐,設定值,然後按下 √。
- **6**螢幕上將出現 x 尺寸 = 訊息,且選定的預設值為 12 英吋(或 306 公釐)。使用數字鍵盤鍵入紙材的 X 尺寸度 量,然後按下  $\checkmark$ 。
- 註 X 尺寸是與百面送入印表機垂直方向的百面長度。X 尺寸度量必須介於 3.9 與 12 英吋 ( 或 98 與 306 公釐 ) 之間。
	- **7**營幕上將出現 Y 尺寸 = 訊息,且選定的預設值為 18.50 英吋(或 470 公釐 )。使用數字鍵盤鍵入紙材的 Y 尺寸 度量,然後按下 √。
- 註 <sup>Y</sup>尺寸是與頁面送入印表機平行方向的頁面長度。Y 尺寸度量必須介於 7.5 與 18.50 英吋 ( 或 191 與<sup>470</sup> 公釐 ) 之間。
	- **8**螢幕上將出現 <sup>1</sup> 號紙匣尺寸 <sup>=</sup> 〔<sup>X</sup> 尺寸〕 <sup>X</sup> 〔<sup>Y</sup> 尺寸〕〔英吋或公釐〕已儲存設定訊息。

52  第 4 章 一 提高列印品質 Rev. 1.0

- **9**根據預設值,紙材類型設定為「普通紙」。如果要變更此設定值,請使用 ▲ 或 ▼ 捲動至 1 號紙匣類型,然後按 下 ✔ 。使用 ▲ 或 ▼ 捲動至想要的紙材類型,然後按下 ↓ 。要獲得有關紙材類型的更多資訊,請參閱第 [82](#page-83-0) 頁 [「支援的紙材類型」](#page-83-0)。
- **10** 按下暫停/繼續以關閉功能表。

#### 設定 **2** 號、**3** 號或 **4** 號紙匣的自訂紙材尺寸與類型

- **1**打開紙匣。
- **2**確定紙張導板緊靠紙匣中的該疊紙材。
- **3**將自訂/標準開關設定為自訂。
- **註 如果紙匣導板上沒有標記紙材尺寸,則為自訂的紙材尺寸。如果紙材尺寸已標記在紙匣導板上,請參閱** 第 49 頁 「設定 2 號、3 號或 4 號紙匣的校準紙材尺寸[與類型」](#page-50-0)。
	- **4**合上紙匣。
	- **5**螢幕上將出現 × 號紙匣尺寸 = 訊息,且預設選定任何自訂尺寸。使用 ▲ 或 ▼ 捲動至自訂設定值,然後按下 / 。
	- **6**螢幕上將出現度量單位 = 訊息,且選定的預設值為「英吋」。如果要變更此設定值,請使用 ▲ 或 ▼ 捲動至 「 公釐」設定值,然後按下 ✓。

- **7** 螢幕上將出現 <sup>X</sup> 尺寸 <sup>=</sup> 訊息,且選定的預設值為 11.7 英吋(或 297 公釐)。使用數字鍵盤鍵入紙材的 X 尺寸 度量, 然後按下 √。
- 註 <sup>X</sup>尺寸是與頁面送入印表機垂直方向的頁面長度。對於 2 號與 3 號紙匣,X 尺寸度量必須介於 5.8 與 11.7 英吋 ( 或 148 與 297 公釐 ) 之間。對於 4 號紙匣, X 尺寸必須介於 7.2 與 11.7 英吋 ( 或 182 與 297 公釐 ) 之間。您可在紙匣內部的紙張導板上找到紙材的 X 尺寸度量。
	- **8** 螢幕上將出現 <sup>Y</sup> 尺寸 <sup>=</sup> 訊息,且選定的預設值為 17 英吋(或 432 公釐)。使用數字鍵盤鍵入紙材的 Y 尺寸度 量,然後按下 。
- 註 <sup>Y</sup>尺寸是與頁面送入印表機平行方向的頁面長度。Y 尺寸度量必須介於 8.27 與 17 英吋 ( 或 210 與 432 公 釐 ) 之間。您可在紙匣內部的紙張導板上找到紙材的 Y 尺寸度量。
	- **9**螢幕上將出現 X 號紙匣〔X 尺寸〕 X 〔Y 尺寸〕〔英吋或公釐〕使用者指定的尺寸訊息。此訊息與請按下 ✔ 以變 更類型訊息交替顯示。根據預設值,紙材類型設定為「普通紙」。如果要變更此設定值,請使用 ▲ 或 ▼ 捲動至所 要的紙材類型,然後按下 >
	- **10** 按下暫停/繼續以關閉功能表。

## <span id="page-56-1"></span><span id="page-56-0"></span>根據紙材類型與尺寸列印

您可以組能印表機以根據**類型**(如普通紙、光面紙或信紙)與尺寸(如 letter 或 A4)來選擇紙材,而非根據**來源**(紙匣) 來選擇紙材。

### 根據紙材類型與尺寸列印的優點

根據類型或尺寸列印,表示您要使印表機從第一個裝入選定類型或尺寸紙張的紙匣中抽取紙張或列印紙材。根據類型與尺寸 選擇紙材可在重磅紙與光面紙上獲得極佳的列印品質。使用錯誤的設定值會導致令人不滿意的列印品質。請務必根據類型列 印特殊的列印紙材,如標籤或投影片。請務必根據尺寸列印信封。

如果您要根據類型或尺寸列印,並且未將紙匣組態為特定的類型或尺寸,請將紙張或列印紙材裝入 1 號紙匣,然後在**版面 設定**對話方塊、列**印**對話方塊**或**因內容對話方塊中選擇類型或尺寸。

註 對於網路印表機,您也可在 HP Web Jetadmin 軟體中組態類型與尺寸設定值。對於 Macintosh 作業系統, 也可使用 HP LaserJet 公用程式組態這些設定值。

#### 根據紙張類型與尺寸列印(**1** 號紙匣)

- **1**在紙匣中裝入紙張並調整紙匣。
- **2**在印表機控制面板上,按下 以開啟功能表。
- **3使用 ▲ 或 ▼ 捲動至紙張處理,然後按下**  $\checkmark$ **。**

- **4** 請執行下列其中一個步驟:
	- • 允許印表機自動從 1 號紙匣列印(如果已裝入紙張): 設定 <sup>1</sup> 號紙匣尺寸 <sup>=</sup> 任何尺寸且 <sup>1</sup> 號紙匣類型 <sup>=</sup> 任何 類型(相當於優先模式)。
	- • 根據類型與尺寸從 1 號紙匣列印,且列印前印表機會提示您裝入紙張: 將 <sup>1</sup> 號紙匣尺寸設定為裝入紙張的尺 寸,並將 1 號紙匣類型 設定為*除*任何類型*之外*的類型(相當於**紙匣**模式)。
- **5**按下暫停/繼續以關閉功能表。
- **6**在軟體應用程式中,依次按一下檔案功能表與列印。
- **7**按一下內容。
- **8**在印表機驅動程式中,確定在步驟 4 中選擇了於控制面板上指定的類型。

#### 根據紙張類型與尺寸列印(**2** 號、**3** 號或 **4** 號紙匣)

- **1**在紙匣中裝入紙張並調整紙匣。
- **2**在印表機控制面板上,按下 \/ 以變更尺寸(如果未值測到) 鼠類型。
- **3**伸田 ▲ 戓 ▼ 捲動至想要的尺寸與紙張處理類型,然後按下 √。

註 要根據類型與尺寸從 <sup>2</sup>號、3 號或 <sup>4</sup>號紙匣列印,可能需要取出紙張或關閉 1 號紙匣。

- **4**在軟體應用程式中,依次按一下檔案功能表與列印。
- **5**按下暫停/繼續以關閉功能表。
- **6**按一下內容。
- **7**在印表機驅動程式中,確定在步驟 3 中選擇了於控制面板上指定的類型。
- 56 第 4 章 提高列印品質 Rev. 1.0

# <span id="page-58-0"></span>校準印表機

校準印表機有助於確定連續獲得良好的列印品質。

### 校準印表機

- 1 按下 ∨⁄ 以開啟功能表。
- 2 使用 ▲ 或 ▼ 捲動至診斷程式,然後按下 ✓ 。
- 3 使用 ▲ 或 ▼ 捲動至列印品質,然後按下 ✓ 。
- **4** 按下 。
- 5 使用 ▲ 或 ▼ 捲動至立即校準,然後按下 ✓ 。

# <span id="page-59-0"></span>使用列印品質故障排除頁

「列印品質故障排除頁」可協助診斷許多與損毀的零件或特定元件相關之列印品質問題。請遵循 「列印品質故障排除頁」 首頁上的診斷程序。要獲得有關 「列印品質故障排除頁」的更多資訊,請參閱線上使用參考指南。

### <span id="page-59-1"></span>列印「列印品質故障排除頁」

- 1 按下 ✓ 以開啟功能表。
- **2**(使用 ▲ 戓 ▼ 捲動至診斷程式戓資訊,然後按下 / 。
- **3** 按下 ✓ ◦
- 4 使用 ▲ 或 ▼ 捲動至 PQ 故障排除,然後按下 ✔ 。

## <span id="page-60-0"></span>清潔後送紙裝置

如果半色調區域出現淺色條紋,請清潔傳送帶上的後送紙裝置。

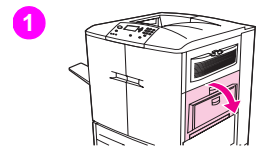

### 清潔後送紙裝置

- **1**打開右上側擋門。
- **2**找出影像傳送帶左前側後送紙裝置清潔器的藍色把手。
- **3**輕輕向右滑動後送紙裝置清潔器,直至其停止。彈簧應該會被壓緊。

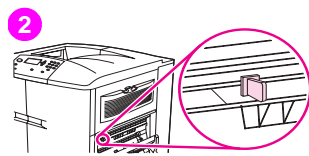

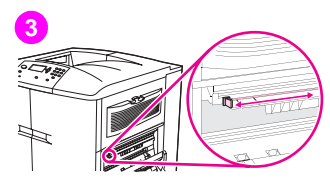

ρB

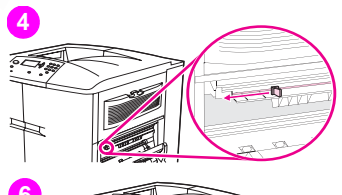

**4**將清潔器向左滑動至其原來的位置。

**5**

重複步驟 3 與 4 以再次清潔後送紙裝置。

**6** 合上右上側擋門。如果合不上擋門,請確定影像傳送帶左側後送紙裝置清潔 器的藍色把手已定位。

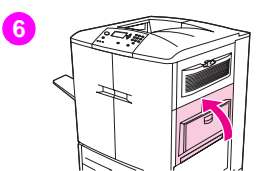

# <span id="page-62-0"></span>設定定位

使用定位功能可將影像置於頁面中央,並對齊前後影像。因為影像的位置會依不同的進紙匣而異,所以可能需要對每個紙匣 執行下列對齊程序。

註 測試頁在 A4 或 letter 尺寸紙張上列印。您可在任何尺寸的紙張上列印,然後按照測試頁上的說明進行, 以便為該尺寸的紙張設定定位。

### 設定定位值

- 1 按下 ∨⁄ 以開啟功能表。
- **2**[ 使用 ▲ 與 ▼ 捲動至組態裝置,然後按下 ✔ 。
- **3**使用 ▲ 與 ▼ 捲動至列印品質,然後按下 ✔ 。
- **4**(使用 ▲ 與 ▼ 捲動至設定定位,然後按下 〉。
- **5**使用 ▲ 與 ▼ 捲動至列印測試百,然後按下 ✓ 。
- **6**按下暫停/繼續以關閉功能表。
- **7**按照列印頁面上的指示進行。

### <span id="page-63-0"></span>清潔熱凝器輸入區域

m

**1**

pβ

碳粉塵與紙屑偶爾會進入熱凝器輸入區域,並會影響列印品質。請使用下列程序清潔熱凝器輸入區域。

### 清潔熱凝器輸入區域

- **1**打開印表機的前側擋門,然後向下轉動較大的綠色手柄。
- **2** 在印表機前端,找出較大的綠色手柄下的藍色傳送滾筒把手。握住把手並 將滾筒從印表機中拉出。將滾筒放在乾淨、平坦的表面上。

#### 注意

從印表機上卸下滾筒時,請勿觸摸黑色泡沫塑料滾筒,並小心不要刮擦 影像傳送帶的下方。

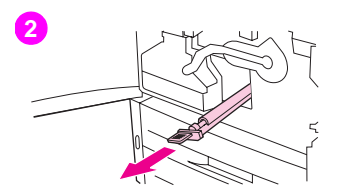

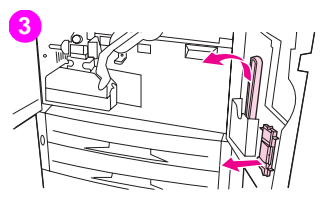

- **3**卸下安裝在右前側擋門內側的綠色夾子與藍色清潔刷。
- **4**將清潔刷的開口端滑入夾子,直至其卡入定位。
- **5**握住夾子,以便清潔刷呈 45 度角,並與傳送滾筒插槽調整清潔刷。將清潔 刷插入插槽。

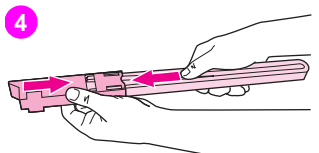

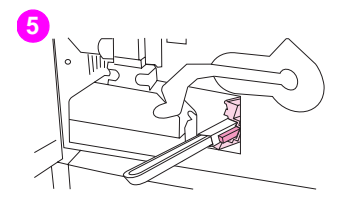

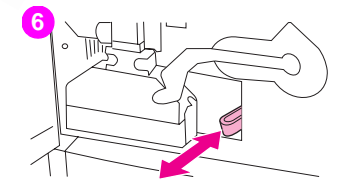

**8**

pB

**6** 將清潔刷滑入傳送滾筒插槽直至其停止,然後向外滑動清潔刷直至其快要 滑出傳送滾筒插槽。

#### 注意

請勿向上或橫向拉動清潔刷。直接將清潔刷推入印表機或將其從印表機 中拉出。

- **7**將步驟 6 重複三次,然後從印表機中取出清潔刷。
- **8**提起清潔刷背面的扣子,並從夾子中拉出清潔刷,以便從夾子中卸下 清潔刷。
- **9**更換右側擋門內側的扣子與清潔刷。
- **10**用一隻手托住傳送滾筒下側,將滾筒轉至 45 度角並將其與插槽對齊。 將滾筒滑入插槽,直至其停止。

#### 注意

將滾筒插入印表機時,請勿觸摸黑色泡沫塑料滾筒,並小心不要刮擦影 像傳送帶的下方。

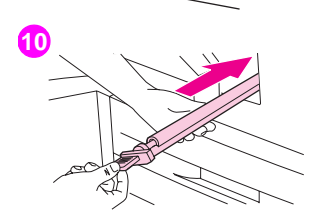

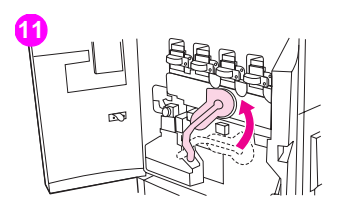

#### **11** 向上轉動綠色手柄,然後合上前側擋門。

#### 註

如果手柄不能自由移動,請確定已將傳送滾筒完全推入印表機。

# <span id="page-67-0"></span>解決列印品質問題

列印品質問題有時會在紙材穿過印表機 ( 送紙方向 ) 的平行方向上出現或重複出現。Letter 或 A4 尺寸的紙材在紙匣中通常 是定向的,因此其長邊首先穿過印表機;11-x-17 英吋或 A3 尺寸的紙材在紙匣中通常是定向的,因此其短邊首先穿過印表 機。

# <span id="page-67-1"></span>列印品質程序

對於所有列印品質問題與瑕疵,請執行下列程序。

• 更換任何已用盡的印表機耗材。耗材用盡時,控制面板上將出現更換<耗材>訊息,量表將顯示周圍閃爍的空白條以 表示耗材已用盡。列印將停止,日更換 < 耗材 > 訊息將出現在控制面板上,直至更換耗材。要獲得更多資訊,請參 閱第 139 頁「瞭解[控制面板訊](#page-140-0)息」。

按下控制面板上的 ? (說明按鈕),以杳看更換耗材的逐步說明。要獲得有關更換耗材的更多資訊,請參閱第 169 [頁「更](#page-170-0)換碳粉匣」、第 172 [頁「更](#page-173-0)換感光鼓」、第 177 頁「更換影像傳送[組件」](#page-178-0)、第 192 [頁「更](#page-193-0)換影像清潔組件」 或第 187 頁「更換影像熱凝器[組件」](#page-188-0)。要訂購耗材,請參閱第 164 [頁「訂購耗材」](#page-165-0)。

•再列印 10 頁該列印工作或其他列印工作。印表機可自動校正一些列印品質問題。

如果這些程序無法解決問題,請參閱第 67 頁「解決持[續存在的列印品質問](#page-68-0)題」。

## <span id="page-68-0"></span>解決持續存在的列印品質問題

如果您已完成在第 66 [頁「列印品質程](#page-67-1)序」 中列出的所有步驟,且列印品質問題仍然存在,請執行下列步驟:

- **1**使用下列列印品質瑕疵圖表以識別列印品質瑕疵。
- **2**參閱下面表示您識別的瑕疵之頁面,並使用該處列出的解決方案以解決列印品質問題。
- **3**如果該程序無法解決問題,請列印「列印品質故障排除百」(請參閣第58頁「列印「列印品質故障排除百」」),然 後按照首頁上列出的診斷程序以協助區分導致瑕疵的特定元件。
- **4** 如果該程序無法解決問題,或如果您的列印品質瑕疵沒有顯示在列印品質瑕疵圖表中,請與您當地授權的 HP 服務 與支援中心聯絡。請參閱第 204 頁「全球[客戶支援服務」](#page-205-0),以獲得更多資訊。

註 列印品質瑕疵圖表假設使用 letter 或 A4 尺寸的紙材,且紙材的長邊首先穿過印表機。

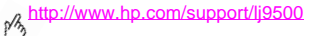

# 列印品質瑕疵圖表

使用列印品質瑕疵圖表中的範例以確定遇到的列印品質問題,然後參閱相應頁面以尋找可協助解決問題的資訊。要獲得最新 資訊與問題解決程序,請瀏覽 http://www.hp.com/support/li9500。

註 到印品質瑕疵圖表假設使用 letter 或 A4 尺寸的紙材,且紙材的長邊首先穿過印表機。請參閱第 [66](#page-67-0) 頁 「解決[列印品質問](#page-67-0)題」。

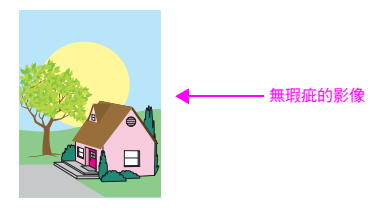

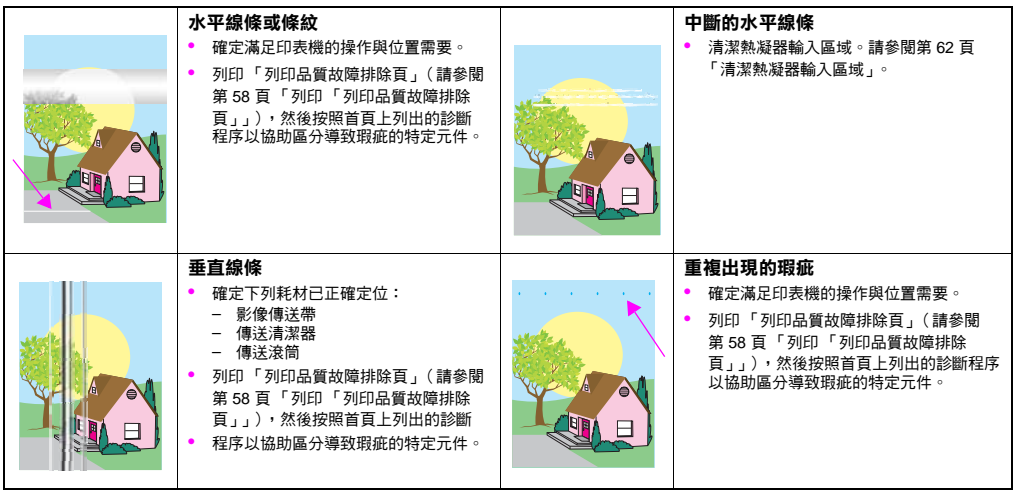

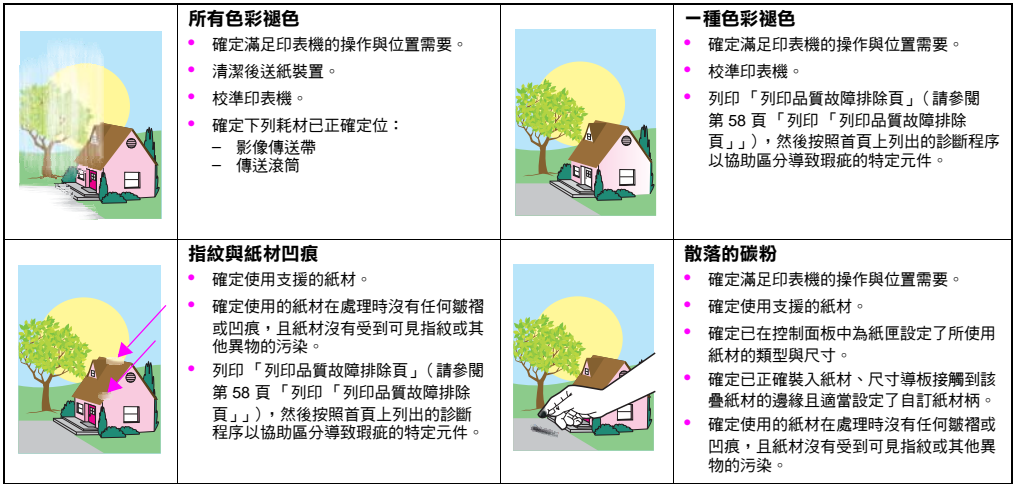
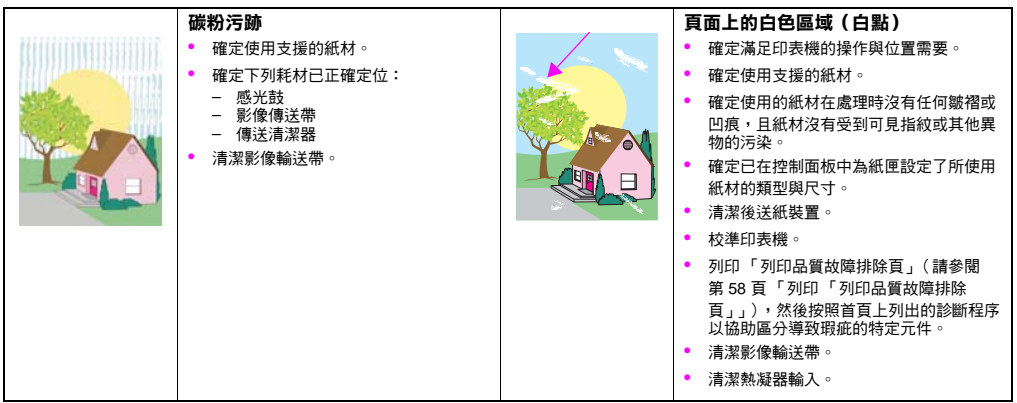

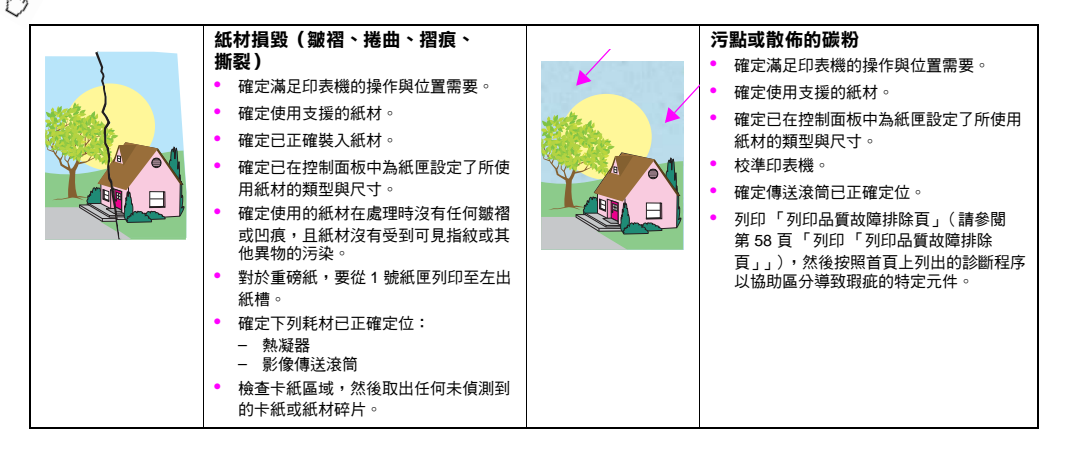

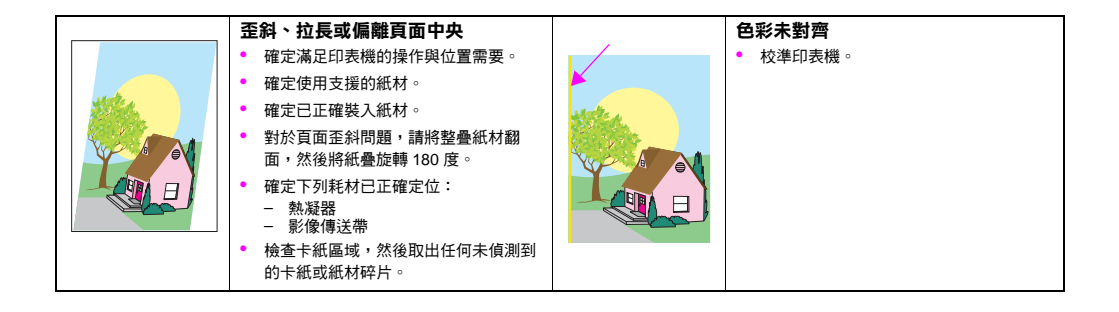

<http://www.hp.com/support/lj9500>

# 使用色彩與紙材 <mark>5</mark>

# 管理色彩

在印表機驅動程式中將色彩選項設定為自動通常可產生彩色文件的最佳列印品質。但在某些情況下,您可能要以灰階 (黑白)或變更其中一個印表機色彩選項來列印彩色文件。

- •使用 Windows 時,可使用在印表機驅動程式的色彩標籤中找到的設定值,以灰階列印或變更色彩選項。
- •使用 Macintosh 電腦時,可使用**列印**對話框中的**色彩匹配**功能表,以灰階列印或變更色彩選項。

# 以灰階列印

選擇印表機驅動程式中的**以灰階列印**選項,將對文件谁行黑白列印。此選項在預覽列印的投影片與印刷文件,或列印要影印 或傳真的彩色文件時極為有用。

# 自動或手動色彩調整

自動色彩調整選項將最佳化文件中各元素所用的中性灰色處理、半色調及邊緣增強功能。要獲得更多資訊,請參閱印表機 驅動程式線上說明。

註 自動是預設值,建議列印所有彩色文件均使用此設定值。

**手動**色彩調整選項可讓您調整文字、圖形及相片的中性灰色處理、半色調及邊緣增強功能。要存取手動色彩選項,請在**色彩** 標籤中選擇手動,然後按一下設定值。

#### 手動色彩選項

使用手動色彩調整可以個別調整文字、圖形與照片的「色彩」(或「色彩表」)與「半色調」選項。

#### 半色調選項

半色調是印表機以不同比例混合四種主要顏色(青色、紫紅色、黃色與黑色),從而建立數百萬種顏色的一種方法。半色 調選項可影響顏色輸出的解析度與清晰度。您可以個別選擇文字、圖形及相片的半色調設定值。兩個半色調選項是**文字**與 細節。

• 文字半色調選項是針對需要明顯區別線條或色彩的小型文字與圖形之正常狀態加以最佳化。如果小型物件的清晰邊 緣,尤其是包含次要色彩 ( 例如:紅色、綠色及藍色 ) 的清晰邊緣為首要考慮因素,請選擇此選項。

•**細節**半色調選項是針對影像、圖形及大面積全色列印區域加以最佳化。也可以使細緻色彩漸層更為平順,進而增強 相片效果。如果大物件的色彩逼真度為首要考慮因素,請選擇此選項。

**註 某些應用程式會將文字或圖形轉換為點陣影像。在這些情況下,<b>照片**設定值也可以控制文字與圖形。

#### 中性灰色

中性灰色設定值將決定用於建立文字、圖形及照片中所用灰色的方法。

中性灰色設定值有兩個可用的值:

- •**純黑色**僅使用黑色碳粉即可產生中性色(灰色與黑色)。此選項可保證建立的中性色沒有色彩特徵。
- • **4** 色可透過組合四種碳粉色彩產生中性色(灰色與黑色)。此方法可更自然平順地過渡到非中性色,並會產生最深 的黑色。

**註 某些應用程式會將文字或圖形轉換為點陣影像。在這些情況下,<b>照片**設定值也可以控制文字與圖形。

#### 邊緣控制

**邊緣控制**設定值將決定邊緣的處理方式。邊緣控制有兩個元件:適應的半色調與漏白處理。適應的半色調可增強邊緣清晰 度。漏白處理可透過稍微重疊鄰近物件的邊緣來減少色彩平面疊覆不良的影響。

有四種等級的邊緣控制可用:

- •最大值為最大的漏白處理設定值。此設定值的適應的半色調已開啟。
- •正常為漏白處理的預設值。漏白處理的等級為中等,並且適應的半色調已開啟。
- •淡將漏白處理設定為最小等級,並且適應的半色調已開啟。
- •關閉將同時關閉漏白處理與適應的半色調。

#### **RGB** 色彩

**RGB** 色彩設定有三個可用的值:

- •預設值可指示印表機將 RGB 色彩視為 sRGB,sRGB 是 Microsoft 與 World Wide Web Consortium (www) 認可的 標準。
- •**装置**可指示印表機以原裝置模式列印 RGB 資料。要使用此選項正確處理照片,您必須在應用程式或作業系統中 管理影像色彩。
- •**鮮明**可指示印表機增加中色調的色彩飽和度。不鲜艷的物件將變得更加絢麗。建議列印商業圖形時使用此數值。

色彩匹配

使印表機的輸出色彩與電腦營幕的色彩匹配是一個相當複雜的過程,因為印表機與電腦顯示器用來產生色彩的方法不同。顯 示器使用 RGB(紅、綠、藍)色彩處理方式,透過光學像素*顯示*色彩,而印表機則使用 CMYK(青藍色、紫紅色、黃色及 里色)處理方式*列印*色彩。

有幾個因素可能會影響列印色彩與顯示器上的色彩匹配之能力,它們包括:

- •列印紙材
- •印表機著色劑(例如墨水或碳粉)
- •列印處理方式(例如,噴墨、印刷或雷射技術)
- •頂部照明
- •個人對色彩的感知差異
- •軟體應用程式
- •印表機驅動程式
- •電腦作業系統
- •顯示器
- •顯示卡與驅動程式
- •作業環境(例如濕度)

在螢幕上的色彩與列印的色彩不能很適切地匹配時,請注意是否是上述因素。對於大多數使用者,使螢幕上的色彩與印表機 匹配的最佳方法是列印 sRGB 色彩。要獲得更多有關解決與色彩輸出相關的問題之資訊,請參閱第 66 頁「解決[列印品質問](#page-67-0) [題](#page-67-0)」。

# **PANTONE®\*** 色彩匹配

PANTONE®\* 具有多個色彩匹配系統。PANTONE®\* 匹配系統非常普遍,可使用固定連結產生各種不同的色度與色調。 請瀏覽 <http://www.hp.com> 以獲得有關如何將 PANTONE®\* 匹配系統用於此印表機的詳細資料。

# 樣本書籍色彩匹配

使印表機輸出與預印的樣本書籍及標準色彩參考資料匹配的過程較複雜。一般而言,如果用於建立樣本書籍的墨水為青藍 色、紫紅色、黃色及黑色,則可獲得與樣本書籍的合理匹配。這些在處理色彩匹配書籍時經常提到。

某些樣本書籍以特別色建立。特別色是特別建立的著色劑。許多這些特別色在印表機的色階範圍之外。多數特別色樣本書籍 具有伴隨程序樣本書籍,可提供特別色的 CMYK 近似色彩。

多數程序樣本書籍將會提供有關用於列印樣本書籍的程序標準之註解,多數情況下將為 SWOP、EURO 或 DIC(請參閱 第 81 頁「四色 [\(CMYK\)](#page-82-0) 列印」)。要獲得與程序樣本書籍最佳的色彩匹配,請在印表機功能表中選擇對應的墨水模擬。 如果無法識別程序標準,請使用 SWOP 墨水模擬。

# <span id="page-82-0"></span>四色 **(CMYK)** 列印

青藍色、紫紅色、黃色及黑色 (CMYK) 是印刷機使用的墨水顏色。此處理方式通常稱為四色列印。CMYK 資料檔案通常用 於圖形藝術(列印與出版)環境,亦來自於圖形藝術環境。

# **CMYK** 墨水設定模擬(僅限於 **PostScript**)

您可進行印表機的 CMYK 色彩處理以模擬幾種標準的平版印刷墨水設定。

- •預設值。此選項適用於進行 CMYK 資料的一般用途處理。它專為處理相片而設計,並為文字與圖形提供豐富、飽滿 的色彩。
- •**SWOP**。美國與其他國家/地區的一般墨水標準。
- •**Euroscale**。歐洲與其他國家/地區的一般墨水標準。
- •**DIC** (Dainippon Ink and Chemical)。日本與其他國家/地區的一般墨水標準。
- •裝置。關閉模擬。要使用此選項正確地處理相片,您需在應用程式或作業系統中對影像進行色彩管理。

<http://www.hp.com/support/lj9500>

# 使用紙材

# <span id="page-83-0"></span>支援的紙材類型

您可在控制面板與印表機驅動程式中選擇下列類型的紙材:

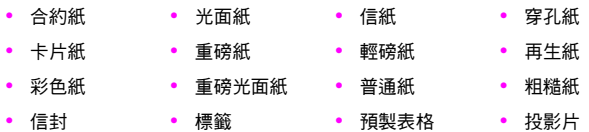

下列章節的表格中列出的紙材類型滿足下列的準則:

- •已在此印表機中經過測試。
- •已經證實具有良好品質。
- •可與印表機設定值較好地配合工作。

註 本印表機利用高溫與壓力將碳粉熱凝在紙張上。使用任何彩色紙或預製表格時,請確定其墨水能扺受印表 機的熱凝溫度 ( 在 200× C 或 392× <sup>F</sup>的溫度下扺受 0.1 秒 )。 為獲得最佳列印品質,請務必確定使用的紙材與紙材類型組態相符。請參閱第 83 頁 「建議[的紙材」](#page-84-0)。

#### 82  第 5 章 一 使用色彩與紙材 Rev. 1.0

紙材的產品編號在紙材尺寸後面的括號中列出。請在訂購紙材時使用這些產品編號。所有 HP 品牌的紙材可從 <http://www.hpshopping.com> 或當地辦事處的供應零售商處獲得。

### <span id="page-84-1"></span><span id="page-84-0"></span>建議的紙材

註 裝入紙匣時,請在控制面板中設定類型 (第 48 頁 「設定紙材尺寸[與類型」](#page-49-0));執行列印工作時,請在印表 機驅動程式中設定類型 (第 55 頁 「根據[紙材類型與](#page-56-0)尺寸列印」)。

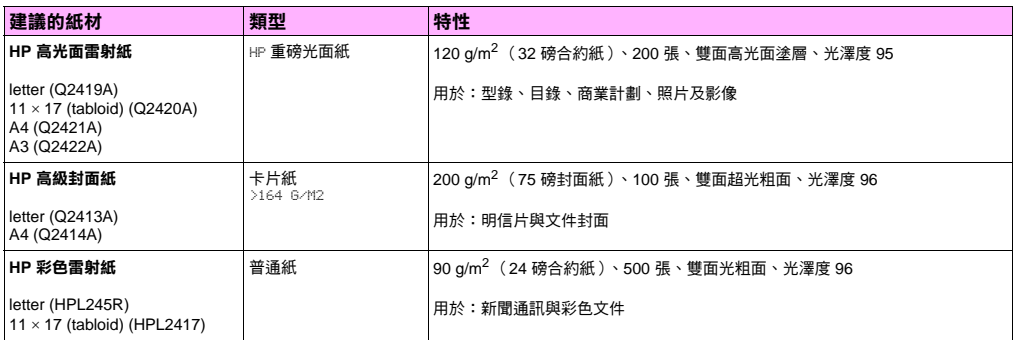

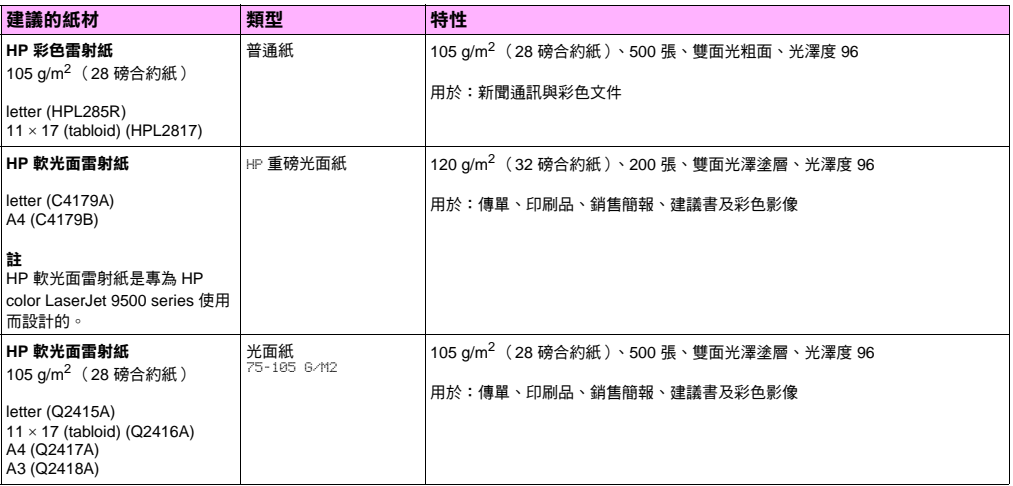

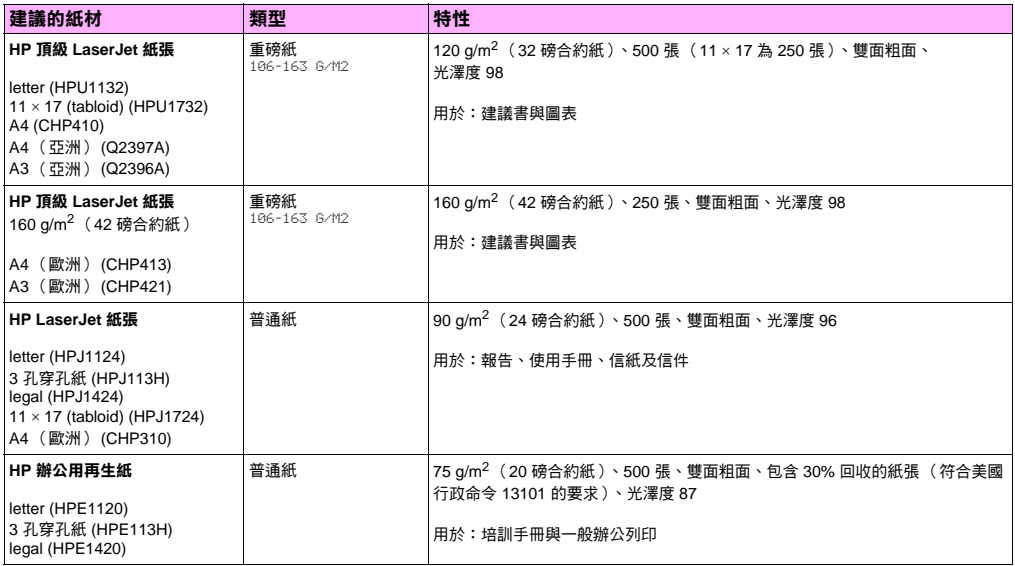

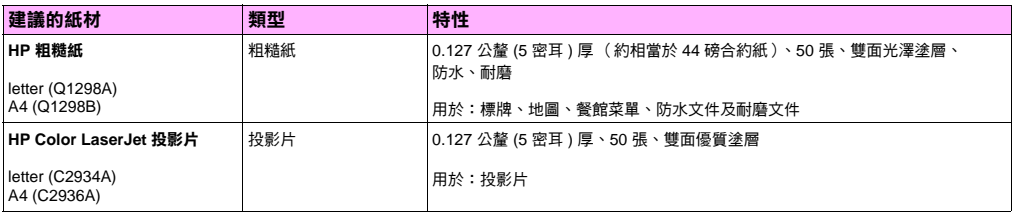

# 支援的輸入與輸出紙材尺寸

註 要獲得更多有關某個選購的 HP 輸出裝置的資訊,請參閱該裝置隨附的使用指南。

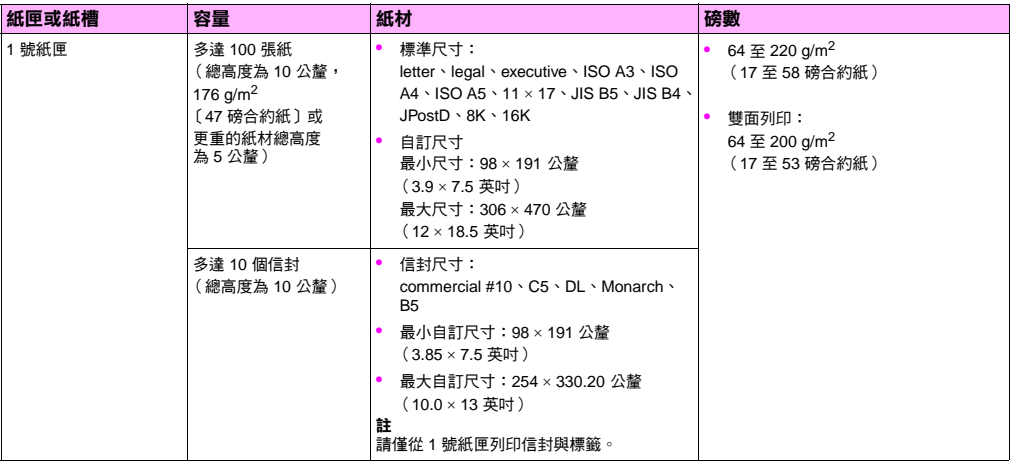

使用紙材 87

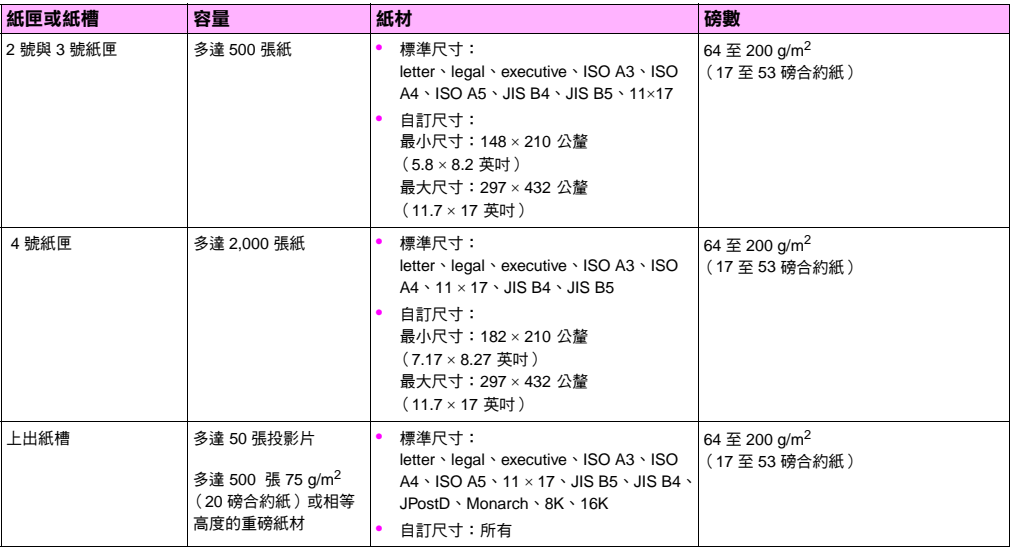

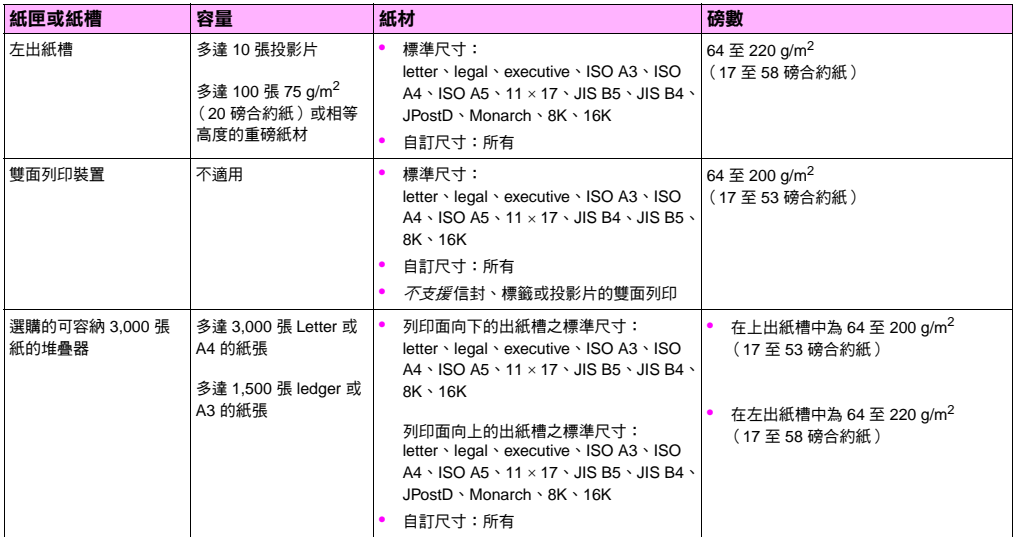

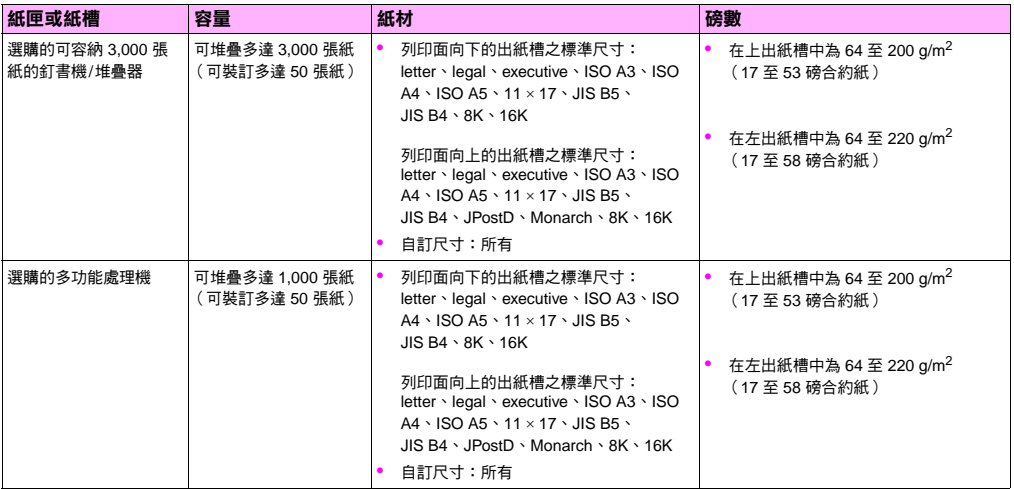

# 定位紙材

根據紙材列印的紙匣與是否對紙材進行雙面列印來定位紙材的類型與尺寸。在信紙、單光面紙或預印紙材上進行列印時, 請務必瞭解紙材是否要進行雙面列印。

下表將顯示紙材的列印方向。請注意穿孔紙的特殊考量。

註 紙材列印方向與紙材類型配合工作。請確定已設定所使用紙材的正確類型。要獲得更多資訊,請參閱 第 82 頁 [「支援的紙材類型」](#page-83-0)。

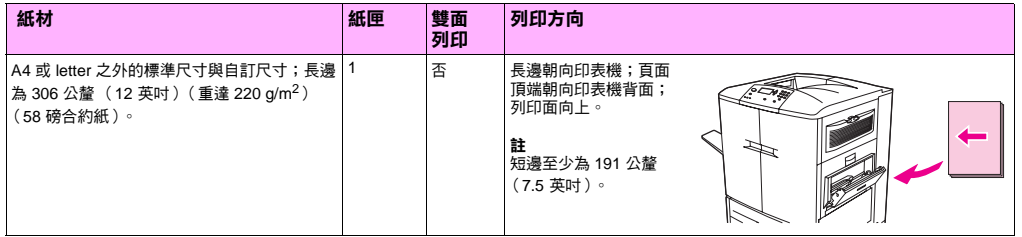

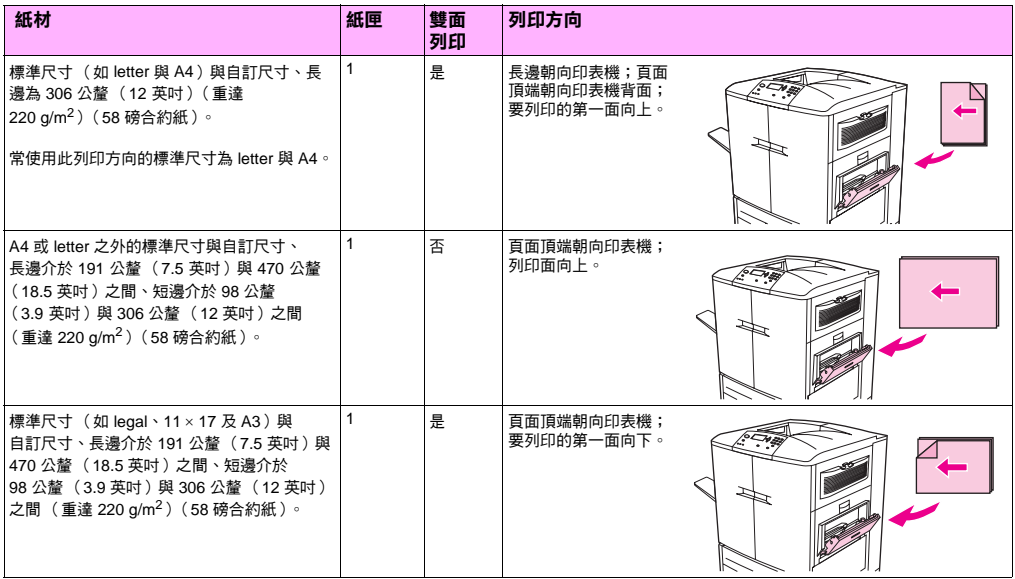

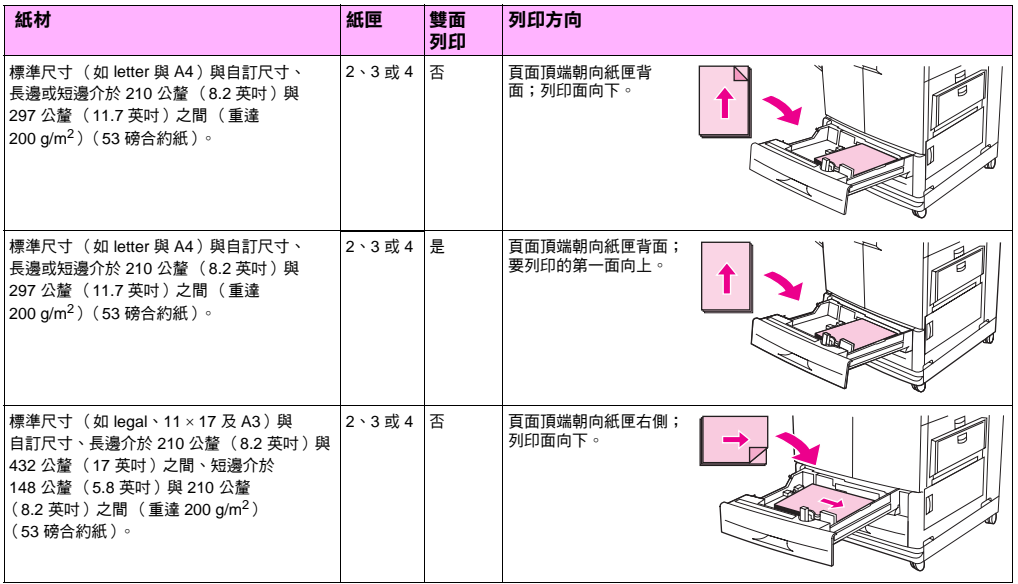

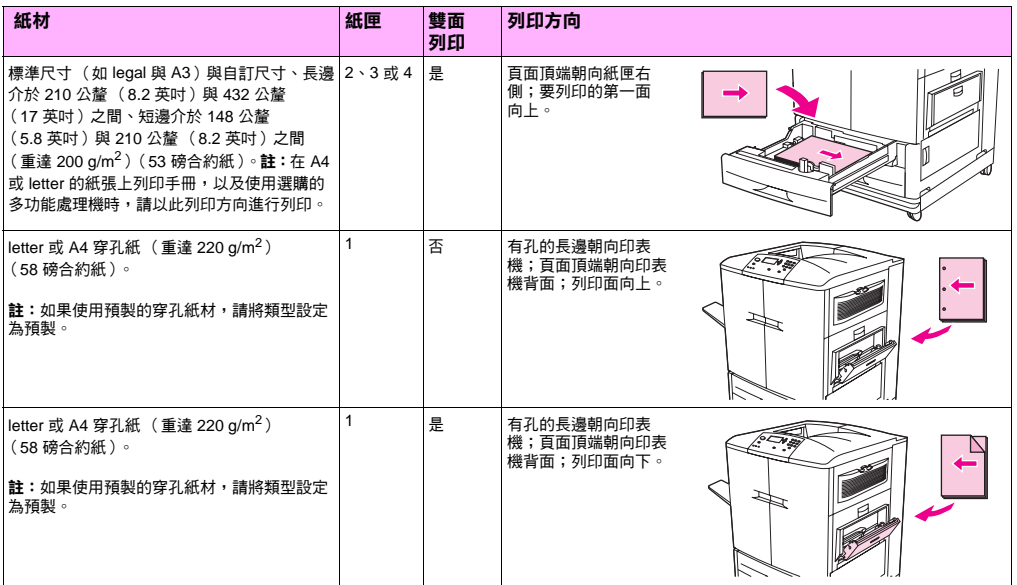

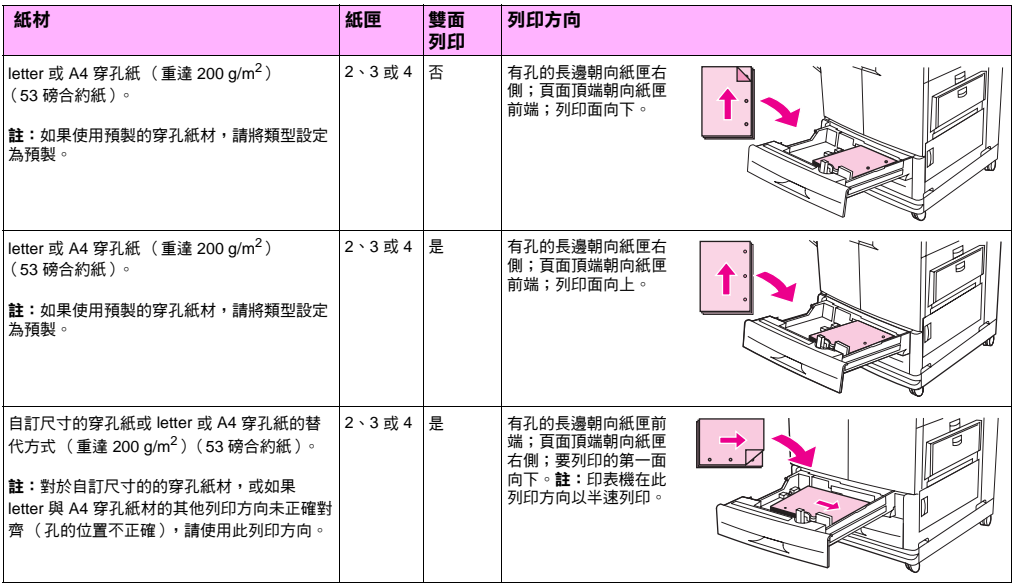

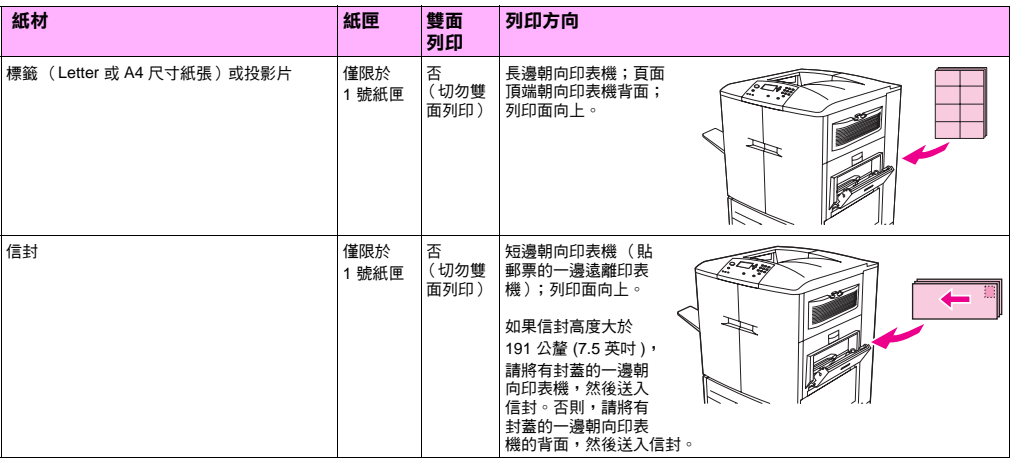

# 解決問題 いっぱん ふくしゃ いっと おくしゃ うちのう うちの

您可以在本章中尋找下列主題:

- 第 98 [頁「清除卡紙」](#page-99-0)
- 第 136 頁「瞭解[附件上的指示燈」](#page-137-0)
- 第 137 頁「解決[印表機組態問](#page-138-0)題」
- 第 139 頁「瞭解[控制面板訊](#page-140-0)息」

<http://www.hp.com/support/lj9500>

# <span id="page-99-0"></span>清除卡紙

phy

如果印表機控制面板上出現卡紙訊息,請在控制面板顯示幕上顯示的位置查看是否有卡紙。此外,您還可能需要在其他位置 查看是否有卡紙,而不只是在卡紙訊息中顯示的位置查看。

取出卡紙後,印表機會預熱,並會自動清除所有剩餘的頁面。如果印表機無法自動清除其中一個頁面,印表機控制面板會 顯示在何處清除剩餘的頁面。

查看該圖之後,即可進行清除卡紙程序。清除卡紙時,請務必非常小心以免撕破紙材。如果印表機中留有小紙片,可能會 導致額外的卡紙問題。如果重複出現卡紙問題,請參閱第 100 百「解決[重複卡紙問](#page-101-0)題」。

註 熱凝器區域 (包括左下側擋門區域)發生卡紙時,印表機會自動透過紙張路徑傳送清潔頁以清除散落的 碳粉。

卡紙後散落的碳粉可能會留在印表機中,而導致列印品質問題。在列印幾頁後這些問題即會解決。

# 清除卡紙位置 **6**

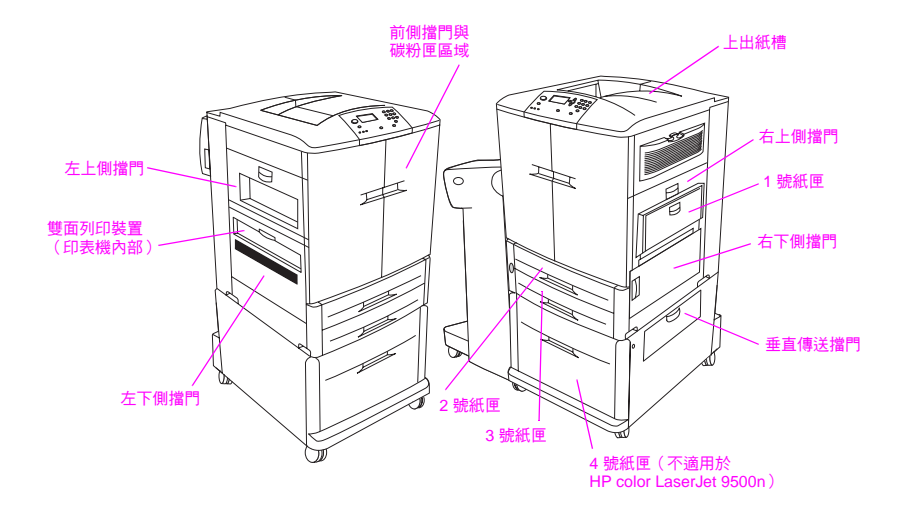

# <span id="page-101-0"></span>解決重複卡紙問題

如果重複出現卡紙問題,請執行下列步驟。

- **1**檢查紙材規格。如果紙材不在建議的規格範圍內,則將會出現問題。
- **2**確定紙材已正確裝入紙匣,且所有實度導板已正確設定。
- **3**確定紙匣已設定為裝入的紙材尺寸,且未在紙匣中裝入過多的紙材。
- **4**嘗試將紙匣中的整疊紙材翻面。如果使用的是穿孔紙或信紙,請嘗試從 1 號紙匣列印。
- **5** 請勿使用之前已列印的紙材或已撕破、磨損或不合規格的紙材。要瞭解有關用於印表機的建議紙張及其他紙材, 請參閱第 83 頁「建議[的紙材」](#page-84-1)。
- **6**確定已取出印表機中所有損壞的紙材或卡紙。
- 註 如果 1 號紙匣仍然卡紙,請嘗試透過 2 號或 3 號紙匣送入紙材。

如果繼續出現卡紙現象,請與 HP 客戶支援聯絡。(請參閱第 204 頁「 全球客戶支援服務 」,或瀏覽 <http://www.hp.com/support/lj9500>。)

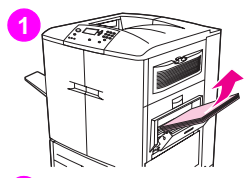

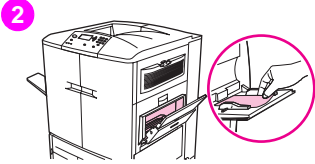

## 清除進紙匣區域中的卡紙 **61** 號紙匣中的卡紙

請按照下列說明清除 1 號紙匣中的卡紙。

- **1**取出 1 號紙匣中裝入的所有紙材。
- **2**將紙材朝自己的方向從 1 號紙匣中拉出。確定已取出任何紙材碎片。
- **3**打開並合上右上側擋門以重設印表機。
- **4**在 1 號紙匣中裝入紙材。
- **5**將紙材寬度導板滑至紙匣上標記的適當尺寸。

#### 註

如果從 1 號紙匣送入紙材時發生問題,請確定紙材符合支援的規格、紙材品 質良好且正確裝入紙匣。如果問題仍然存在,請嘗試從 2 號或 3 號紙匣送入 紙材。

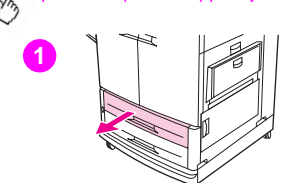

<http://www.hp.com/support/lj9500>

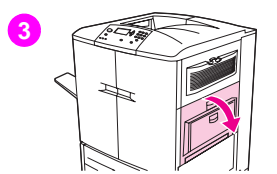

#### **2** 號或 **3** 號紙匣中的卡紙

請按照下列說明清除 2 號或 3 號紙匣中的卡紙。

- **1** 打開紙匣直至其停止。如果聽到紙材撕破的聲音,請停止並查看是否有 卡紙。請確定檢查紙匣後面的安裝槽的右上側。為儘可能減少撕破紙材, 請將卡紙拉至左側,將其取出。
- **2**將此區域中的其他卡紙拉至左側,將其取出。確定已取出所有紙材碎片。
- **3**打開右上側擋門。
- **4**取出此區域中的任何卡紙。確定已取出所有紙材碎片。
- **5**合上右上側擋門。
- **6**合上紙匣。

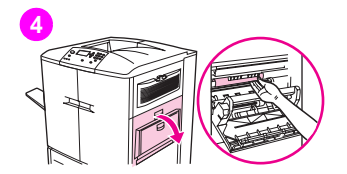

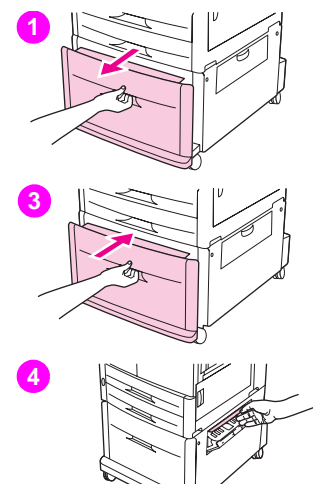

### **<sup>4</sup>**號紙匣中的卡紙

請按照下列說明清除 4 號紙匣中的卡紙。

- **1**打開 4 號紙匣。如果聽到紙材撕破的聲音,請停止並查看是否有卡紙。請確 定檢查紙匣後面的安裝槽的右上側。為儘可能減少撕破紙材,請將卡紙拉至 左側,將其取出。
- **2** 取出此區域中的任何卡紙。確定已取出所有紙材碎片。
- **3**合上 4 號紙匣。
- **4**打開垂直傳送擋門,然後檢查此區域中是否有卡紙。
- **5**合上垂直傳送擋門。

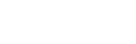

清除卡紙 103

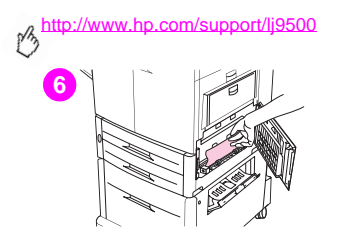

- **6**打開右下側擋門,然後檢查此區域中是否有卡紙。
- **7**合上右下側擋門。

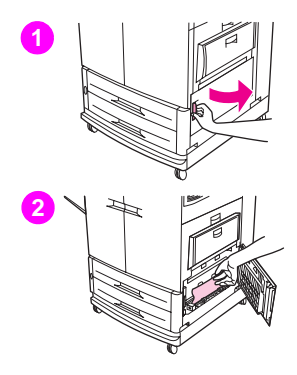

# 清除擋門區域中的卡紙 **6**

# 右下側擋門內的卡紙

請按照下列說明清除右下側擋門區域中的卡紙。

- **1**打開右下側擋門。
- **2**將卡紙從印表機中向上拉出。確定已取出任何紙材碎片。
- **3**合上右下側擋門以重設印表機。

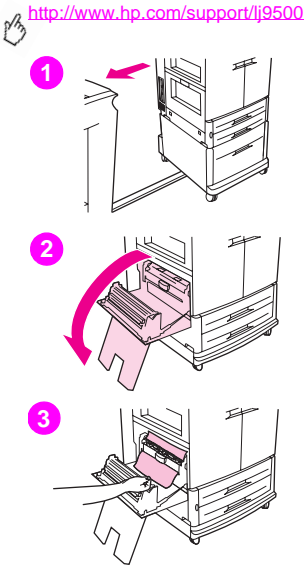

## 左下側擋門內的卡紙

請按照下列說明清除左下側擋門區域中的卡紙。

- **1**如果已安裝選購的輸出裝置,請將其從印表機移開。要執行此操作,請站在 輸出裝置的左側,朝自己的方向平直拉動裝置。
- **2**打開左下側擋門。
- **3**將卡紙從印表機中向上拉出。確定已取出任何紙材碎片。
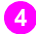

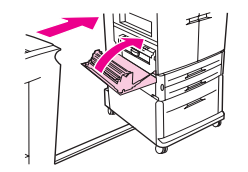

**4** 合上左下側擋門。如果已安裝選購的輸出裝置,請將其推回原位。 **6**

#### 註

熱凝器區域(包括左下側擋門區域)發生卡紙時,印表機會自動透過 紙張路徑傳送清潔頁以清除散落的碳粉。

#### <http://www.hp.com/support/lj9500>

ρB

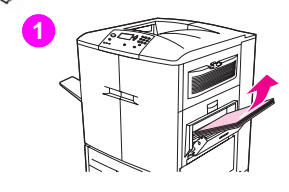

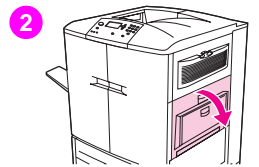

# 右上側擋門內的卡紙

請按照下列說明清除右上側擋門後面的卡紙。

- **1**取出 1 號紙匣中裝入的所有紙材。
- **2**打開右上側擋門。
- **3**如果看到卡紙,請將其從印表機中向上拉出。確定已取出任何紙材碎片。
- **4**合上右上側擋門。
- **5**在 1 號紙匣中裝入紙材。
- **6**將紙張導板滑至紙匣上標記的適當尺寸。

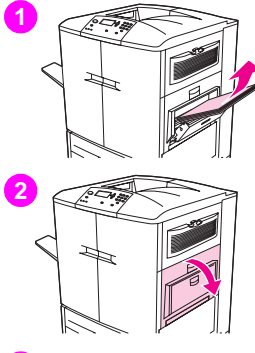

# **3**

# 右上側擋門或前側擋門內的卡紙 **6**

請按照下列說明清除右上側擋門後面的或前側擋門區域中的卡紙。

- **1**取出 1 號紙匣中裝入的所有紙材。
- **2**打開右上側擋門。
- **3**如果看到卡紙,請將其從印表機中向上拉出。確定已取出任何紙材碎片, 然後移至步驟 9。如果看不到卡紙,請讓右上側擋門處於打開狀態,然後 移至步驟 4。

# <http://www.hp.com/support/lj9500> ph **4**

- **4**打開前側擋門。
- **5**放下綠色手柄。
- **6**向下按壓含有白色箭號的彈片。

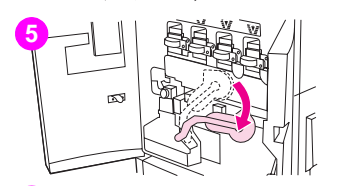

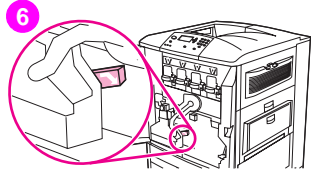

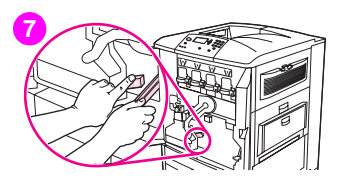

- **7**按住彈片並用鉗子(右前側擋門的內袋中)伸入印表機,取出卡紙。確定 6 取出任何紙材碎片。
- **8**將綠色手柄提升至原位。
- **9**合上所有擋門。
- **10** 在 1 號紙匣中裝入紙材。

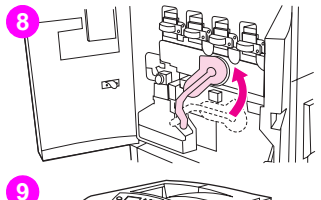

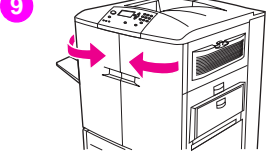

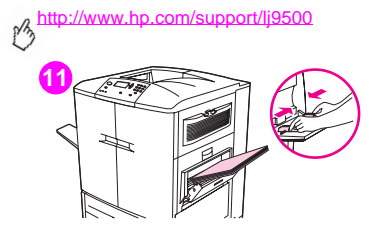

**<sup>11</sup>** 將紙張導板滑至紙匣上標記的適當尺寸。

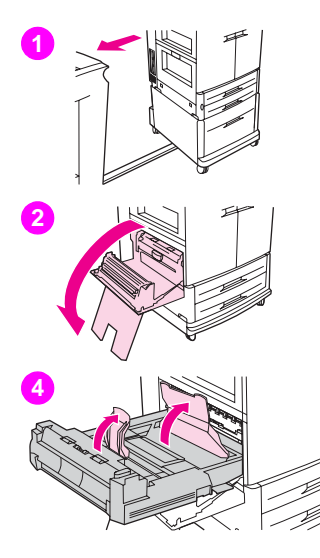

# 清除雙面列印裝置中的卡紙 **6**

請按照下列說明清除雙面列印裝置中的卡紙。

- **1**如果已安裝選購的輸出裝置,請將其從印表機移開。要執行此操作,請站在 輸出裝置的左側,朝自己的方向平直拉動裝置。
- **2**打開左下側擋門。
- **3**向下按壓綠色手柄並拉出雙面列印裝置直至其停止,以取出該裝置。
- **4**提起雙面列印裝置中的兩個綠色手柄,然後取出下方的任何紙材。
- **5**完全取出雙面列印裝置。

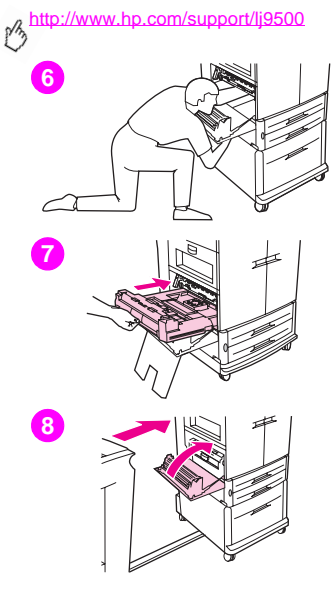

#### 警告 避免觸摸雙面列印裝置上方的熱凝區域。它可能很*燙*。

- **6**完全伸入雙面列印裝置區域,取出此處的任何紙材。
- **7**將雙面列印裝置滑入印表機中直至其鎖定到位,以重新安裝雙面列印裝置。 **8**合上左下側擋門。如果已安裝選購的輸出裝置,請將其推回原位。

#### 註

熱凝器區域(包括左下側擋門區域)發生卡紙時,印表機會自動透過<br>紙張路徑傳送清潔頁以清除散落的碳粉。

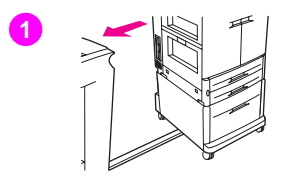

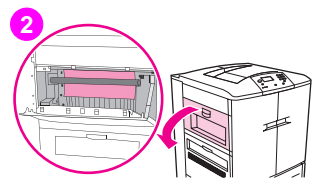

# 清除輸出區域中的卡紙 **6**

# 熱凝器卡紙(左下側擋門)

請按照下列說明清除左下側擋門(熱凝器區域)中的卡紙。

- **1** 如果已安裝選購的輸出裝置,請將其從印表機移開以裝卸左側擋門。要執行 此操作,請站在輸出裝置的左側,朝自己的方向平直拉動裝置。
- **2**打開左上側擋門。
- **3**如果看到卡紙,請將其從印表機中取出。然後合上右上側擋門並繼續列印。 如果看不到卡紙,請移至步驟 4。

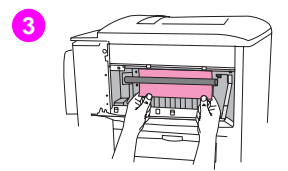

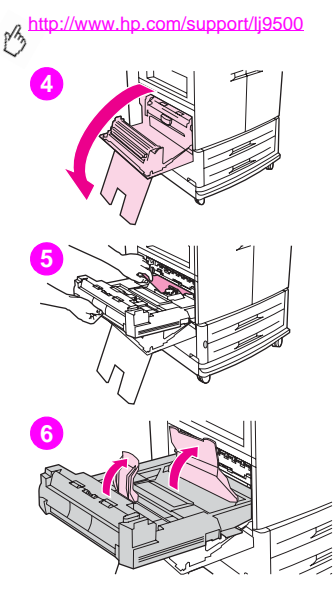

**4**打開左下側擋門。

## 警告

避免觸摸旁邊的熱凝區域。 它可能很燙。

- **5**如果已安裝雙面列印裝置,請按下綠色彈片,並將其從印表機中滑出一部 份。將卡紙或損壞的紙材從印表機中拉出,取出此區域中的任何紙材。
- **6**提起綠色彈片,然後取出任何卡紙或損壞的紙材。確定取出所有紙材碎片。

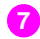

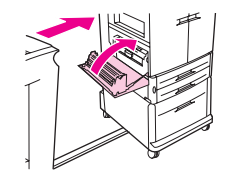

**7** 合上左下側擋門。如果已安裝選購的輸出裝置,請將其推回原位。 **6**

#### 註

熱凝器區域(包括左下側擋門區域)發生卡紙時,印表機會自動透過 紙張路徑傳送清潔頁以清除散落的碳粉。

# <http://www.hp.com/support/lj9500> **12**

### 上出紙槽中的卡紙

請按照下列說明清除上出紙槽中的卡紙。

- **1** 如果卡紙已延伸至輸出區域,請小心地將紙材慢慢從印表機中拉出以免撕破 紙材。如果在輸出區域中看不到卡紙,請移至步驟 2。
- **2**如果已安裝選購的輸出裝置,請將其從印表機移開。要執行此操作,請站在 輸出裝置的左側,朝自己的方向平直拉動裝置。
- **3**打開左上側擋門。

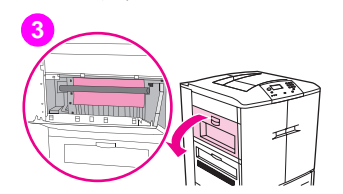

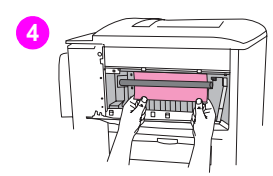

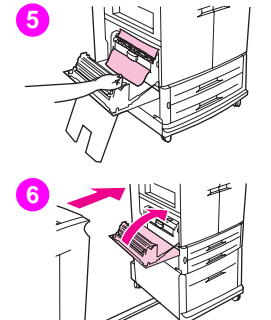

- **4**如果看到卡紙,請小心地將其慢慢向上或向下拉以取出它,然後移至步 6 驟 6。如果看不到卡紙,請移至步驟 5。
- **5**打開左下側擋門,然後取出此區域中的任何卡紙。
- **6**合上所有打開的擋門。如果已安裝選購的輸出裝置,請將其推回原位。

#### 註

熱凝器區域(包括左下側擋門區域)發生卡紙時,印表機會自動透過 紙張路徑傳送清潔頁以清除散落的碳粉。要取消此作業,請按下取消 列印。

#### <http://www.hp.com/support/lj9500>

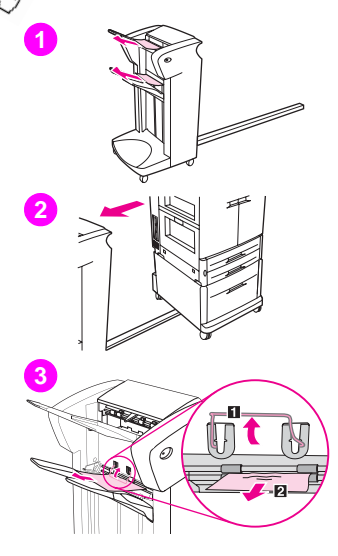

# 清除堆疊器或釘書機**/**堆疊器中的卡紙

- **1**如果卡紙已延伸至出紙槽,請小心地將紙材慢慢從裝置中平直拉出以免撕破 紙材。
- **2** 要將輸出裝置從印表機移開,請站在輸出裝置的左側,朝自己的方向平直拉 動裝置。
- **3**提起堆疊器 2 號出紙槽上的金屬棒,然後小心地拉出此區域中的任何紙材。 如果您有釘書機/堆疊器,請小心地從堆積區中拉出任何可能伸出的紙材。

#### 註

只有堆疊器的 2 號出紙槽上有金屬棒。

確定已取出紙張路徑中的所有紙材;可能有多張紙材卡在紙張路徑中。

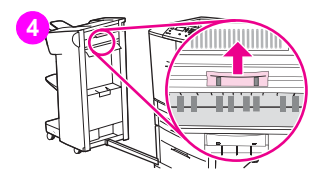

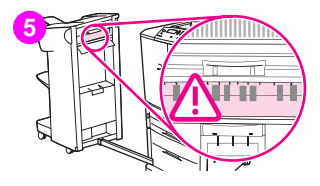

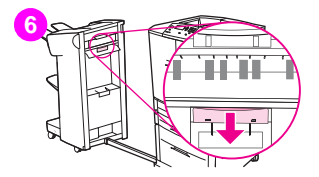

- **4**找出翻轉器區域中的綠色把手並將其提起。 **6**
- **5**小心地拉出翻轉器區域中的任何紙材。

#### 警告 避免觸摸翻轉器區域。 它可能很*燙*。

- **6**找出紙張路徑模組中的綠色把手並將其往下拉。
- **7** 小心地拉出紙張路徑模組中的任何紙材。合上所有打開的擋門。將輸出裝置 推回原位。

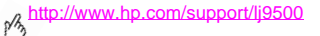

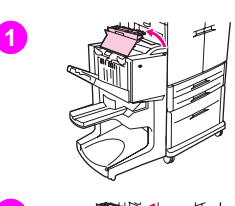

**2**

**3**

# 清除多功能處理機中的卡紙

- **1**打開處理機護蓋。
- **2**小心地將紙材慢慢從處理機中平直拉出,以免撕破紙材。
- **3**合上處理機護蓋。

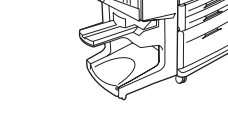

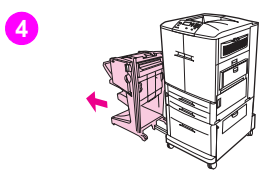

- **4**將選購的輸出裝置從印表機移開。要執行此操作,請站在印表機的左側, 6 朝自己的方向平直拉動輸出裝置。
- **5**小心地取出印表機輸出區域中的任何紙材。
- **6**小心地取出處理機輸入區域中的任何紙材。
- **7**打開釘書機裝置擋門。

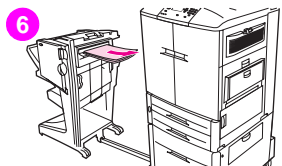

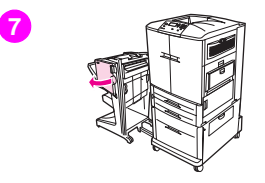

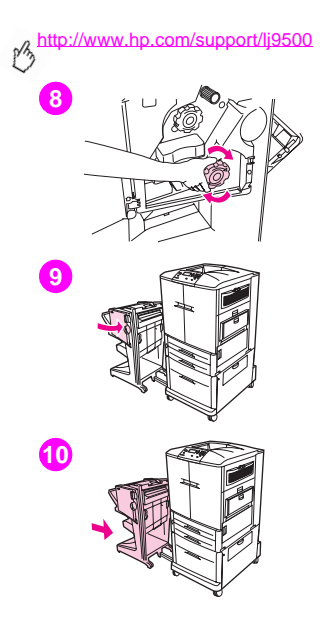

- **8**要清除手冊卡紙,請按順時針方向旋轉底部的綠色旋鈕,以取出手冊。
- **9**合上釘書機裝置擋門。
- **10** 將輸出裝置推回原位。

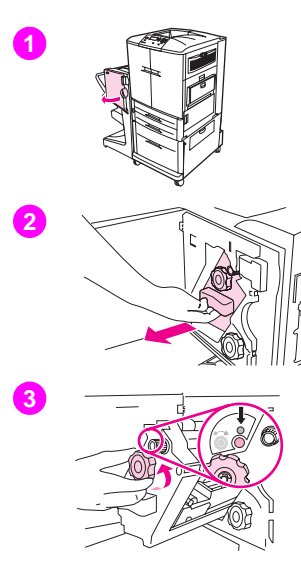

# 清除多功能處理機中卡住的釘書針 **6**

- **1**打開釘書機裝置擋門。
- **2**朝自己的方向滑動釘書機裝置。
- **3**旋轉綠色的大旋鈕直至看到藍色的點(這表示釘書機已完全打開)。

#### <http://www.hp.com/support/lj9500>

 $\sqrt{2}$ 

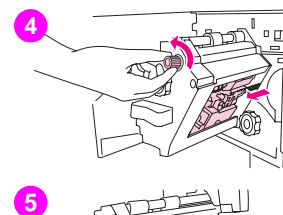

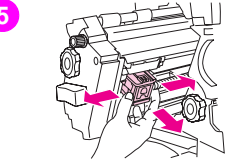

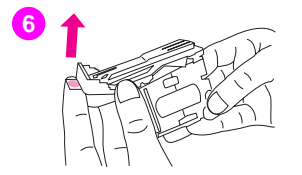

**4** 逆時針方向旋轉釘書機裝置頂部的綠色小旋鈕,直至釘書針匣移至釘書機 裝置的左側。

#### 注意

取出釘書針匣之前,釘書機裝置的視窗中必須出現藍色的點。如果在視 窗中未出現藍點之前就取出釘書針匣,可能會損壞裝置。

- **5**取出釘書針匣。
- **6**向上拉標有綠點的手柄。

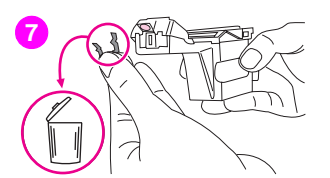

- **7**取出損壞的釘書針。 **6**
- **8**按下標有綠點的手柄。
- **9**重新安裝釘書針匣。

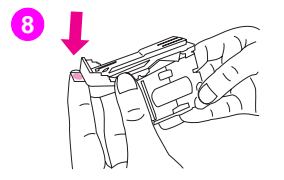

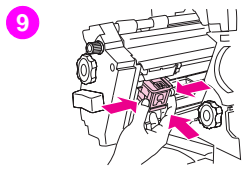

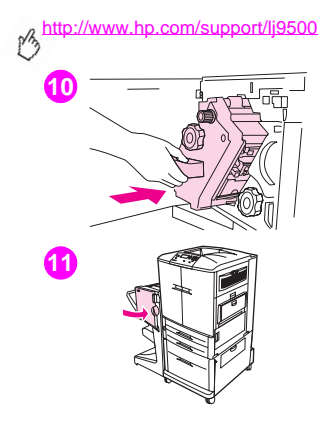

- 將釘書機裝置滑入處理機。
- 合上釘書機裝置擋門。

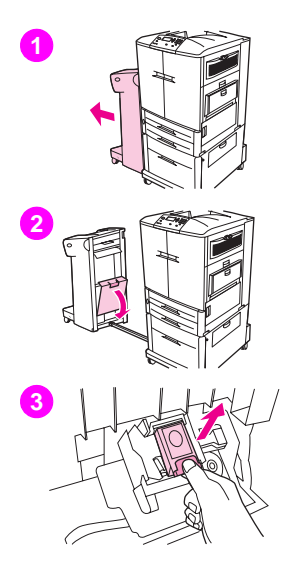

# 清除選購的釘書機/堆疊器中卡住的釘書針 6

#### 註

控制面板上會出現釘書機內的釘書針卡住的訊息。

- **1**將釘書機/堆疊器從印表機移開。要執行此操作,請站在印表機的左側, 朝自己的方向平直拉動輸出裝置。
- **2**打開釘書機裝置擋門。
- **3**拉出釘書針匣。

#### <http://www.hp.com/support/lj9500>  $\gamma$

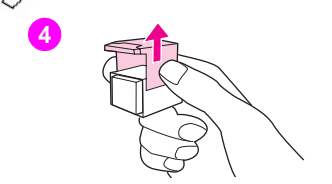

- **4**向上拉標有綠點的手柄。
- **5**取出損壞的釘書針。
- **6**按下標有綠點的手柄。

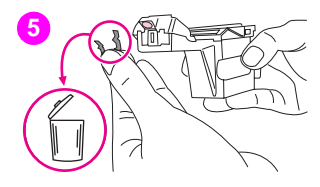

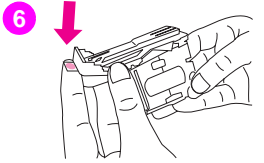

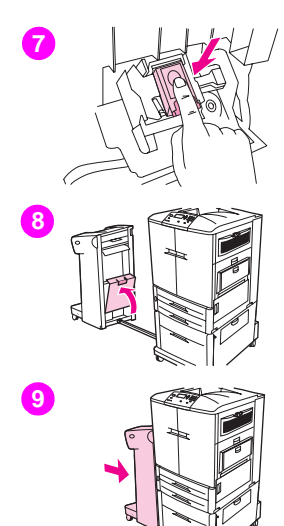

- **7**重新安裝釘書針匣。 **6**
- **8**合上釘書機裝置擋門。
- **9**將輸出裝置推回原位。

#### 註

由於在清除卡住的釘書針之後需要重新裝填釘書機,因此文件的前幾頁 (不超過五頁)可能沒有裝訂。如果已傳送列印工作而釘書機的釘書針 卡住或已用盡,則只要出紙槽的路徑未被阻擋,該工作將繼續列印。

#### <http://www.hp.com/support/lj9500>

 $\sqrt{2}$ 

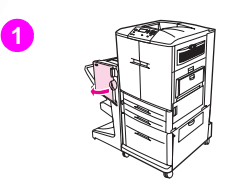

# 清除釘書機頭上半部卡住的釘書針(多功能處理機)

- **1**打開釘書機裝置擋門。
- **2**朝自己的方向滑動釘書機裝置。
- **3**旋轉綠色的大旋鈕直至看到藍色的點(這表示釘書機已完全打開)。

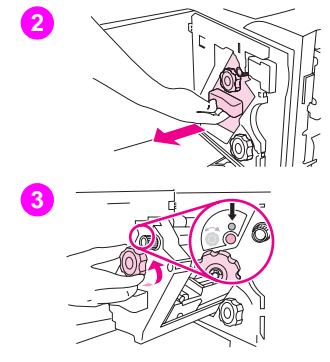

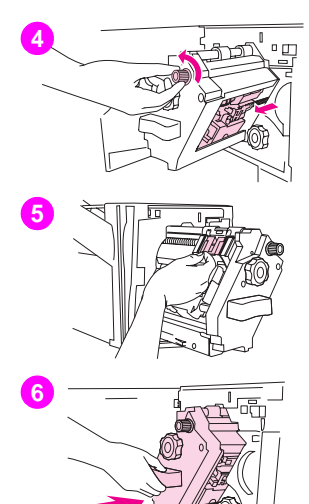

**4** 逆時針方向旋轉釘書機裝置頂部的綠色小旋鈕,直至釘書針匣移至釘書機 **6**裝置的左側。

#### 注意

取出釘書針匣之前,釘書機裝置的視窗中必須出現藍色的點。如果在 視窗中未出現藍點之前就取出釘書針匣,可能會損壞裝置。

- **5**在釘書機頭背部找出損壞的釘書針並將其取出。
- **6**將釘書機裝置滑入處理機。

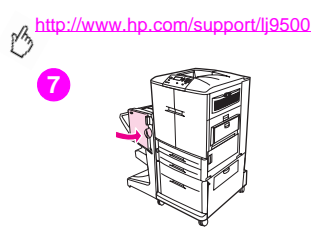

**<sup>7</sup>** 合上釘書機裝置擋門。

# 列印紙張路徑測試 **6**

您可以使用紙張路徑測試確認各種紙張路徑是否正常工作或排除紙匣組態的問題。

# 列印紙張路徑測試

- **1** 按下 (選擇按鈕)。
- **2** 使用 ▲( 向上按鈕 )或 ▼( 向下按鈕 )捲動至診斷程式,然後按下 ✓´。
- 3 使用 ▲ 或 ▼ 捲動至紙張路徑測試,然後按下 ✔ 。
- 4 使用 ▲ 或 ▼ 選擇要測試的進紙匣、出紙槽、雙面列印裝置(如果有的話)及份數,並為各項設定數值後 按下 。
- **5** 選擇最後一個選項後,使用 ▲ 或 ▼ 捲動至列印測試頁,然後按下 >´。

<http://www.hp.com/support/lj9500> M

# 瞭解附件上的指示燈

使用下表可瞭解 4 號紙匣、選購的可容納 3,000 張紙的堆疊器、選購的可容納 3,000 張紙的釘書機/堆疊器及選購的多功能 處理機上的狀態指示燈。

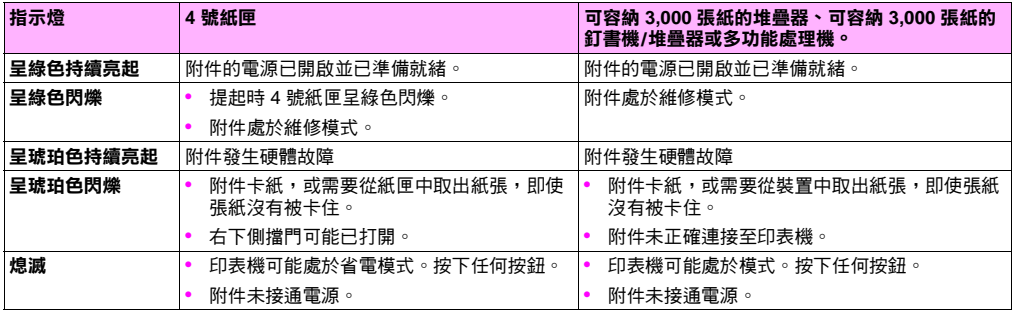

# 解決印表機組態問題 **<sup>6</sup>**

您可以在印表機控制面板列印提供了有關印表機及其目前組態的詳細資料之頁面。請使用下列程序列印以上資訊頁。請參閱 第 138 [頁「組態頁」](#page-139-0),以獲得有關組態頁如何協助您解決組態問題的資訊。要獲得有關在控制面板上列印其他頁面的更多 資訊,請參閱線上使用參考指南。

# 列印資訊頁

- **1**按下 ✔ 以開啟功能表。
- 2 使用 ▲ 或 ▼ 捲動至資訊或診斷程式,然後按下 ✔ 。
- **3**使用 ▲ 或 ▼ 捲動至所要的項目,然後按下 ✔ 。

<span id="page-139-0"></span>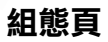

 $\gamma$ 

使用組態頁可檢視目前的印表機設定值、協助排除印表機故障或確認 選購的附件之安裝,如記憶體 (DIMM)、紙匣及印表機語言。

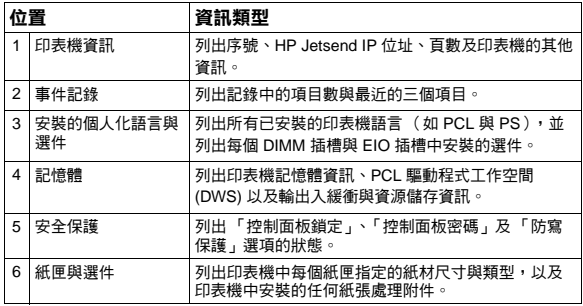

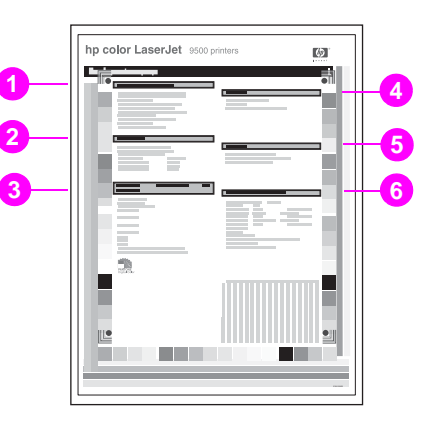

**1**

列出,數字訊息從第 [148](#page-149-0) 頁開始。

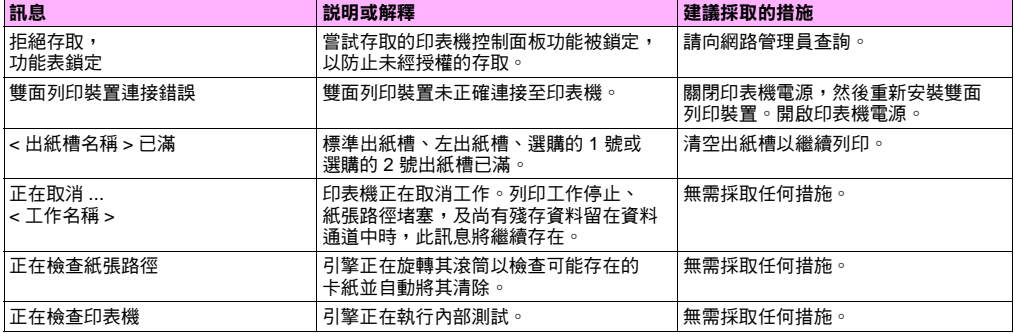

印表機控制面板顯示螢幕上出現印表機訊息,表示印表機處於正常狀態(如正在處理工作 ),或需要注意的錯誤狀況(如 合上前側擋門)。下表列出了需要注意或可能出現問題的訊息。由於某些訊息(如就緒)是意義明顯而無需加以說明的,及 透過按下?(說明按鈕)可以在印表機控制面板上獲得詳細說明,因此並非所有訊息均會列出。下表中的訊息依筆劃順序

瞭解控制面板訊息 139

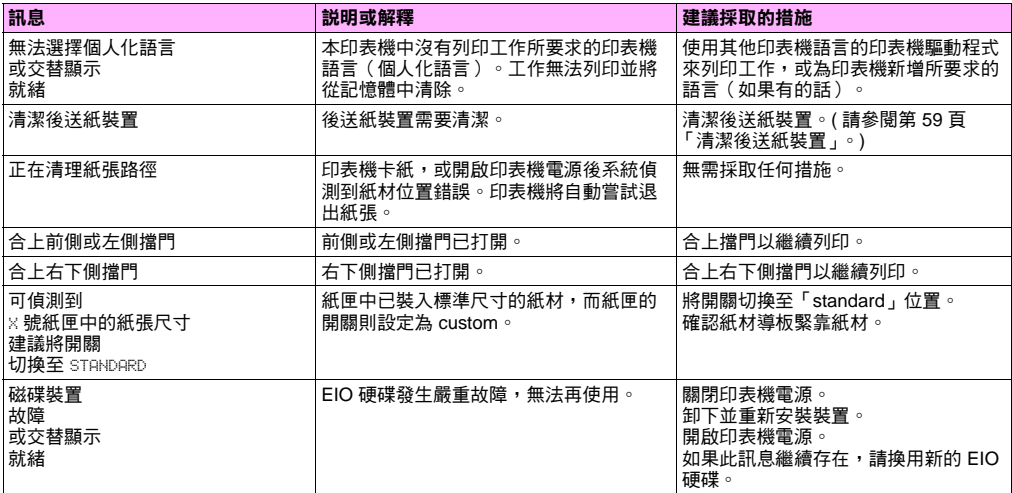

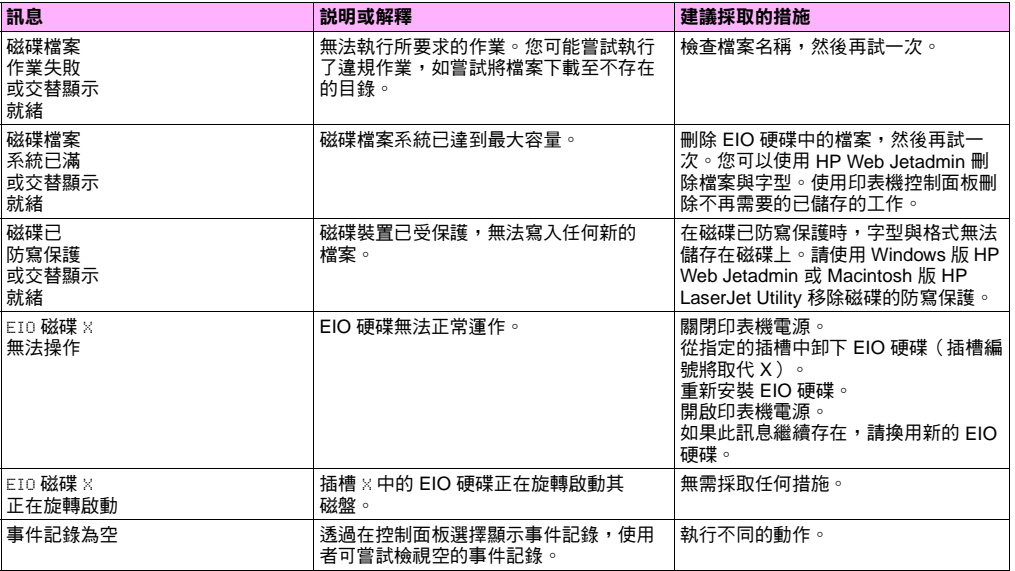

**6**

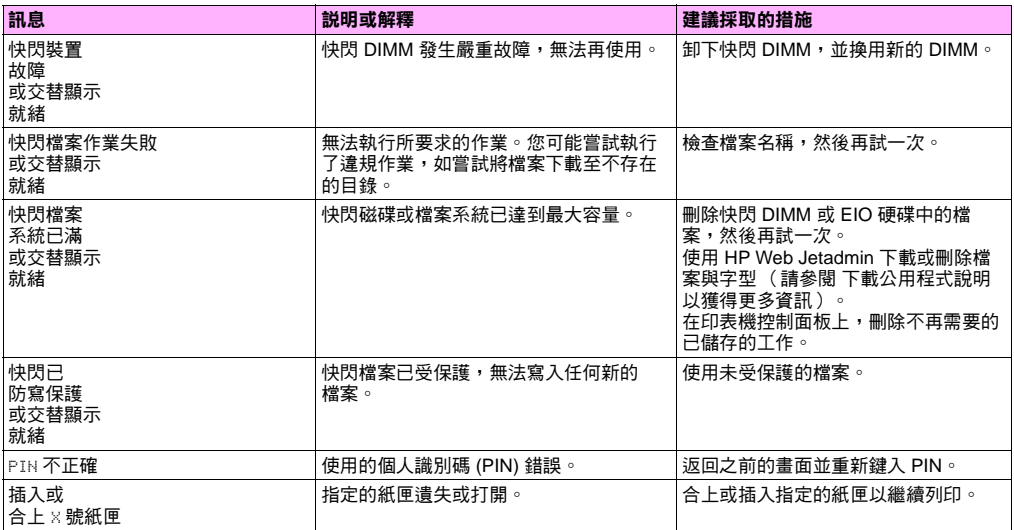
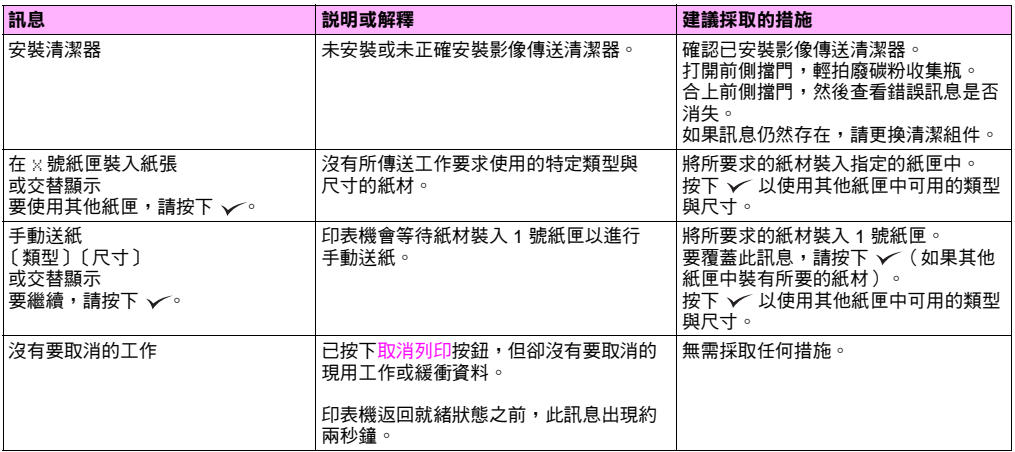

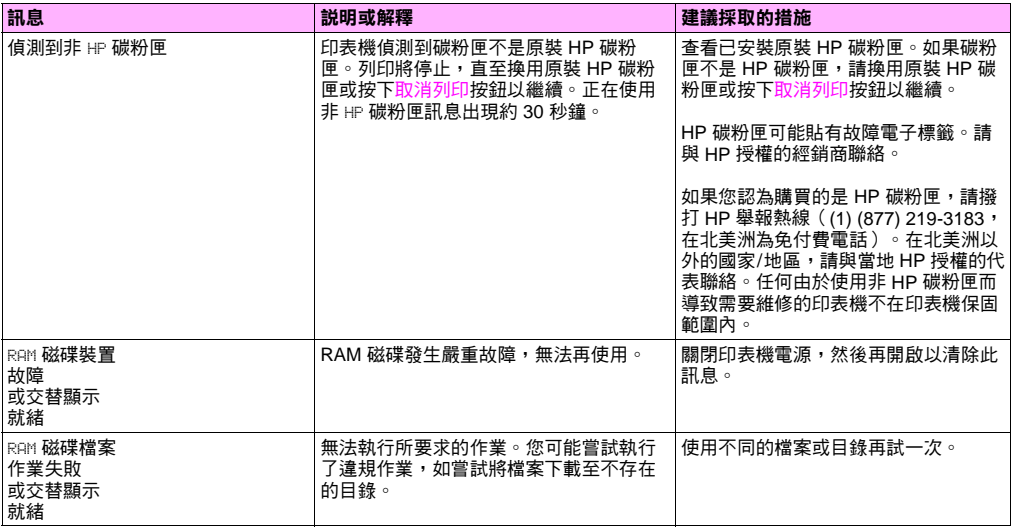

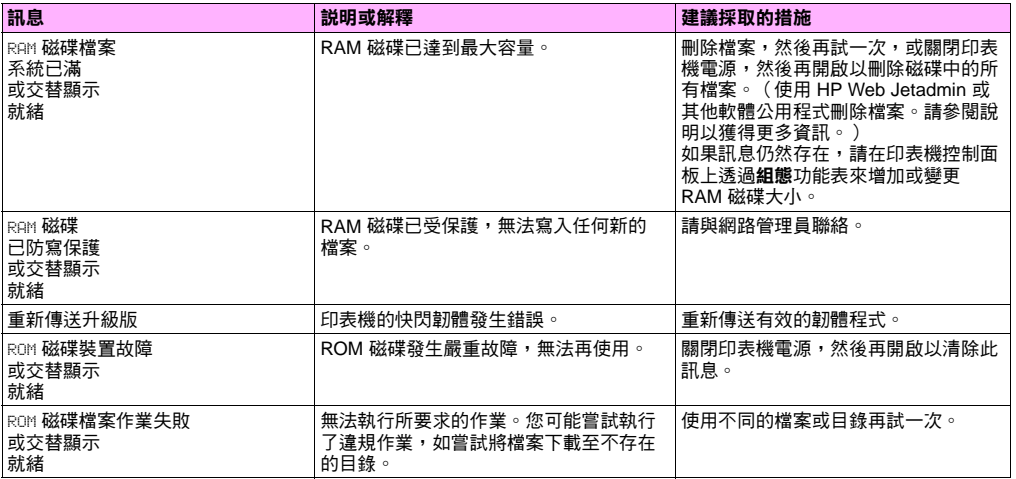

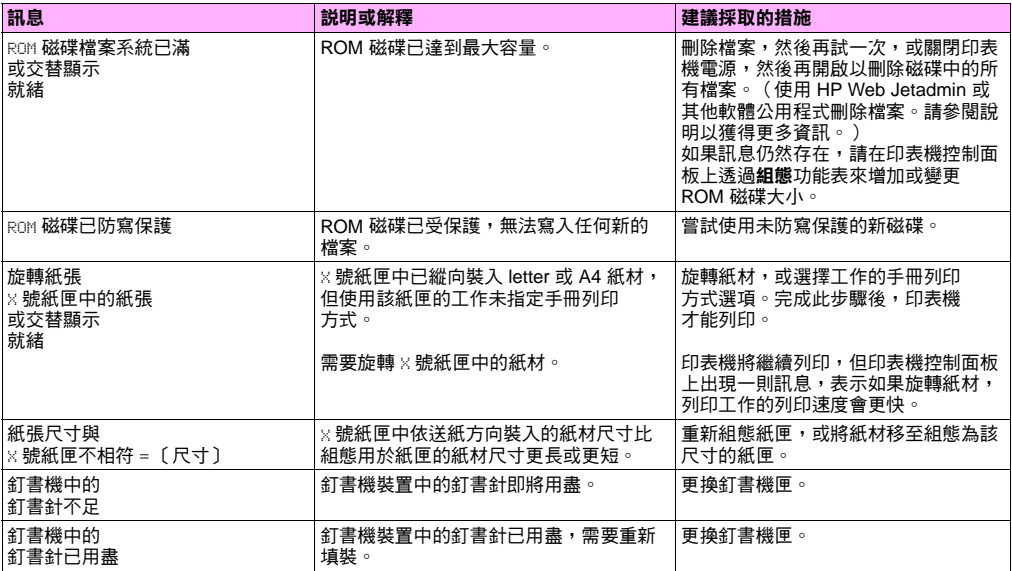

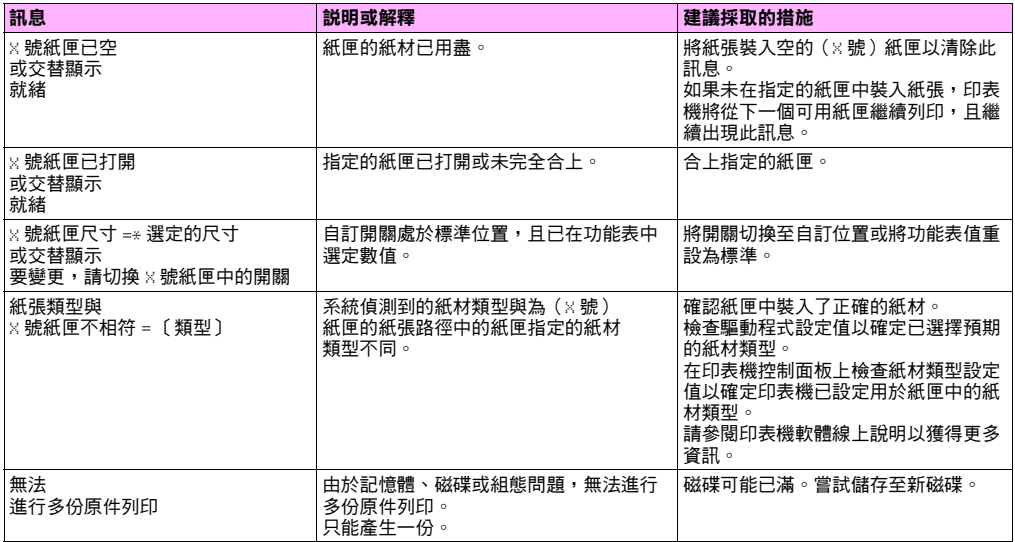

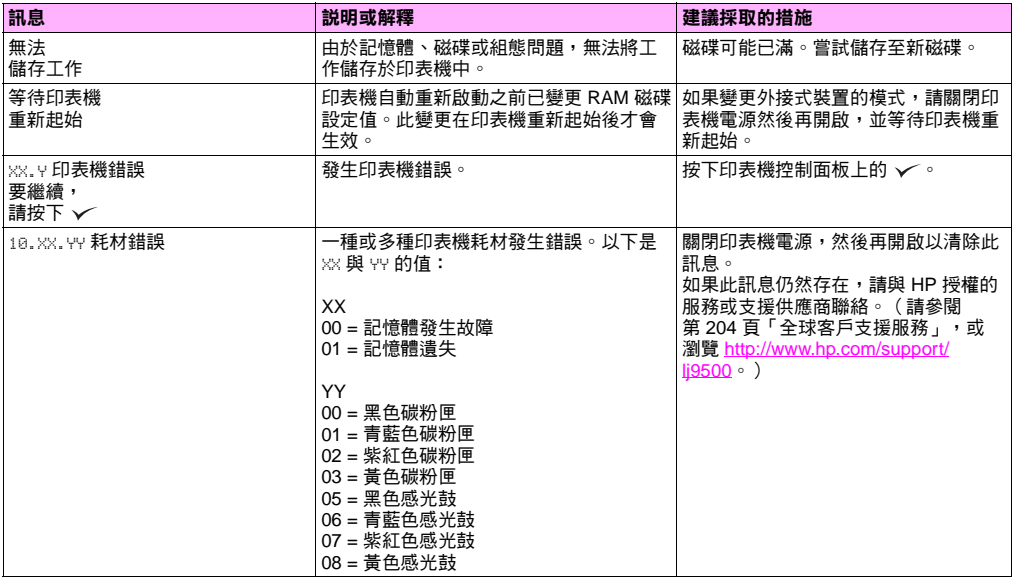

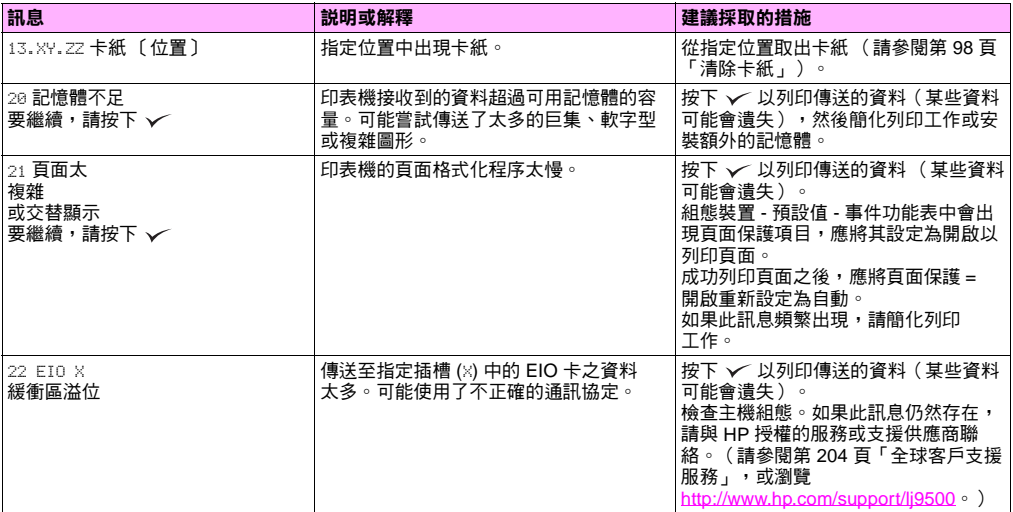

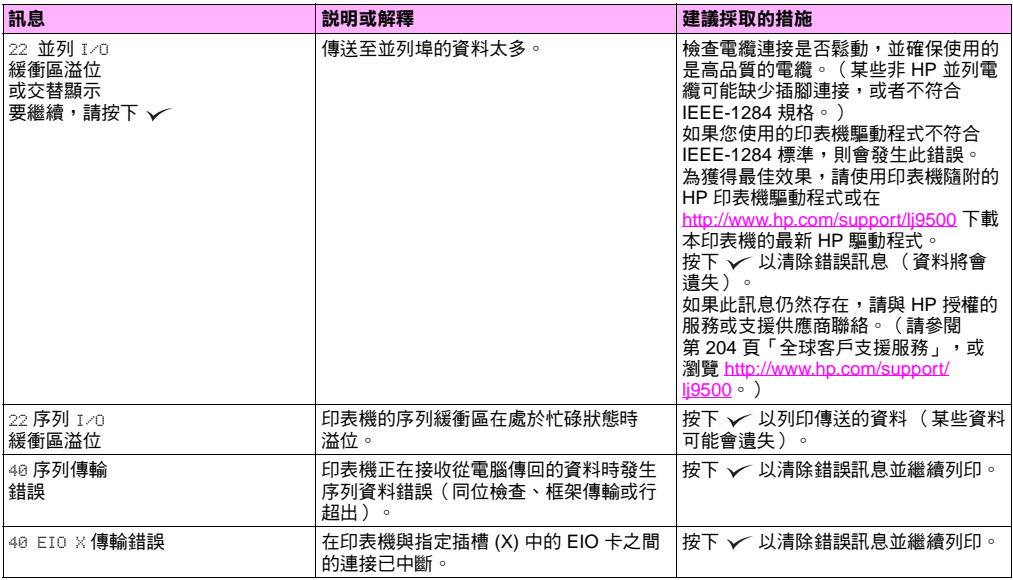

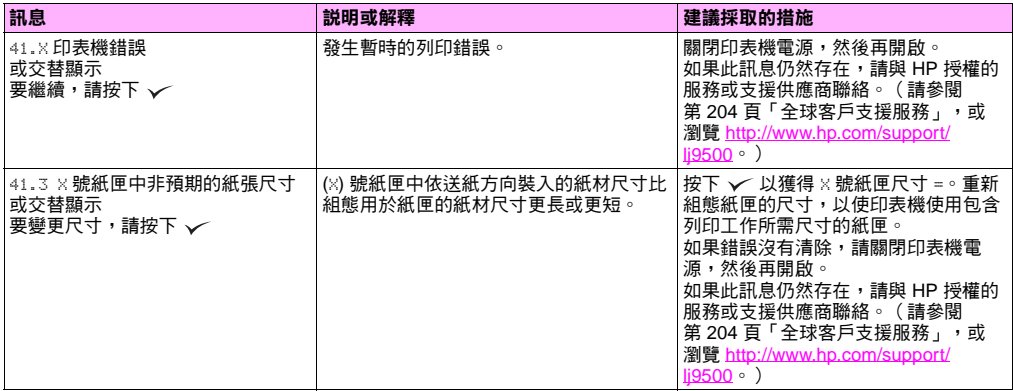

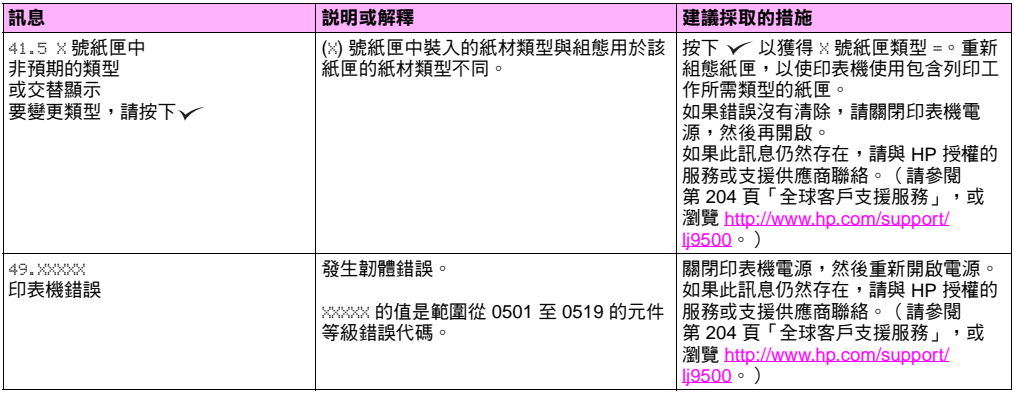

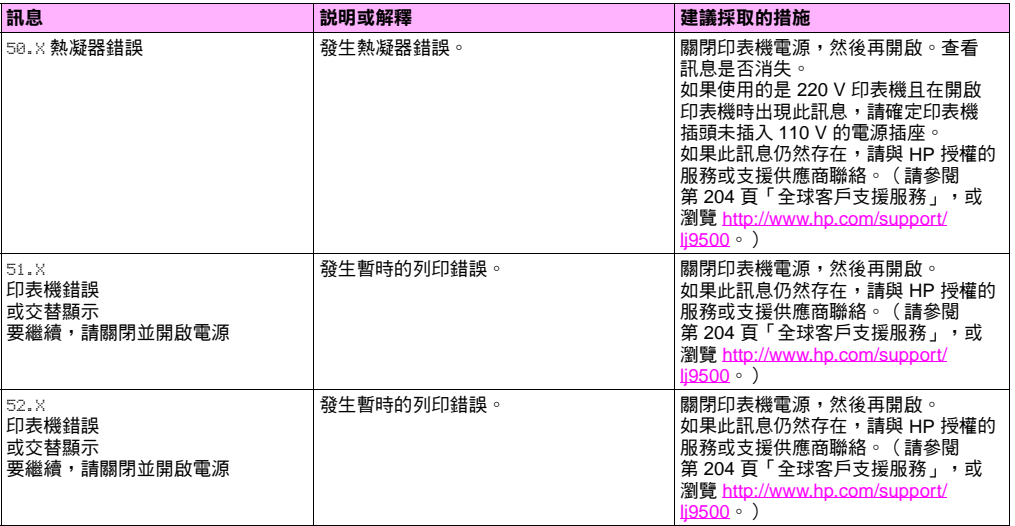

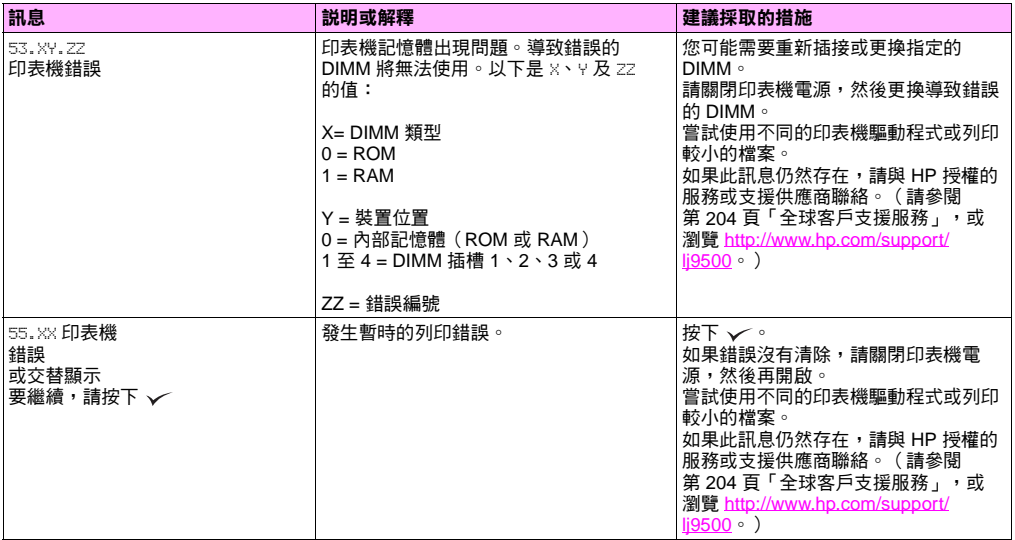

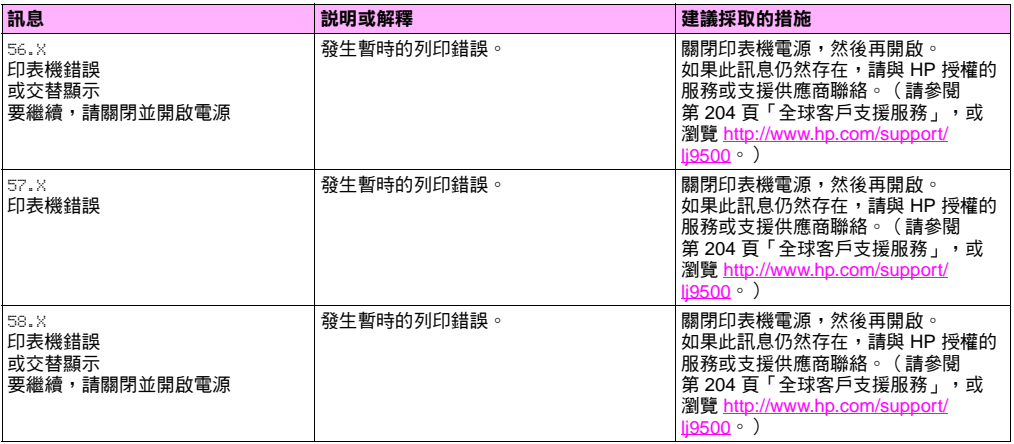

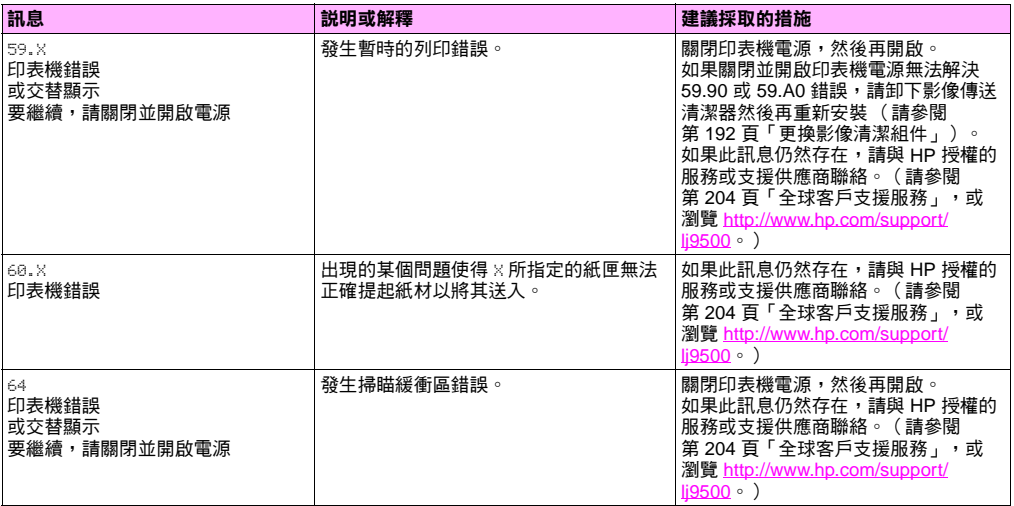

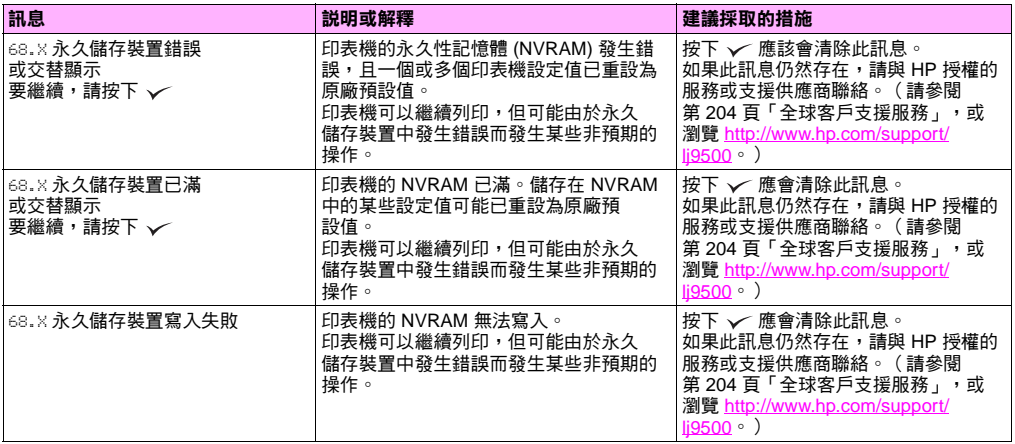

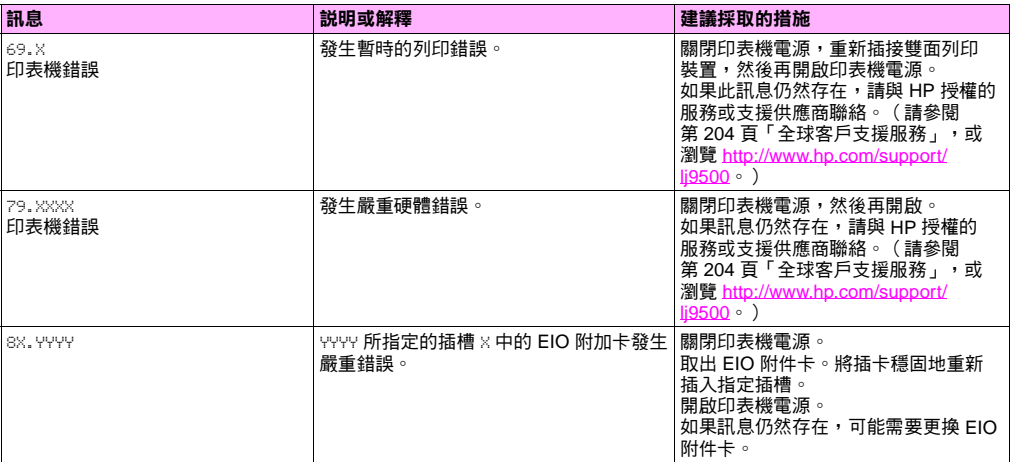

きょうしょう まんじゅう おおし にっぽん アイスト マイクロ こうしょう アイスト こうしょう アイスト こうしゃ アイスト こうしゃ アイスト こうしゃ アイスト こうしゃ アイスト こうしゃ アイスト こうしゃ

# 檢查耗材量

您可使用印表機控制面板、嵌入式 Web 伺服器或 HP Web Jetadmin 檢查耗材量。

# 使用控制面板上的耗材狀態指示器

印表機處於「就緒」狀態,或出現耗材更換錯誤時,控制面板將顯示四個碳粉匣、四個感光鼓及影像清潔組件的狀態指示 器。進入功能表,按下暫停/繼續以返回到「就緒」狀態。

訂購耗材

更換耗材

非 HP 耗材或錯誤

**2**

**3**

**4**

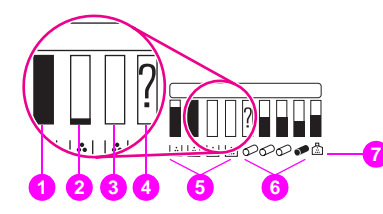

狀態指示器的藍色進度條隨耗材的使用而變短。耗材即將用盡需要訂購 時,印表機將顯示警告訊息。耗材用盡時,印表機會顯示錯誤訊息,並 日心須更換該耗材方可繼續列印。

- **1** 正常**5** 碳粉匣
	- **6** 感光鼓
		- **7**影像清潔組件

# 使用耗材狀態頁

耗材狀態頁顯示每個碳粉匣與組件的剩餘百分比及估計剩餘頁數。該頁也包含重新訂購的零件編號。下列圖形顯示可在耗材 狀態頁中找到的各種資訊。

### 使用控制面板列印耗材狀態頁

- **1**按下 ✔(選擇按鈕)以開啟功能表。
- **2**【使用 ▲( 向上按鈕 ) 戓 ▼( 向下按鈕 ) 捲動至資訊,然後按下 > 。
- **3**(使用 ▲ 戓 ▼ 捲動至列印耗材狀能百,然後按下 ✔ 。
- **4**印表機將列印耗材狀態頁並關閉功能表。

## 使用嵌入式 **Web** 伺服器檢視耗材狀態頁

- **1**在 Web 瀏覽器中輪入印表機的 IP 位址,您即可谁入印表機狀能百。印表機的 IP 位址將出現在控制面板上。
- **2**在畫面的左側,按一下耗材狀態,即可進入提供耗材量資訊的耗材狀態頁。
- **註 如果要訂購耗材,請按一下訂購耗材。這將會開啟瀏覽器,並讓您具有網際網路耗材訂購功能以線上購買** 耗材。選擇要訂購的耗材並完成訂購程序。

耗材狀態頁 1 包含下列資訊:

 碳粉匣資訊將顯示四個碳粉匣中每個的可用碳粉量、控制面 **1**板圖示、碳粉匣已空之前的估計剩餘頁數、每個碳粉匣已處 理的總百數、碳粉匣序號與 HP 零件編號,及碳粉匣在達到 使用壽命的較低狀態時的指示。 HP Color Laver let see color where **B**T Sunnles Status Page 回收資訊列出了提供回收資訊的 HP 網站。 **2Driving Information** the property of the company of the company of the company of the company of the company of the company of the company of the company of the company of the company of the company of the company of the company of the company **3**meaters factors Supplies can be criminal on the internet at<br>https://www.ho.com/so/criminalsocial.co.or.or.by.calling.haulutt.fluckard...cfluces.netwr.to.unur. **3** 訂購資訊列出了提供訂購耗材的 HP 網站。 prister ther Guide for the telephone maker). printer liser Guide for the talaphone mader).<br>For highest print quality always use genuine Healett-Packard sugglies. **Black Print Centridge**<br>14<sup>9</sup> Part Number Collision **Held** - Black Image Drum<br>- air Aust Number: Chinese ω **4** 感光鼓資訊將顯示四個感光鼓中每個的剩餘使用壽命、控制 ÷  $\Box$ **Provide** ۰ Extracted Front Benzining ther. Cuttasted Fuses Senateina  $rac{1}{2}$ 面板圖示、碳粉匣使用壽命已盡之前的估計剩餘頁數、每個 though on tripler talk black page closerage of 111 those in tributial black and countain of 131 × Low Bearbert Low Bearderful ter restress. **LISTANT** LOW REGISTER  $11526887$ 感光鼓已處理的總頁數、感光鼓序號與 HP 零件編號,及感 Pages printed with this supplar. Tis. Fases printed with this supply. 15 - Sym Pres Centrage **WANT** Case Image Drum wó 光鼓在達到使用壽命的較低狀態時的指示。 ۰ × œ۱ Estimated Paper Beneiming 1965<sup>\*</sup> **Activated from Respirator** stelle. throat on braterisal cuse page courses of 111 Chees as tratatual cars and contrast of 121 Low Existings  $\mathbf{m}$ Los Exerted: ×. Serial Balance **LINTAGER** Serial Bader: 115356EF Pages printed with this special Fases printed with this spoint.  $\sim$  $\sim$ **14**- Magazia Image Drum w arreston: A no majori Parker neely her **Citizenstein State** been debeched. Centain features rouch as Followind Fases Sensibles: ine and from vice (attack analysis party) and the though on biological baserie pass construct ÷ svettable as a result of using this." Low Bearders non Realett Packard supply. Sertal Natury **LIGHARY** Pages printed with this sopply: 1944 This increase they **Teles Port Century Tellow Image Drum**<br>And Mumber Complete  $1511$  $\overline{a}$ Esthered Pages Resolving: 17952 Estimated Pages Romaining 17952 thread on historical perfore page inversion of 1811. (brand an instantial refine page coverage of 131 Line Reached -Low Beachedy Serial Naders **1151MEF** Sertal Nations **LISANAE** Pages printed with this sopplat 125 Pages printed with this number  $\overline{u}$ Reguling Information: **2**Flease return your used genuine HP supplies to mewlett-Pastard. For more information see: http://www.hp.com/go/recycle sales:

### 耗材狀態頁 2 包含下列資訊:

sB

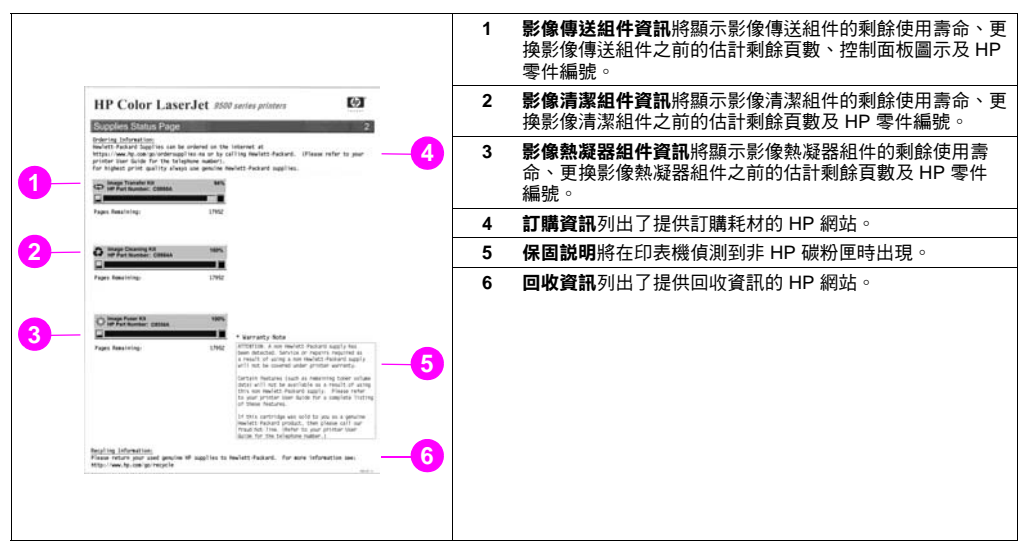

# 使用 **HP Web Jetadmin**

在 HP Web Jetadmin 中,選擇印表機,然後按一下**開啟裝置**按鈕。裝置狀態頁將會顯示碳粉量資訊。

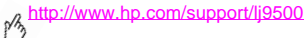

# 訂購耗材

下表列出了更換耗材與組件的大約時間及每種耗材或組件的零件編號。

註 實際的預期使用壽命很在程度上會因列印覆蓋率、紙材類型、列印工作長度及環境因素 (如溫度與濕度) 而異。

每種耗材與組件的估計預期使用壽命根據使用 letter 或 A4 尺寸的普通紙或雷射紙而定。

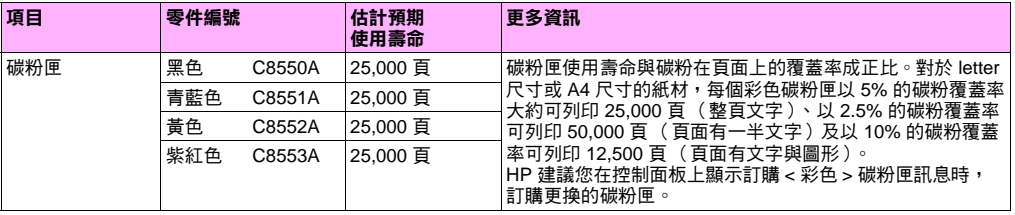

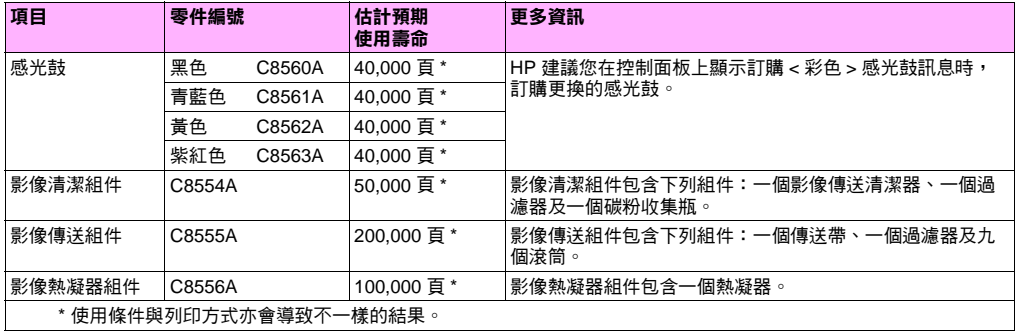

# 會縮短耗材預期使用壽命的因素

下列因素會縮短耗材或組件的使用壽命:

- •每種色彩的列印覆蓋率小於 2.5% 或大於 5%。
- •工作長度少於三頁。
- •一天內多次開啟與關閉印表機電源。
- •在溫度過高或過低的條件下列印。
- •在過乾或過濕的條件下列印。

您可在 <http://www.hp.com/go/ljsupplies> 上或透過下列一種選擇在線上訂購耗材。

# 透過嵌入式 **Web** 伺服器直接訂購

在網路環境中,使用下列步驟以便透過嵌入式 Web 伺服器直接訂購列印耗材。

- **1**在 Web 瀏覽器中鍵入印表機首頁的 IP 位址, 您即可進入裝置狀態頁。
- **2**在**其他連結**部份,按一下**訂購耗材**。新瀏覽器視窗將會開啟,並出現隱私合約。如果您接受該合約,訂購耗材網站 將會出現。
- **3**選擇要訂購的零件編號,然後按照畫面上的說明進行。

### 166 第 7 章 - 耗材 Rev. 1.0

# 透過網際網路耗材訂購功能訂購

您可使用網際網路耗材訂購 (IESO) 功能來訂購耗材。請使用距離您訂購的地理位置最近的區域 URL:

- •北美洲:<https://www.hp.com/go/ordersupplies-na>
- •歐洲與中東國家/地區:<https://www.hp.com/go/ordersupplies-emea>
- •亞太國家/地區 <https://www.hp.com/go/ordersupplies-ap>
- •拉丁美洲:<https://www.hp.com/go/ordersupplies-la>

# 安裝耗材

您可找 到有關安裝下列耗材的說明:

- 第 169 [頁「更](#page-170-0) 換碳粉 匣」
- 第 172 [頁「更](#page-173-0)換感光鼓」
- 第 177 [頁「更](#page-178-0)換影 像傳送組件」
- 第 187 頁「更換影[像熱凝](#page-188-0) 器組件」
- 第 192 [頁「更](#page-193-1)換影像清潔組件」

<span id="page-170-0"></span>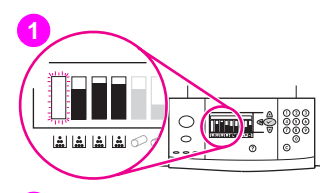

## 更換碳粉匣

印表機使用四色碳粉匣:黃色、紫紅色、青藍色及黑色。請按照下列程序安裝 碳粉匣。本範例顯示要更換黃色碳粉匣。

- **1**控制面板顯示幕上出現更换(彩色)碳粉匣時,請更換碳粉匣。與空碳粉匣 相應的量表將會閃爍。
- **2** 打開印表機的前側擋門,然後找到與要更換的空碳粉匣相應之藍色手柄。 將手柄轉向右側。
- **3**將空碳粉匣從印表機中拉出。

### 註

如果手上沾有碳粉,請用冷水清洗。如果衣服上沾有碳粉,請用乾布將 它擦掉,並用冷水清洗衣服。熱水會使碳粉凝固在衣服的纖維上。

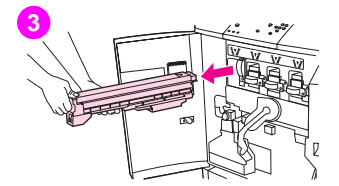

**2**

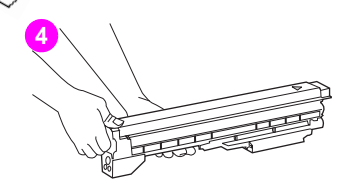

**4**將新碳粉匣從其包裝中取出並保存包裝。

#### 註

不需要撕下封條。

**5** 將碳粉匣頂部的箭頭標籤與空插槽上的箭頭標籤對齊。將碳粉匣滑入直至 其發出「卡嗒」聲。

### 註

如果碳粉匣無法滑入插槽,請確保在正確的插槽中裝入了色彩正確的 碳粉匣。

**6**將藍色手柄轉向左側,直至其卡入定位。

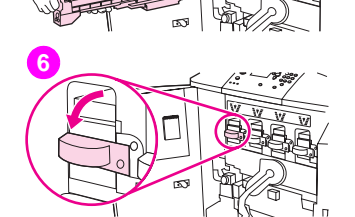

**5**

 $\gamma$ 

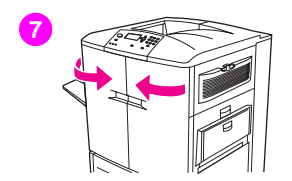

- **7**對每個需要更換的碳粉匣重複步驟 2 至 6,然後關閉前側擋門。
- **8**確定就緒會出現在控制面板顯示幕上,並且更換的碳粉匣之量表將顯示該 碳粉匣為新的碳粉匣。
- **9**將用過的碳粉匣裝入新碳粉匣的包裝中並密封好。要獲得回收資訊,請參閱 新碳粉匣隨附的回收指南。

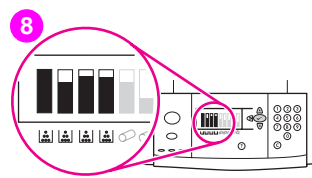

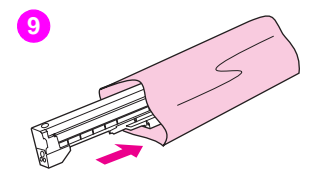

<span id="page-173-0"></span>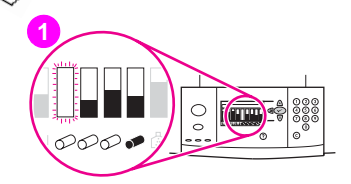

# 更換感光鼓

印表機使用四色感光鼓:黃色、紫紅色、青藍色及黑色。請按照下列程序安裝 感光鼓。本範例顯示要更換黃色感光鼓。

### 註

開始此程序之前,您可能要取下首飾,因為它們會卡住印表機內部的 零件。

- **1**控制面板顯示幕上出現更換 < 色彩 > 感光鼓時,請更換感光鼓。與使用的 感光鼓相應的量表將會閃爍。
- **2**打開印表機的前側擋門,然後向下轉動較大的綠色手柄。
- **3**向上轉動藍色撥桿直至其發出「卡嗒」聲,同時,感光鼓擋門將會解除 鎖定。

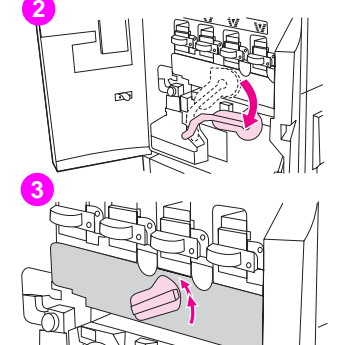

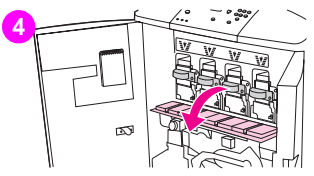

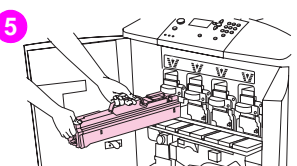

#### **4**將擋門完全打開。

### 註

藍色的碳粉匣閘鎖必須處於水平位置才能安裝感光鼓。

**5**將用過的感光鼓從印表機中部份拉出。握住感光鼓頂部的藍色把手,然後 將其取出。

### 註

如果衣服或手上沾有碳粉,請用冷水清洗。

**6**將新感光鼓從其包裝中取出並保存包裝。

### 注意

請勿 取下感光鼓裝置下方的保護蓋。請勿觸摸感光鼓內的綠色元件。

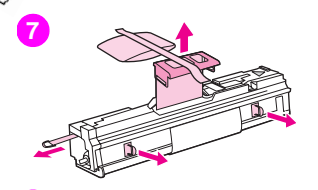

**8**

**7** 將感光鼓放在平坦的表面上。將感光鼓末端的橙色環完全拉出以撕下感光鼓 內的封條。拉動頂部的橙色把手以撕下保護膠片。拉動感光鼓側邊的兩個橙 色環。

### 註 請勿搖動感光鼓。

- **8**確定擋門上的四個藍色手柄處於水平位置。將新的感光鼓與空插槽對齊 (有箭頭的一端在前)。將感光鼓的一側平放於擋門上。
- **9** 用一隻手握住灰色保護蓋,然後用另一隻手的手掌將感光鼓平穩地完全滑入 印表機。妥善保存灰色保護蓋。

#### 註

如果感光鼓無法滑入插槽,請確定您在正確的插槽中裝入了色彩正確的 感光鼓,且已正確對齊感光鼓。

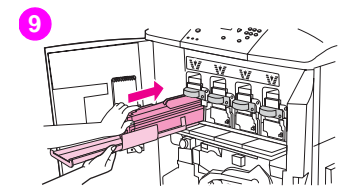

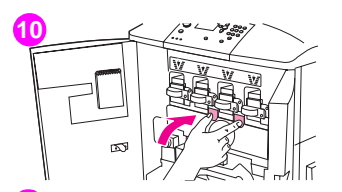

- **10**對每個需要更換的碳粉匣重複步驟 5 至 9。合上感光鼓擋門,按下擋門頂部 的彈片直至其卡入定位。
- **11**向下轉動藍色撥桿直至其停止。
- **12** 向上轉動較大的綠色手柄。合上前側擋門。

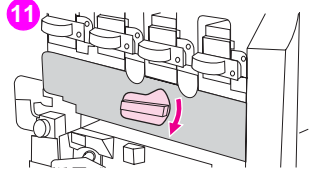

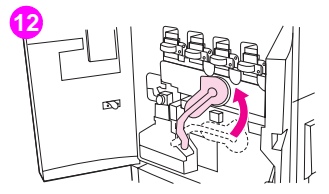

**13** $\circ$  $\overline{\circ\circ\circ\bullet}$ 

<http://www.hp.com/support/lj9500>

 $\gamma$ 

- **13** 就緒會出現在控制面板顯示幕上,並且更換的感光鼓之量表將顯示該感光鼓 為新的感光鼓。
- **14** 將用過的感光鼓裝入新感光鼓的包裝中並密封好。要獲得回收資訊,請參閱 新感光鼓隨附的回收指南。(妥善保存保護滑蓋,以備在卸開或分解印表機 時使用。)

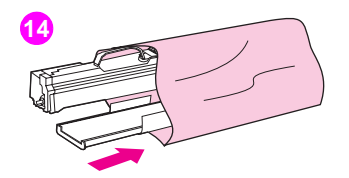

<span id="page-178-0"></span>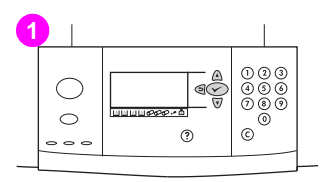

# 更換影像傳送組件

- **1**控制面板顯示幕上出現更換傳送組件時,請更換傳送組件。
- **2**如果已打開 1 號紙匣,請取出紙匣中裝入的所有紙材,然後合上紙匣。
- **3**打開印表機的前側擋門,然後向下轉動較大的綠色手柄。

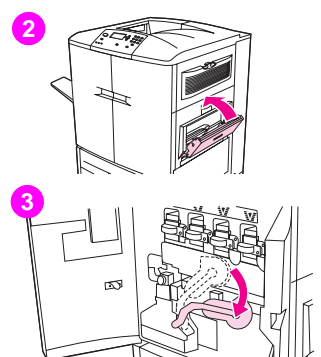

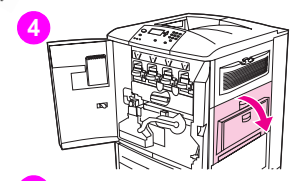

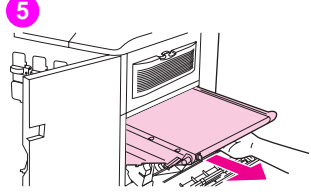

**4**打開印表機右側的上側擋門。

### 註

傳送帶上可能會有殘留的碳粉;取下傳送帶前,請在桌面上放置紙張, 以備將傳送帶置於其上。如果您的衣服沾有碳粉,請用乾布將它擦掉, 並用冷水清洗衣服。熱水會使碳粉凝固在衣服的纖維上。

**5**拉動傳送帶底部的藍色把手,直至傳送帶停止。

### 註

傳送帶上可能會有殘留的碳粉;取下傳送帶前,請在桌面上放置紙張, 以備將傳送帶置於其上。

### 警告

傳送帶重量相當重。請小心在卸下傳送帶時不要使自己受傷。

**6**請握住傳送帶的兩端,按下兩端的藍色手柄,然後將傳送帶從印表機中 拉出。

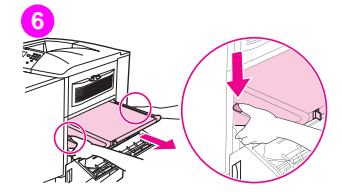
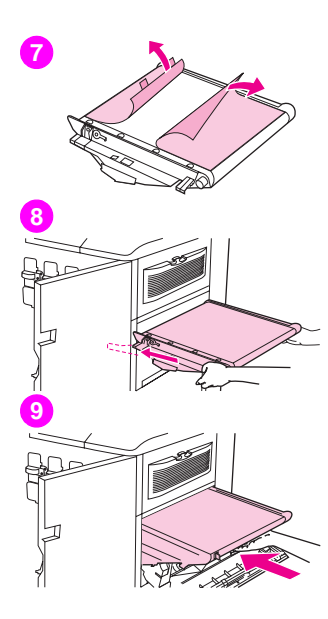

**7**將新傳送帶從包裝中取出,並將包裝妥善保存。輕輕取下傳送帶上的 包裝紙。

#### 注意

請勿觸摸新傳送帶發亮的黑色表面。

- **8**握住傳送帶的兩端,並將傳送帶上的藍色箭號與印表機內的藍色箭號對齊。 將傳送帶前半送入印表機。
- **9**將一隻手伸入傳送帶的前中部,然後將傳送帶完全滑入印表機中。合上右側 擋門。

#### 註

如果右側擋門無法合上,請確定傳送帶是否已完全推入印表機。

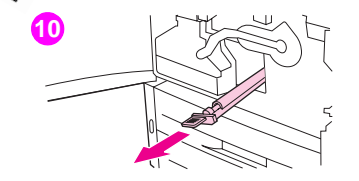

- **10** 在印表機前端,找出較大的綠色手柄下的藍色傳送滾筒把手。握住把手並將 用過的滾筒從印表機中拉出。
- **11** 拆開新滾筒的包裝,並將新滾筒放在乾淨、平坦的表面上。小心地撕下保護 膠片。

#### 注意

將滾筒插入印表機時,請勿觸摸黑色泡沫塑料滾筒,並小心不要刮擦傳 送帶的下方。

**12** 用一隻手托住滾筒下側,將滾筒轉至 45 度角並將其與插槽對齊。將滾筒滑入 插槽,直至其完全停止。

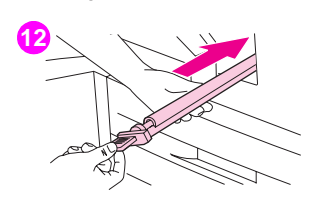

**11**

pB

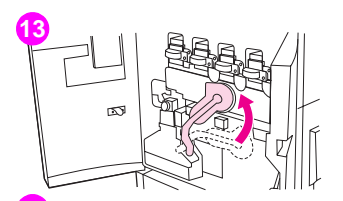

**13** 向上轉動綠色手柄。合上所有擋門。

#### 註

如果手柄不能自由移動,請確定傳送滾筒與傳送帶已完全推入印表機。

- **14** 在印表機右側,拉動藍色彈片以將舊過濾器從插槽中卸下。
- **15** 從包裝中取出新的過濾器,然後將新的過濾器插入插槽中。

#### 注意

請勿在未安裝過濾器的情況下列印。

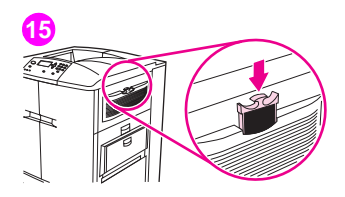

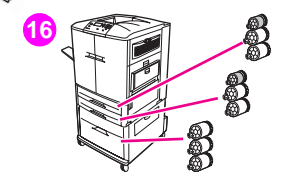

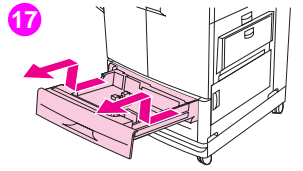

**16** 從包裝中取出新的紙匣滾筒。請避免觸摸滾筒的橡皮表面。

### 註

#### 請同時更換紙匣中的所有滾筒。

**17** 將 2 號紙匣從印表機中拉出直至其停止。稍微提起紙匣以將其拉出。取出 3 號紙匣,請注意紙匣的位置。

#### 註

請勿移動紙匣左後側的藍色開關。*不必* 從紙匣中取出紙張。

**18** 在 3 號紙匣中,找出開口處右側的小滾筒與兩個大滾筒。

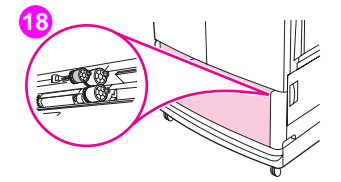

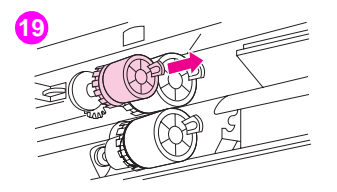

- **19** 按壓每個滾筒末端的塑料彈片以卸下滾筒。將三個滾筒均卸下。
- **20** 握住每個新滾筒的兩端,並將滾筒滑入相應的連接桿直至其卡入定位。使用 步驟 18 至 20 更換 2 號紙匣滾筒。

#### 註 請確定小滾筒位於以上兩個紙匣的左側。

**21** 將 2 號紙匣與印表機內的導軌對齊,然後將紙匣滑入印表機。將 3 號紙匣與 印表機內的導軌對齊,然後將紙匣滑入印表機。

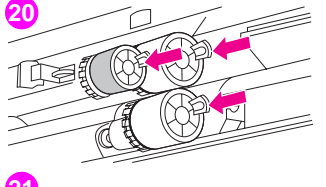

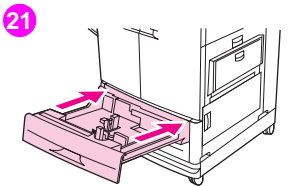

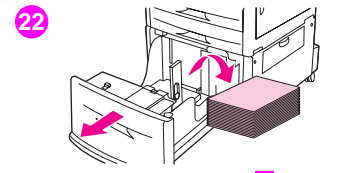

- **22**   如果沒有 4 號紙匣,則還剩下三個大滾筒;請跳到步驟 28。如果有 4 號紙 匣,請將其從印表機中拉出直至其停止。取出紙匣中的所有紙材。
- **23** 找出紙匣底部與兩側內部的藍色開關 (1)。朝自己的方向滑動開關。將開關 保持在此位置,並將紙匣從印表機中拉出。

#### 註

如果沒有看到紙匣右側的開關,請確定已取出整疊紙材。

**24** 找出開口處的三個大滾筒。

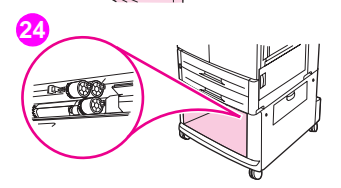

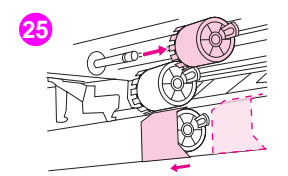

- **25** 按壓左側滾筒的釋放彈片並將滾筒從連接桿中拉出。卸下右側滾筒。將藍色 護蓋滑至左側,然後卸下底部滾筒。
- **26** 握住新底部滾筒的兩端,並將滾筒滑入連接桿直至其卡入定位。安裝右側 滾筒,然後安裝左側滾筒。將藍色護蓋滑至右側。
- **27** 將 4 號紙匣與印表機內的導軌對齊。稍微提起紙匣並將其部份地滑入印表 機。裝回紙材,並確定導板恰好緊靠紙材。完全滑入紙匣。

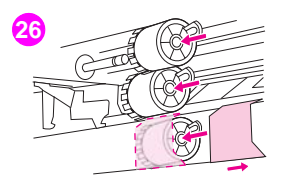

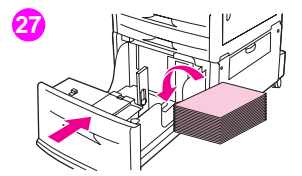

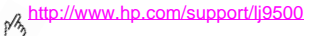

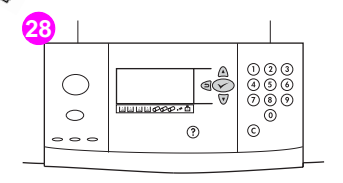

000<br>000<br>000

ಿ

 $\odot$ 

 $\frac{1}{\epsilon}$ 

 $^{\circ}$ 

- 28 如果控制面板顯示幕上出現新的傳送組件 ,請使用 ▲ 與 ▼ 捲動至是,  $\frac{1}{2}$ 然後按下 $\checkmark$ 。組件使用壽命計數會自動重設。
- **29**如果顯示幕上沒有出現新的傳送組件,請按下 ✔ 以開啟該功能表。使用 ▲ 與 ▼ 依次捲動至組態裝置、重設及重設耗材。捲動至新的傳送組件, 然後選擇是以重設計數。

#### 註

如果選擇否或不進行選擇,印表機會一直處於離線狀態,直至您更換 組件並選擇是。

**30**將用過的零件裝入新零件的包裝中。要獲得回收資訊,請參閱新影像傳送 組件隨附的回收指南。

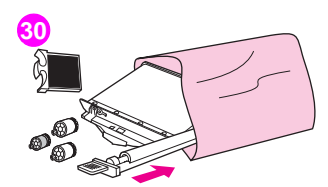

**uuuuooo**-al

**29**

⊂`  $\circ$ 

 $\circ$   $\circ$   $\circ$ 

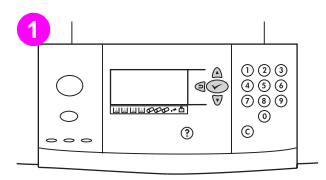

## 更換影像熱凝器組件

- **1**控制面板顯示幕上出現更換熱凝器組件時,請更換影像熱凝器。
- **2**如果印表機左側安裝了輸出裝置,請將其從印表機移開。
- **3**打開印表機左側的下側擋門。

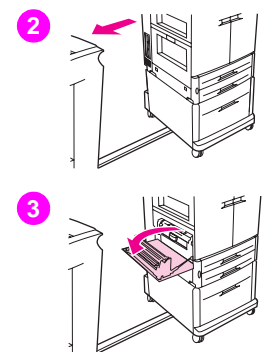

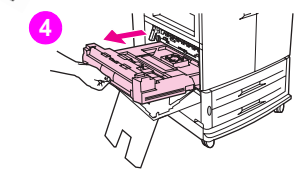

**5**

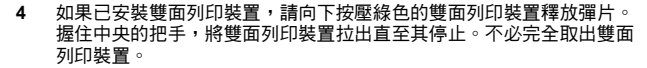

- **5** 向內轉動每個藍色熱凝器手柄直至其處於水平位置,並確定鬆開手柄時不會 往回彈到手指。
- **6**使用黑色熱凝器把手將熱凝器從印表機中拉出一部份。緊握把手,將熱凝器 拉出直至其停止。然後將熱凝器從印表機中提出。

#### 警告

熱凝器重量相當重,且可能很燙。請小心在卸下熱凝器時不要使自己 受傷。

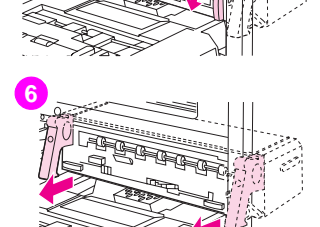

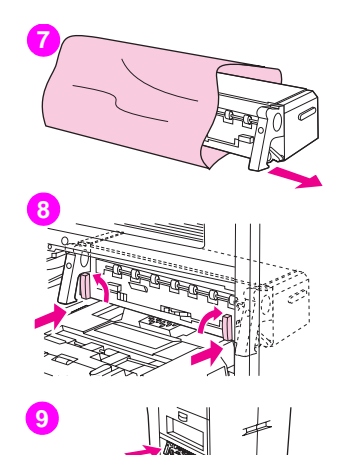

- **7**從包裝中取出新的熱凝器。
- **8**將熱凝器與印表機內的黑色導軌對齊。推動熱凝器兩端,將熱凝器完全滑入 印表機中。向外轉動藍色手柄,直至其卡入定位。
- **9**如果之前已安裝了雙面列印裝置,請將選購的雙面列印裝置滑入印表機, 直至其卡入定位。

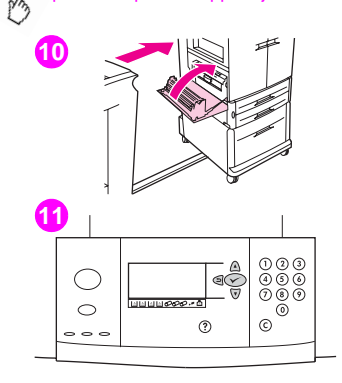

**10** 合上左側擋門。裝回所有卸下的輸出裝置。

#### 註

如果擋門無法合上,請確定藍色熱凝器手柄處於垂直位置。

- **11**如果控制面板顯示幕上出現新的熱凝器組件,請使用 ▲ 與 ▼ 捲動至是,  $\frac{1}{2}$ 然後按下  $\checkmark$ 。組件使用壽命計數會自動重設。
- **12**如果顯示幕上沒有出現新的熱凝器組件,請按下 ✔ 以開啟該功能表。使用 ▲ 與 ▼ 依次選擇組態裝置、重設及重設耗材。捲動至新的熱凝器組件, 然後選擇是以重設計數。

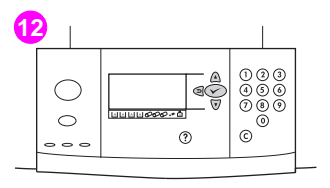

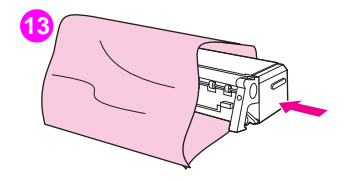

**13** 將用過的熱凝器裝入新熱凝器的包裝中。要獲得回收資訊,請參閱新的熱凝 器組件隨附的回收指南。

**1**sitil m 盃

<http://www.hp.com/support/lj9500>

## 更換影像清潔組件

請使用下列程序安裝影像清潔組件。

- **1**控制面板顯示幕上出現更換清潔組件時,請更換清潔組件。用盡的清潔組件 之量表將會閃爍。
- **2** 請將新零件從包裝中取出並保存好包裝。如果印表機左側安裝了輸出裝置, 請將其從印表機移開。
- **3**在印表機左側,使用印表機後端的藍色彈片將過濾器從插槽中拉出。

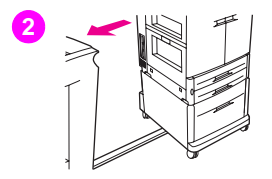

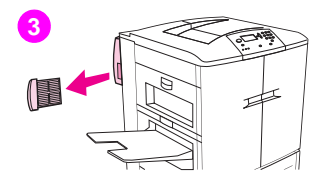

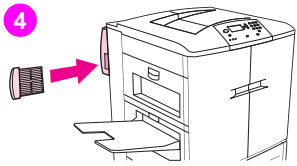

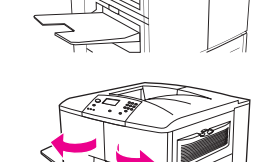

**6**m Ř **4**從包裝中取出新的過濾器,然後將新的過濾器插入插槽中。

#### 注意

請勿在未安裝過濾器的情況下列印。

- **5**打開前側擋門。
- **6**握住碳粉收集瓶的透明頂部,將收集瓶朝自己的方向向上拉動,然後從底座 中拉出。將收集瓶放在一旁以便於回收。

#### 註

如果手上沾有碳粉,請用冷水清洗。如果衣服上沾有碳粉,請用乾布將 它擦掉,並用冷水清洗衣服。熱水會使碳粉凝固在衣服的纖維上。

**7**

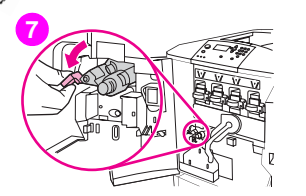

- **7**將藍色傳送清潔器把手轉至左側,然後向下轉動。
- **8**使用藍色把手將清潔器從印表機中拉出。
- **9** 將新清潔器頂部的導軌與印表機中的凹槽對齊。確定綠色手柄已處於向上 位置。穩固地將清潔器插入印表機,直至其卡入停駐點。

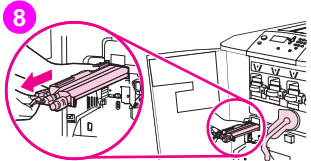

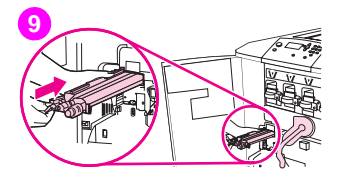

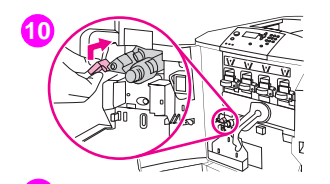

**10** 向上轉動藍色清潔器並將其穩固地推入右側,直至其卡入定位。

#### 註

如果把手未卡入定位,請確定傳送清潔器已完全推入。

**11** 將新的碳粉收集瓶向下滑動,並將其緊靠印表機卡入定位。

#### 註

如果收集瓶未卡入定位,請確定藍色傳送清潔器把手與綠色手柄已處於 向上位置。

**12** 合上前側擋門。

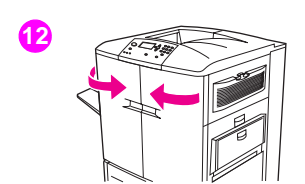

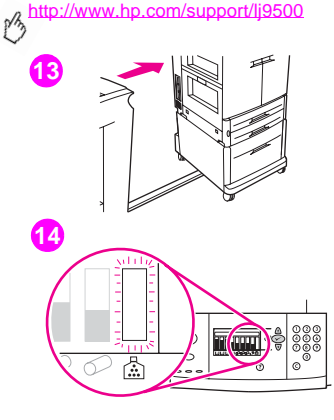

- **13** 裝回所有卸下的輸出裝置。
- **14**請執行下列其中一個步驟:

如果控制面板顯示幕上出現新的清潔組件,請使用 ▲ 與 ▼ 捲動至是,  $\aleph$ 後按下 $\checkmark$ 。組件使用壽命計數會自動重設。

如果顯示幕上沒有出現新的清潔組件,請按下 ✔ 以開啟該功能表。使用 ▲ 與 ▼ 依次捲動至組態裝置、重設及重設耗材。捲動至新的清潔組 件,然後選擇是以重設計數。

#### 註

如果選擇否或不進行選擇,且清潔組件處於使用壽命最長狀態,則印表 機會一直處於離線狀態,直至您更換組件並選擇是。

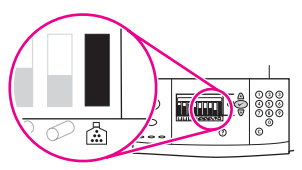

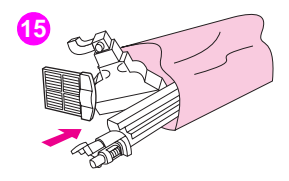

**15** 將用過的零件裝入新零件的包裝中並密封好。要獲得回收資訊,請參閱新 **"""。**<br>影像清潔組件隨附的回收指南。

# 服務與支援

## 保固資訊

## 保固期內及過期後的服務

- •如果印表機硬體在保固期限內故障,請與 HP 授權的服務或支援供應商聯絡。
- • 如果印表機硬體在保固期過後出現故障,而且您具有 HP 維護合約 (HP Maintenance Agreement) 或 HP 支援服務 合約 (HP SupportPack),請按合約上的指示提出服務要求。
- •如果您沒有 HP 維護合約或 HP 支援服務合約,請與 HP 授權的服務或支援供應商聯絡。

## 延長保固

HP 支援服務合提供 HP 硬體產品與所有 HP 提供的內部元件之保固。硬體維護期限為三年,自 HP 產品購買日期算起。 客戶必須在購買 HP 產品後的 90 天內購買 HP 支援服務合約。

## 備用零件與耗材的供應

本印表機停止生產之後至少 5 年內,HP 仍會繼續供應備用零件與耗材。

## 碳粉匣與感光鼓使用壽命的有限保固

HP 保證其產品在使用壽命(印表機控制面板將顯示使用壽命已盡的訊息)內不會有材料與成品上的瑕疵。

本保固不適用於修改、再整修、再製造、使用不當或以任何方式變造的產品。

本有限保固賦予您特定的法律權利。您也可以擁有其他權利,這些權利可能會因州、省及國家/地區而異。

以上保固聲明是唯一專有的,不論是書面或口頭承諾,**HP** 不作其他明示或暗示性的保固。惠普科技特別否認有關銷售合適 性以及特定用途適用性的暗示性保固。在適用的法律允許的範圍內,不論是根據本保固或其他理論基礎,惠普科技對任何偶 發、引發、特殊、間接、懲罰、或懲戒性損壞或者營利損失,概不負責。

如果您的產品確有瑕疵,請退回購買處並附上書面的問題說明。

## **HP** 軟體使用授權條款

#### 注意:使用此軟體應遵循以下規定的 **HP** 軟體使用授權條款。使用此軟體表示您接受這些使用授權條款。如果您不接受這些 使用授權條款,您可以退還此軟體,並獲得全額退款。如果此軟體隨其他產品一起搭售,您可以退還整個未用過的產品,並 獲得全額退款。

除非您與 HP 另行簽訂了合約,否則您使用隨附軟體必須遵守下列使用授權條款。

## 使用授權

HP 授予您使用一份軟體的權利。「使用」是指儲存、載入、安裝、執行或顯示軟體。您不能修改軟體,或停用軟體的任何 使用授權或控制功能。如果您獲授權「同時使用」此軟體,允許同時使用此軟體的使用者不可超過最大的授權使用者數。

## 所有權

此軟體與其版權屬 HP 或其協力供應商所有。您的使用授權並未授予您為軟體命名或擁有此軟體的權力,並且不是出售軟體 的任何權利。如果違反這些使用授權條款,HP 的協力供應商有權保護其權利。

## 複製與改作

唯有基於備份目的,或在電腦中使用此軟體且複製或改作是必要的步驟時,您才得以複製或改作此軟體。複製或改作時必須 複製原始軟體中所有的版權通告。您不能將此軟體複製到任何公共網路上。

## 禁止反組譯或解密

除非事先經 HP 書面許可,否則不得對此軟體進行反組譯或反編譯。在某些管轄區,有限的反組譯或反編譯可能不需要獲得 HP 的許可。提出請求時,您應向 HP 提供有關任何合理的反組譯及反編譯的詳細資訊。除非解密是執行軟體的一個必要部 份,否則不得對此軟體進行解密。

## 轉讓

轉讓此軟體時,您的使用授權將自動終止。轉讓時,您必須將此軟體(包括任何副本與相關的說明文件)一起交給受轉讓 者。受轉讓者必須接受這些使用授權條款作為轉讓的條件之一。

## 終止

如果 HP 發現您違反這些使用授權條款中的任何一項,HP 可終止您的使用授權。終止時,您必須立即銷毀此軟體與任何形 式的所有副本、改作版本或合併部份。

## 出口要求

您不得在違反有關法律或法規的情況下出口或轉出口此軟體,或任何副本或改作版本。

## 美國政府限制說明

此軟體與任何隨附說明文件完全是以私人費用開發的。在交付與授權使用它們時,將它們作為 「商用電腦軟體」 (在 DFARS 252.227-7013 〔1988 年 10 月〕、DFARS 252.211-7015 〔1991 年 5 月〕或 DFARS 252.227-7014 〔1995 年 6 月〕中定義)或作為 「商業物件」(在 FAR 2.101 (a) 中定義)或作為 「受限制電腦軟體」 (在 FAR 52.227-19〔 1987 年 6 月 〕中定義 )( 或任何同等機構條例或合約條款 ),視情況而定。對於此類軟體與 任何隨附說明文件,您只有本產品所涉及的有關 FAR 或 DFARS 條款或 HP 標準軟體協議中規定的權利。

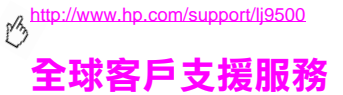

## 印表機資訊

瀏覽印表機支援網站或與客戶支援中心聯絡之前,請填寫並列印下列資訊與診斷頁。使用第二欄記錄有關您的產品特定資訊。

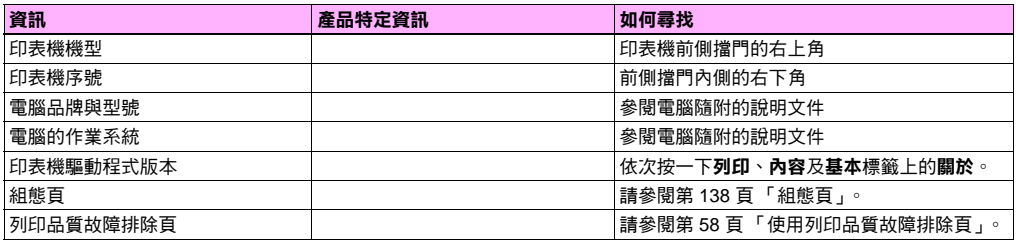

## 客戶支援與印表機維修援助

## **World Wide Web**

在 <http://www.hp.com/support/lj9500> 上可以找到大多數印表機問題的解決方案。網站包括常見問題解答 (FAQ)、故障排除 說明、有關印表機維護與使用的資訊、手冊、社區論壇以及印表機驅動程式與印表機軟體的更新。

## 電子郵件

要獲得最快速的回應,請瀏覽 <http://www.hp.com/support/lj9500>。電子郵件支援使用英文。

# 規格與法規資訊 いっしょう しょうしょう

## 印表機規格

## 實體規格

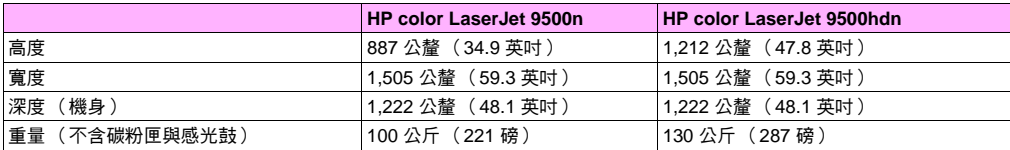

## 電力要求與電路容量

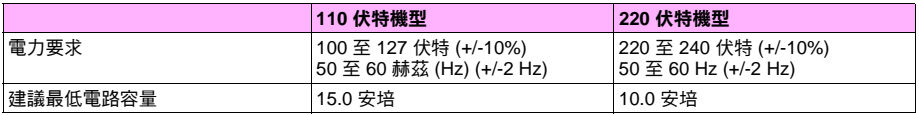

數值隨時可能變更:請瀏覽 <http://www.hp.com/support/lj9500> 以獲得最新資訊。

注意 電力要求根據印表機銷售國家/地區的數值而定。請勿變動操作電壓。否則可能會損壞印表機,並使產品 保固失效。

<span id="page-210-0"></span>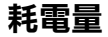

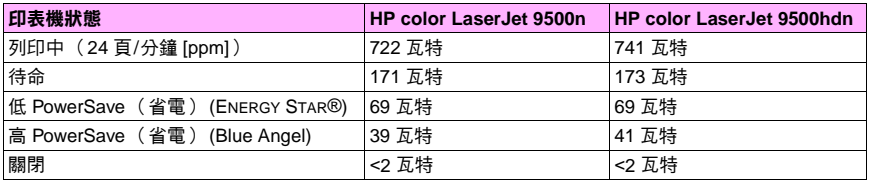

數值隨時可能變更:請瀏覽 <http://www.hp.com/support/lj9500> 以獲得最新資訊。

本印表機在出廠時已設定為您所在國家/地區要求的耗電量設定值 (Energy Star® 或 Blue Angel)。印表機關閉時,從電源插 座上拔下電源線可以防止耗電。

注意 拔下電源線之前,必須先讓印表機冷卻到風扇停止運轉為止 ( 約 30 分鐘 )。如果在電源開啟或內部風扇運轉 時扰下印表機電源線,可能會對印表機執凝器與影像傳送帶產生嚴重損壞。

低 PowerSave ( 省電 ) (Energy Star®) 恢復時間是 2.5 分鐘。高 PowerSave ( 省電 ) (Blue Angel) 恢復時間是 4.5 分鐘。低 PowerSave ( 省電 ) 模式符合 Energy Star® 要求。高 PowerSave ( 省電 ) 模式符合 Blue Angel 要求。( 請參閱第 [210](#page-211-0) 頁 「變更 [PowerSave \(](#page-211-0) 省電 ) 模式」。)

<http://www.hp.com/support/lj9500> phy

## <span id="page-211-0"></span>變更 **PowerSave (** 省電 **)** 模式

- **1** 在印表機控制面板上,按下 ✔ ( 選擇按鈕 )。
- **2** 使用 ▲ ( <del>向上</del>按鈕 ) 或 ▼ ( <del>向下</del>按鈕 ) 捲動至設定裝置,然後按下 ✔´ 。
- 3 使用 ▲ 或 ▼ 捲動至重設, 然後按下 > 。
- 4 使用 ▲ 或 ▼ 捲動至省電, 然後按下 ✓ 。
- 5 使用 ▲ 或 ▼ 捲動至低或高, 然後按下 w~。
- **6** 按下暫停/繼續以關閉功能表。

## 聲音規格

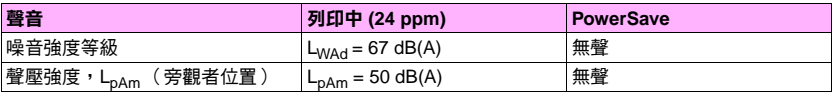

數值隨時可能變更:請瀏覽 <http://www.hp.com/support/lj9500> 以獲得最新資訊。

為符合 Blue Angel 規格,請將噪音強度等於或高於 63 dB 的印表機放在獨立的房間或小隔間。

## 作業與存放環境

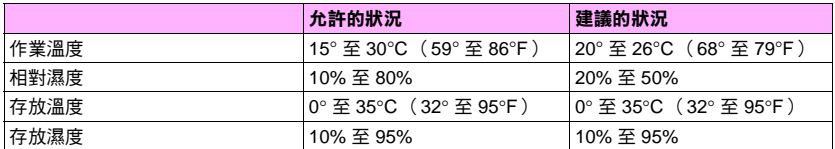

為獲得最佳列印品質與送紙效能,請在建議的狀況參數範圍內操作與存放印表機。

## <http://www.hp.com/support/lj9500> M 環保產品管理計劃

保護環境

惠普科技致力於提供符合環保要求的優質產品。本印表機在設計上具有多種屬性,將對環境的影響降至最低。

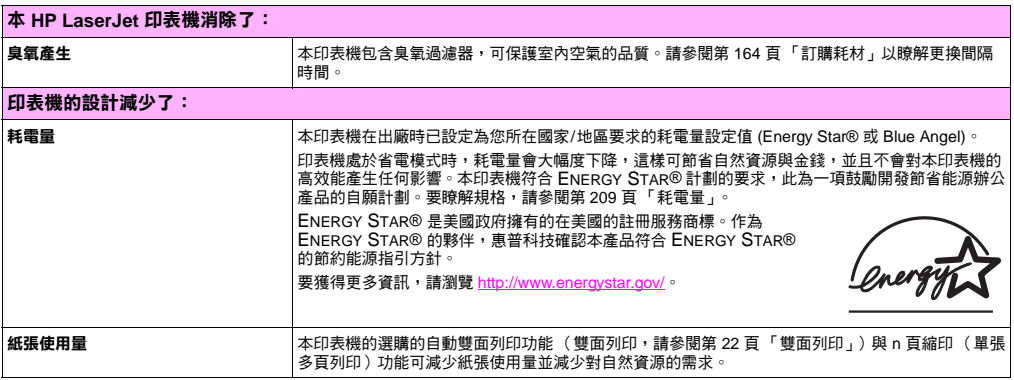

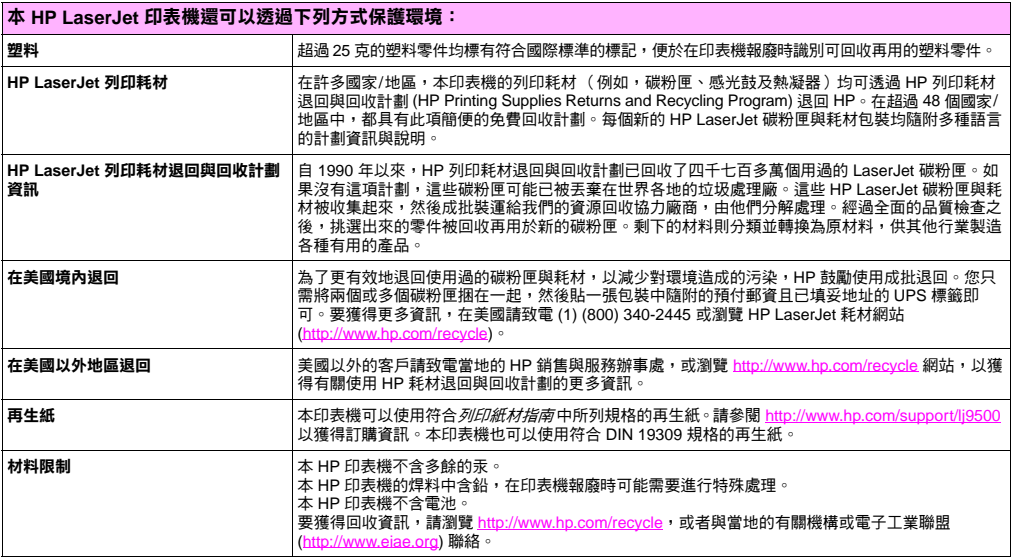

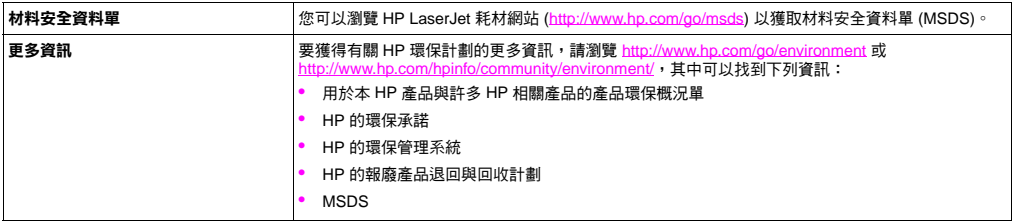
# **FCC** 規章

#### **Note**These product models comply with the limits for a Class B digital device as described below.

This equipment has been tested and found to comply with the limits for a Class B digital device, pursuant to Part 15 of the FCC Rules. These limits are designed to provide reasonable protection against harmful interference in a residential installation. This equipment generates, uses, and can radiate radio frequency energy. If this equipment is not installed and used in accordance with the instructions, it may cause harmful interference to radio communications. However, there is no guarantee that interference will not occur in a particular installation. If this equipment does cause harmful interference to radio or television reception, which can be determined by turning the equipment off and on, the user is encouraged to try to correct the interference by one or more of the following measures:

- •Reorient or relocate the receiving antenna.
- •Increase separation between the equipment and receiver.
- •Connect equipment to an outlet on a circuit different from that to which the receiver is connected.
- •Consult your dealer or an experienced radio/TV technician.
- **Note** Any changes or modifications to the HP color LaserJet 9500 Series printer that are not expressly approved by HP could void the authority of the user to operate this equipment.

Use of a shielded interface cable is required to comply with the Class B limits of Part 15 of the FCC Rules.

# 法規聲明

# <span id="page-217-0"></span>雷射安全聲明

美國食品與藥物管理局 (U.S. Food and Drug Administration) 的裝置與放射線防護中心 (Center for Devices and Radiological Health, CDRH) 對於自 1976 年 8 月 1 日起製造的雷射產品實行了一些法規。在美國銷售的產品必須符合這些法規規定。 根據 1968 年的健康與安全輻射控制法令,本印表機由美國保健福利部 (U.S. Department of Health and Human Services, DHHS) 的輻射效能標準 (Radiation Performance Standard) 部門認證為「一級」雷射產品。由於本印表機內的輻射已完全 限制於防護機架與外殼之內,在使用者正常作業的任何階段皆不會出現雷射光束洩漏。

警告 除本手冊中指定的操作外,其他任何控制、調整或執行程序皆有可能讓您受到有害輻射。

# <span id="page-218-0"></span>一致性聲明

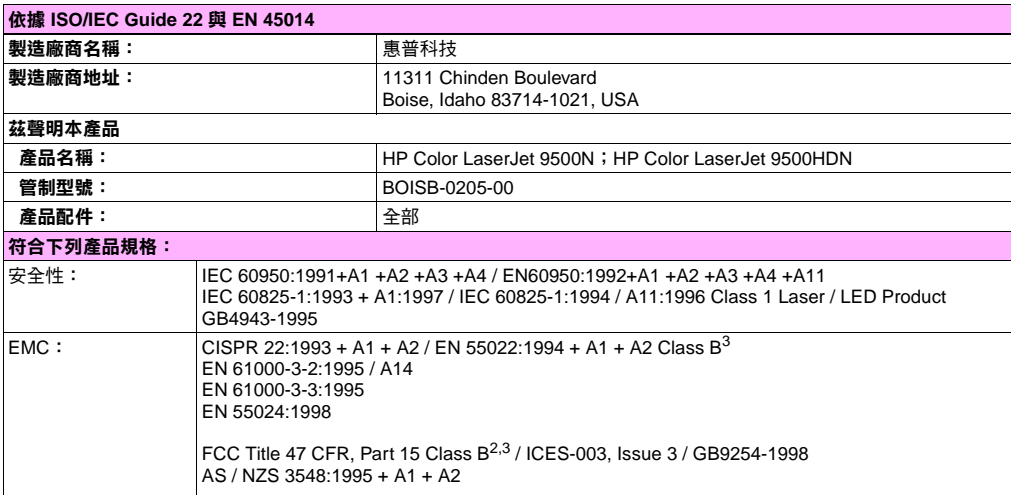

### 補充資訊:

本產品符合 EMC 指令 89/336/EEC 與低電壓指令 73/23/EEC 的要求,並相應地具有 CE 標誌。

- **1**本產品已經過惠普科技個人電腦系統的標準配備測試。
- **2** 本裝置符合 FCC 規則第 15 部份的規定。操作時需符合下列兩個條件︰ (1) 本裝置不會造成有害干擾;(2) 本裝置 必須接受任何收到的干擾,包括可能導致不需要的作業之干擾。
- **3** 本產品包括 LAN (區域網路)選項。介面電纜連接至 LAN 連接器時,本產品符合適用下列情況的 CISPR22/ EN55022 A 級要求:

「警告 - 本產品是 A 級產品。在居家環境中,本產品可能會產生無線電干擾,使用者需要採取適當的措施。 」

#### **Boise, Idaho USA 2002** 年 **6** 月 **28** 日

#### **僅限於法規主題:**

澳洲聯絡處︰ Product Regulations Manager, Hewlett-Packard Australia Ltd., 31-41 Joseph Street, Blackburn, Victoria 3130, Australia.

歐洲聯絡處:當地的惠普科技銷售服務處或 Hewlett-Packard Gmbh,

Department HQ-TRE / Standards Europe, Herrenberger Straße 130, D-71034 Böblingen (傳真:+49-7031-14-3143)

美國聯絡處:Product Regulations Manager, Hewlett-Packard Company, PO Box 15, Mail Stop 160, Boise, Idaho 83707-0015 (電話:208-396-6000)

# <span id="page-220-0"></span>加拿大 **DOC** 規章

<span id="page-220-1"></span>符合加拿大 EMC **B** 級要求。

Conforme à la classe **B** des normes canadiennes de compatibilité électromagnétique (CEM).

# 芬蘭雷射聲明

#### **Luokan 1 laserlaiteKlass 1 Laser Apparat**

HP color LaserJet 9500n, 9500hdn

laserkirjoitin on käyttäjän kannalta turvallinen luokan 1 laserlaite.

Normaalissa käytössä kirjoittimen suojakotelointi estää lasersäteen pääsyn laitteen ulkopuolelle. Laitteen

turvallisuusluokka on määritetty standardin EN 60825-1 (1994) mukaisesti.

#### **Varoitus!**

Laitteen käyttäminen muulla kuin käyttöohjeessa mainitulla tavalla saattaa altistaa käyttäjän turvallisuusluokan 1 ylittävälle näkymättömälle lasersäteilylle.

### **Varning!**

Om apparaten används på annat sätt än i bruksanvisning specificerats, kan användaren utsättas för osynlig laserstrålning. som överskrider gränsen för laserklass 1.

### **HUOLTO**

HP color LaserJet 9500n, 9500hdn

-kirjoittimen sisällä ei ole käyttäjän huollettavissa olevia kohteita. Laitteen saa avata ja huoltaa ainoastaan sen huoltamiseen koulutettu henkilö. Tällaiseksi huoltotoimenpiteeksi ei katsota väriainekasetin vaihtamista, paperiradan puhdistusta tai muita käyttäjän käsikirjassa lueteltuja, käyttäjän tehtäväksi tarkoitettuja ylläpitotoimia, jotka voidaan suorittaa ilman erikoistyökaluja.

#### **Varo!**

pβ

Mikäli kirjoittimen suojakotelo avataan, olet alttiina näkymättömälle lasersäteilylle laitteen ollessa toiminnassa. Älä katso säteeseen.

#### **Varning!**

Om laserprinterns skyddshölje öppnas då apparaten är i funktion, utsättas användaren för osynlig laserstrålning. Betrakta ej strålen. Tiedot laitteessa käytettävän laserdiodin säteilyominaisuuksista:

Aallonpituus 775-795 nm  $Teho 5 mW$ Luokan 3B laser

# **VCCI** 聲明(日本)

## **VCCI B** 級產品

<span id="page-222-0"></span>この装置は、情報処理装置等電波障害自主規制協議会 (VCCI) の基 準に基づくクラスB情報技術装置です。この装置は、家庭環境で使用す ることを目的としていますが、この装置がラジオやテレビジョン受信機 に近接して使用されると、受信障害を引き起こすことがあります。 取り扱い説明書に従って正しい取り扱いをして下さい。

# 翻譯

This equipment is in the Class **B** category information technology equipment based on the rules of Voluntary Control Council For Interference by Information Technology Equipment (VCCI). Although aimed for residential area operation, radio interference may be caused when used near a radio or TV receiver. Read the instructions for correct operation.

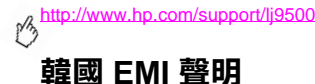

<span id="page-223-0"></span>사용자 안내문 (B급 기기)

<span id="page-223-1"></span>이 기기는 비업무용으로 전자파장해 검정을 받은 기 기로서, 주거지역에서는 물론 모든지역에서 사용할 수 있읍나다.

# 管制機型識別碼

為便於管制識別,產品指派了一個管制型號。產品的管制型號是 BOISB-0205-00。請勿將此管制號與市場行銷名稱(HP Color LaserJet 9500N 或 9500HDN)或產品編號(C8546A 與 C8547A)混淆。

索引

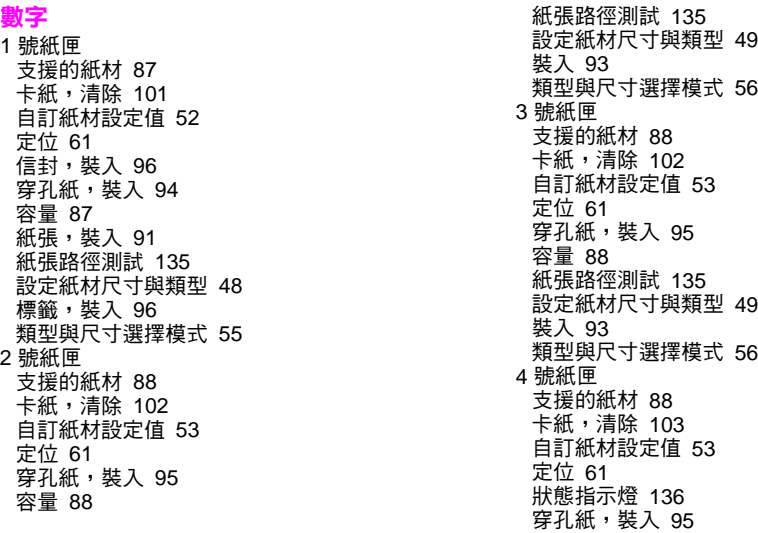

ZHTW

容量 [88](#page-89-0)

紙張路徑測試 [135](#page-136-0) 設定紙材尺寸與類型 [49](#page-50-1) 裝入 [93](#page-94-0) 類型與尺寸選擇模式 [56](#page-57-0)

### 英文字母

Blue Angel 規範 [209](#page-210-0) CMYK 色彩標準 [79](#page-80-0), [81](#page-82-0) DIMM安裝的個人化語言與選件 [138](#page-139-0) 錯誤 [154](#page-155-0) EMI 聲明 [222](#page-223-0) Energy Star 規範 [209](#page-210-0), [212](#page-213-0) Fast InfraRed (FIR) 接收器 [28](#page-29-0) HP Fast InfraRed (FIR [\(快速紅外線\)\)接收器](#page-29-0) **28** HP Jetsend IP 位址 [138](#page-139-1) HP Web JetAdmin下載 [43](#page-44-0) 耗材狀態,檢視 [163](#page-164-0) HP 支援服務合約 [199](#page-200-0) HP 列印耗材退回與回收計劃 [213](#page-214-0)

HP 紙材 [35](#page-36-0), [83](#page-84-0) HP 舉報熱線 [144](#page-145-0) IESO(網際網路耗材訂購) [167](#page-168-0) IP 位址 [138](#page-139-1) JetAdmin, HP Web 下載 [43](#page-44-1) 耗材狀態,檢視 [163](#page-164-0) Jetsend IP 位址 [138](#page-139-1) LEDHP Fast InfraRed (FIR (快速紅外線)) 接收器 [30](#page-31-0) 附件 [136](#page-137-0) 控制面板 [14](#page-15-0), [15](#page-16-0) Macintosh 驅動程式說明 [12](#page-13-0) MSDS(材料安全資料單) [214](#page-215-0) NVRAM 錯誤 [157](#page-158-0) PANTONE 色彩匹配系統 [80](#page-81-0) PowerSave 模式 [209](#page-210-0), [212](#page-213-0) RGB 色彩標準 [78](#page-79-0) VCCI 聲明 [221](#page-222-0) Web JetAdmin下載 [43](#page-44-1) 耗材狀態,檢視 [163](#page-164-0)

224 索引

#### Web 伺服器,嵌入式 存取 [41](#page-42-0) 訂購耗材 [166](#page-167-0) 耗材狀態頁,檢視 [160](#page-161-0) Windows 驅動程式說明 [12](#page-13-0)

### 一劃

一致性聲明 [217](#page-218-0)

## 三劃

下載 HP Web Jetadmin [43](#page-44-0) 列印工作 [23](#page-24-0) 韌體 [43](#page-44-2) 上出紙槽 支援的紙材 [88](#page-89-2) 卡紙,清除 [118](#page-119-0) 小冊子,建議的紙材 [35](#page-36-1) 工作 設定值 [20](#page-21-0) 儲存 [23](#page-24-0)

四劃 不同的首百,列印 [32](#page-33-0) 中斷的水平線條,故障排除 [69](#page-70-0) 升級韌體 [43](#page-44-2) 尺寸,紙材 支援的 [87](#page-88-2) 自訂紙匣設定值 [50](#page-51-0) 非預期的錯誤訊息 [151](#page-152-0) 標準紙匣設定值 [48](#page-49-1) 選擇紙匣 [55](#page-56-1) 手冊,列印 [25](#page-26-0) 支援 印表機資訊 [204](#page-205-0) 保固期內 [199](#page-200-1) 線 上 [205](#page-206-0) 文字半色調選項 [77](#page-78-0) 日本 VCCI 聲明 [221](#page-222-0) 水平線條,故障排除 [69](#page-70-1)

### 五劃

出紙槽 支援的紙材 [88](#page-89-2), [89](#page-90-0) 卡紙,清除 [118](#page-119-1)

容量 [88](#page-89-3), [89](#page-90-1) [出紙槽。](#page-13-1)*請參閱* 出紙槽 加拿大 DOC 規章 [219](#page-220-0) 功能 [19](#page-20-0) 功能表,控制面板 [16](#page-17-0) 功能表選擇圖 [17](#page-18-0) 半色調設定值 [76](#page-77-0), [78](#page-79-1) 卡住,紙材 1 號紙匣 [101](#page-102-0) 2 號或 3 號紙匣 [102](#page-103-0) 4 號紙匣 [103](#page-104-0) 上出紙槽 [118](#page-119-0) 可容納 3000 張紙的釘書機/堆疊器 [120](#page-121-0) 左側擋門 [115](#page-116-0) 多功能處理機 [122](#page-123-0) 清除 [98](#page-99-0) 經常性 [100](#page-101-0) 雙面列印附件 [113](#page-114-0) 卡住,釘書針 可容納 3000 張紙的釘書機/堆疊器 [129](#page-130-0) 多功能處理機 [125](#page-126-0) 多功能處理機釘書機頭 [132](#page-133-0) 卡住的釘書針 多功能處理機 [125](#page-126-1) 多功能處理機釘書機頭 [132](#page-133-0) 釘書機/堆疊器 [129](#page-130-1) 可容納 3,000 張紙的釘書機/堆疊器 使用 [27](#page-28-0) 可容納 3,000 張紙的堆疊器 卡住,紙材 [120](#page-121-0) 狀態指示燈 [136](#page-137-0) 可容納 3000 張紙的釘書機/堆疊器 支援的紙材 [90](#page-91-0) 卡住,紙材 [120](#page-121-0) 卡住,釘書針 [129](#page-130-1) 狀態指示燈 [136](#page-137-0) 可容納 3000 張紙的堆疊器 支援的紙材 [89](#page-90-2) 四色列印 [81](#page-82-0) 左出紙槽,支援的紙材 [89](#page-90-0) 左側擋門,清除卡紙 [115](#page-116-0) 永久性記憶體錯誤 [157](#page-158-0) 用量頁 [44](#page-45-0) 白色區域,故障排除 [71](#page-72-0) 白點,故障排除 [71](#page-72-0) 目錄,建議的紙材 [35](#page-36-2)

226 索引

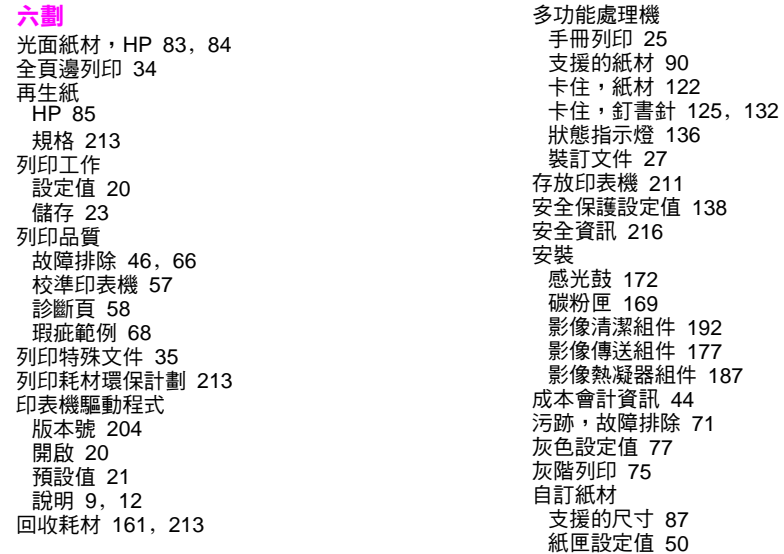

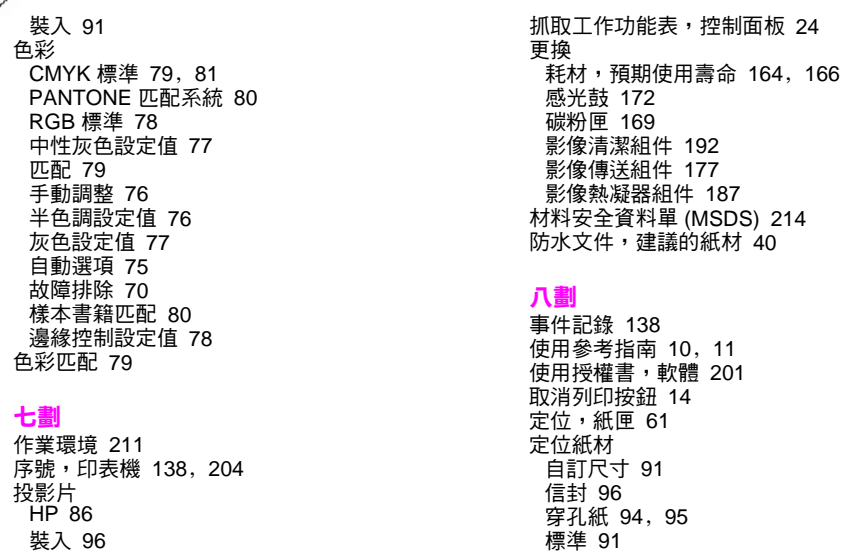

標籤 [96](#page-97-1) 延長保固 [199](#page-200-0) 明信片 支援的尺寸 [87](#page-88-0) 建議的紙材 [38](#page-39-0) 裝入 [91](#page-92-1) 服務 印表機資訊 [204](#page-205-0) 法規聲明 [216](#page-217-0) 狀態,耗材 使用 HP Web JetAdmin 檢視 [163](#page-164-0) 頁,列印 [160](#page-161-1) 控制面板指示器 [159](#page-160-0) 透過嵌入式 Web 伺服器檢視 [160](#page-161-0) 狀態指示燈 HP Fast InfraRed (FIR (快速紅外線)) 接收器 [30](#page-31-0) 附件 [136](#page-137-0) 控制面板 [14](#page-15-2), [15](#page-16-0) 空氣過濾 器 [165](#page-166-0) 芬蘭雷射聲明 [219](#page-220-1) 附件 狀態指示燈 [136](#page-137-0)

容量 [89](#page-90-3) 組態頁 [138](#page-139-4) 青藍[色碳粉匣。](#page-13-2)*請參閱* 碳粉匣 非 HP 碳粉匣 [144](#page-145-0) 非預期的尺寸或類型錯誤訊息 [151](#page-152-0)

### 九劃

信封 支援的尺寸 [87](#page-88-4) 裝入 [96](#page-97-0) 信紙 建議的紙材 [37](#page-38-0) 要求 [82](#page-83-0) 保固 碳粉匣與感光鼓 [200](#page-201-0) 前後定位 [61](#page-62-0) 品質 故障排除 [46](#page-47-0), [66](#page-67-0) 校準印表機 [57](#page-58-0) 診斷頁 [58](#page-59-0) 瑕疵範例 [68](#page-69-0) 垂直線條,故障排除 [69](#page-70-2) 型號, 管 制 [222](#page-223-1)

型錄紙,建議的紙材 [35](#page-36-1) 客戶支援 印表機資訊 [204](#page-205-0) 保固期內 [199](#page-200-1) 線上 [205](#page-206-0) 封面 列印 [32](#page-33-0) 建議的紙材 [36](#page-37-0) 後送紙裝置,清潔 [59](#page-60-0) 按鈕,控制面板 [14](#page-15-0) 按鍵,控制面板 [14](#page-15-0) 指示燈 HP Fast InfraRed (FIR (快速紅外線)) 接收器 [30](#page-31-0) 附件 [136](#page-137-0) 控制面板 [14](#page-15-0), [15](#page-16-0) 指紋,故障排除 [70](#page-71-1) 故障排除 1 號紙匣卡紙 [101](#page-102-0) 2 號或 3 號紙匣卡紙 [102](#page-103-0) 4 號紙匣卡紙 [103](#page-104-0) HP Fast InfraRed (FIR (快速紅外線)) 接收器 [31](#page-32-0) 上出紙槽卡紙 [118](#page-119-0) 卡住,紙材 [98](#page-99-0), [100](#page-101-0) 卡住的釘書針 [125](#page-126-0), [129](#page-130-0), [132](#page-133-1) 左側擋門卡紙 [115](#page-116-0) 列印品質,程序 [46](#page-47-0), [66](#page-67-0) 列印品質,診斷頁 [58](#page-59-0) 列印品質,瑕疵範例 [68](#page-69-0) 多功能處理機卡紙 [122](#page-123-1) 狀態指示燈,附件 [136](#page-137-0) 狀態指示燈,控制面板 [15](#page-16-0) 後送紙裝置,清潔 [59](#page-60-0) 紙張路徑測試 [135](#page-136-0) 釘書機/堆疊器卡紙 [120](#page-121-0) 堆疊器卡紙 [120](#page-121-0) 控制面板訊息,依筆劃順序列出的 [139](#page-140-0) 控制面板訊息,數字 [148](#page-149-0) 組態頁 [138](#page-139-5) 資訊頁 [137](#page-138-0) 雙面列印裝置卡紙 [113](#page-114-1) 歪斜,故障排除 [73](#page-74-0)

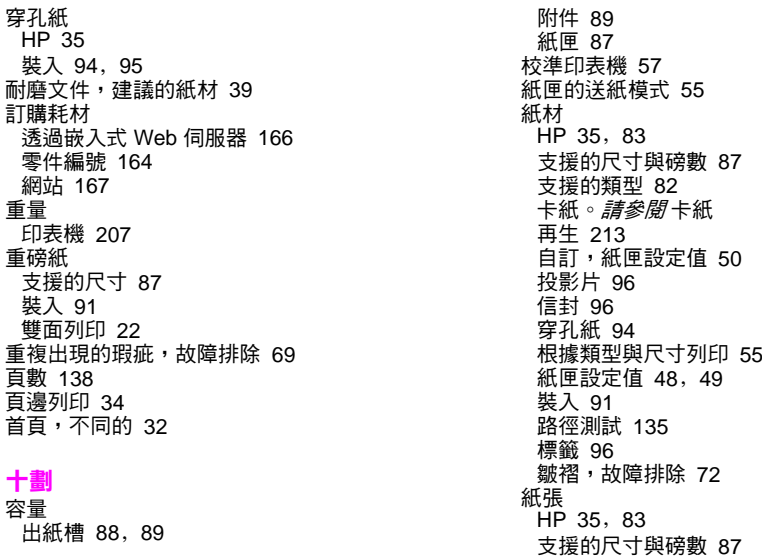

w インタン しょうかん しょうかん しょうかん しょうかん しょうかん しょうしゅう かいしゅう 素引 231 とうしょうかん おおとこ かんしょう しょうかん かんしょう

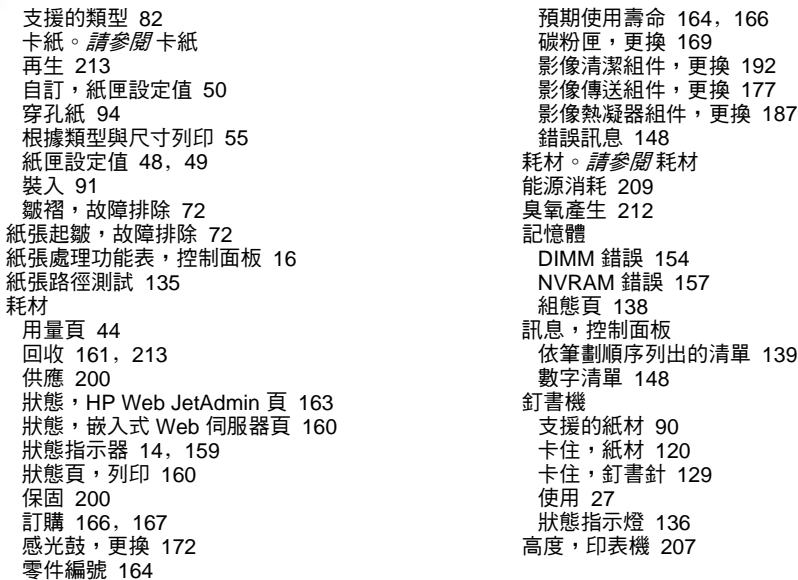

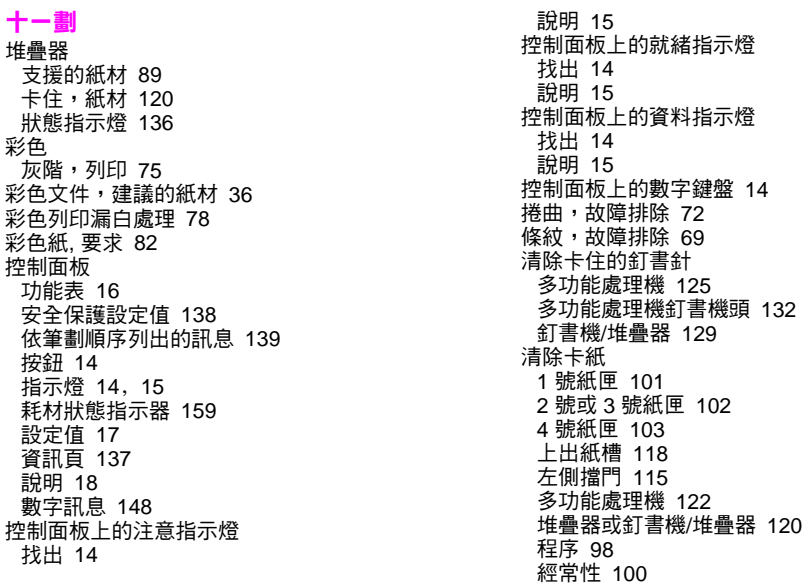

ZHTW

W スコンスコントリック しょうしょう しょうしょう しょうしゅん しゅうしゅう しゅうしゅん かいしゅう 素引 233

雙面列印附件 [113](#page-114-0) 清潔 熱凝器 輸 入 [62](#page-63-0) 清潔 刷 [62](#page-63-0) 清潔 刷,清潔 [62](#page-63-0) 清潔 後送紙裝 置 [59](#page-60-0) [清潔組件。](#page-13-6)*請參閱* 影像清潔組件 細節半色調選項 [77](#page-78-0) 組態頁 [138](#page-139-5) 組態裝置功能表,控制面板 [16](#page-17-0) 規格 電源 [208](#page-209-0), [209](#page-210-0) 實 體 [207](#page-208-0) 環境 [211](#page-212-1) 聲 音 [211](#page-212-2) 設定值 工作 [20](#page-21-0) 印表機驅動程式 [21](#page-22-0) 在組態頁上檢視 [138](#page-139-5) 控制面板 [17](#page-18-1) 嵌入式 Web 伺服器 [42](#page-43-0) 軟 體 使用授權 書 [201](#page-202-0) 設定值 [20](#page-21-1) 連 接 埠,紅外線 [28](#page-29-0) 十二劃 報 告 用量頁 [44](#page-45-0) 列印 [137](#page-138-1) 組態頁 [138](#page-139-5) 嵌入式 Web 伺服器 存取 [41](#page-42-0) 訂購耗材 [166](#page-167-0) 耗材狀態頁,檢視 [160](#page-161-2) 插槽,安裝的個人化語言與選件 [138](#page-139-0) 散落的碳粉,故障排除 [70](#page-71-2) 斑點, 故障排除 [72](#page-73-1) 程式,設定值 [20](#page-21-1) 筆記型電腦,列印自 [28](#page-29-0) 紫[紅色碳粉匣。](#page-13-7) *請參閣* 碳粉匣 診斷程式功能表,控制面板 [16](#page-17-0) 進[紙匣。](#page-13-8)*請參閱* 1 號紙匣; 2 號紙匣; 3 號紙匣; 4 號 紙匣 韌體,升級 [43](#page-44-2) 黃[色碳粉匣。](#page-13-9)*請參閣* 碳粉匣 黑白(灰階)列印 [75](#page-76-0)

234 索引

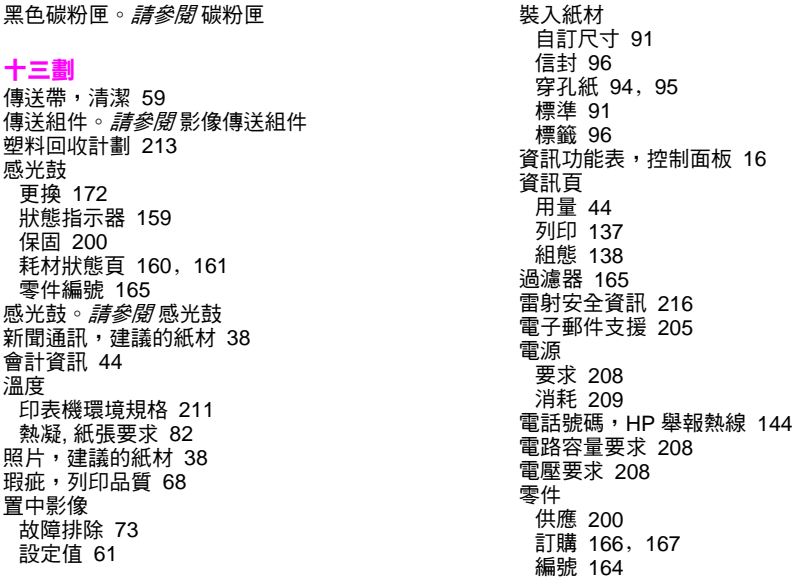

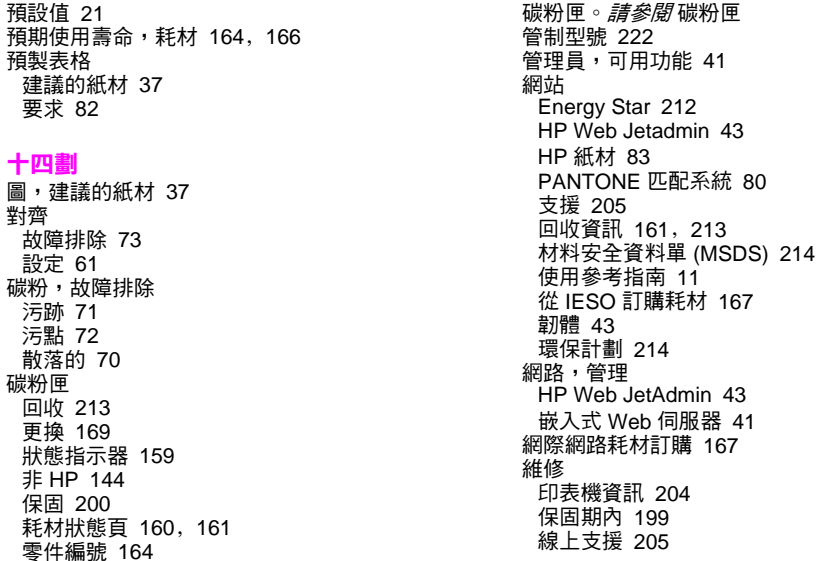

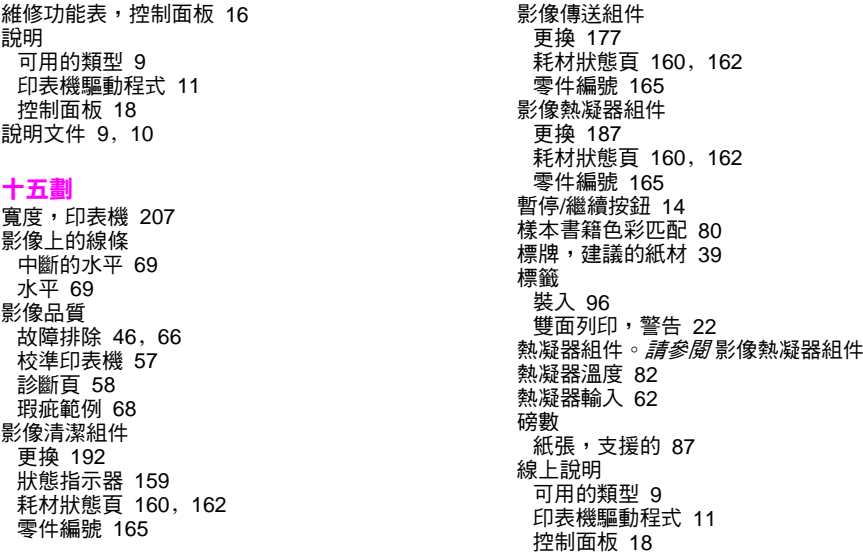

線條,故障排除 [69](#page-70-1) 適應的半色調 [78](#page-79-1) 墨[水匣。](#page-13-15)*請參閱* 墨水匣

### 十六劃

噪音規格 [211](#page-212-2) 擋門卡紙,清除 [115](#page-116-0) 機型,印表機 [204](#page-205-3) [螢幕](#page-13-16)。 *請參開*控制面板 褪色的色彩,故障排除 [70](#page-71-0) [選項。](#page-13-17)*請參閣* 設定值 選擇圖,功能表 [17](#page-18-0) 錯誤訊息,控制面板 依筆 劃 順序列出的清單 [139](#page-140-0) 數字清單 [148](#page-149-2)

### 十七劃

儲存的工作 [23](#page-24-0) 應用程式,設定值 [20](#page-21-1) 濕度,印表機環境規格 [211](#page-212-0) 環保 管理計劃 [212](#page-213-2) 環境規格 [211](#page-212-1)

聲 音規格 [211](#page-212-2) 舉報熱線 [144](#page-145-0) 韓國 EMI 聲明 [222](#page-223-0) 黏膠標籤 裝入 [96](#page-97-1) 雙面列印,警告 [22](#page-23-0) 點,故障排除 [72](#page-73-1)

### 十八劃

擷取工作功能表,控制面板 [16](#page-17-0) 雙面列印附件 支援的紙材 [89](#page-90-4) 卡紙,清除 [113](#page-114-0) 使用 [22](#page-23-1) 穿孔紙,裝入 [94](#page-95-0), [95](#page-96-1) 紙材, 裝入 [92](#page-93-0)

# 十九劃

邊 界,列印 [34](#page-35-0) 邊緣,列印 [34](#page-35-0) 邊緣控制設定值 [78](#page-79-1) 類型,紙材

非預期的錯誤訊息 [152](#page-153-0) 標準紙匣設定值 [48](#page-49-0), [49](#page-50-0) 選擇紙匣 [55](#page-56-1)

## 二十一劃

驅動程式 版本號 [204](#page-205-1) 開啟 [20](#page-21-0) 預設值 [21](#page-22-0) 說明 [9](#page-10-0), [12](#page-13-0)

### 二十三劃

顯示,色彩匹配 [79](#page-80-0) 顯示[幕](#page-13-18)。 *請參閱*控制面板 顯示器,色彩匹配 [79](#page-80-0)

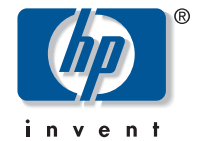

© 2003年 惠普科技版權所有

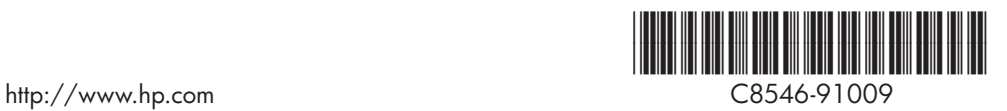